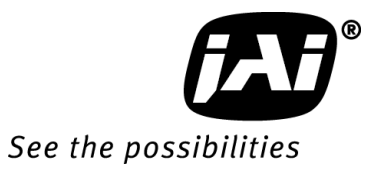

# *User Manual*

*AM-201CL AB-201CL*

*2MP Digital Progressive Scan Monochrome and Color Camera*

> **Document Version: ver.1.2 AMAB-201CL\_Ver.1.2\_Sept.2011**

# **Notice**

The material contained in this manual consists of information that is proprietary to JAI Ltd., Japan and may only be used by the purchasers of the product. JAI Ltd., Japan makes no warranty for the use of its product and assumes no responsibility for any errors which may appear or for damages resulting from the use of the information contained herein. JAI Ltd., Japan reserves the right to make changes without notice.

Company and product names mentioned in this manual are trademarks or registered trademarks of their respective owners.

# **Warranty**

For information about the warranty, please contact your factory representative.

# **Certifications**

# **CE compliance**

As defined by the Directive 2004/108/EC of the European Parliament and of the Council, EMC (Electromagnetic compatibility), JAI Ltd., Japan declares that AM-201CL, and AB-201CL comply with the following provisions applying to its standards.

EN 61000-6-3 (Generic emission standard part 1)

EN 61000-6-2 (Generic immunity standard part 1)

# **FCC**

This equipment has been tested and found to comply with the limits for a Class B digital device, pursuant to Part 15 of the FCC Rules. These limits are designed to provide reasonable protection against harmful interference in a residential installation. This equipment generates, uses and can radiate radio frequency energy and, if not installed and used in accordance with the instructions, may cause harmful interference to radio communications. However, there is no guarantee that interference will not occur in a particular installation. If this equipment does cause harmful interference to radio or television reception, which can be determined by turning the equipment off and on, the user is encouraged to try to correct the interference by one or more of the following measures:

- Reorient or relocate the receiving antenna.
- Increase the separation between the equipment and receiver.
- Connect the equipment into a outlet on a circuit different from that to which the receiver is connected.
- Consult the dealer or an experienced radio/TV technician for help.

# **Warning**

**Changes or modifications to this unit not expressly approved by the party responsible for FCC compliance could void the user's authority to operate the equipment.**

# Supplement

The following statement is related to the regulation on " Measures for the Administration of the control of Pollution by Electronic Information Products ", known as " China RoHS ". The table shows contained Hazardous Substances in this camera.

mark shows that the environment-friendly use period of contained Hazardous Substances is 15 years.

# 重要注意事项

# 有毒, 有害物质或元素名称及含量表

根据中华人民共和国信息产业部『电子信息产品污染控制管理办法』,本产品《 有毒, 有 害物质或元素名称及含量表 》如下.

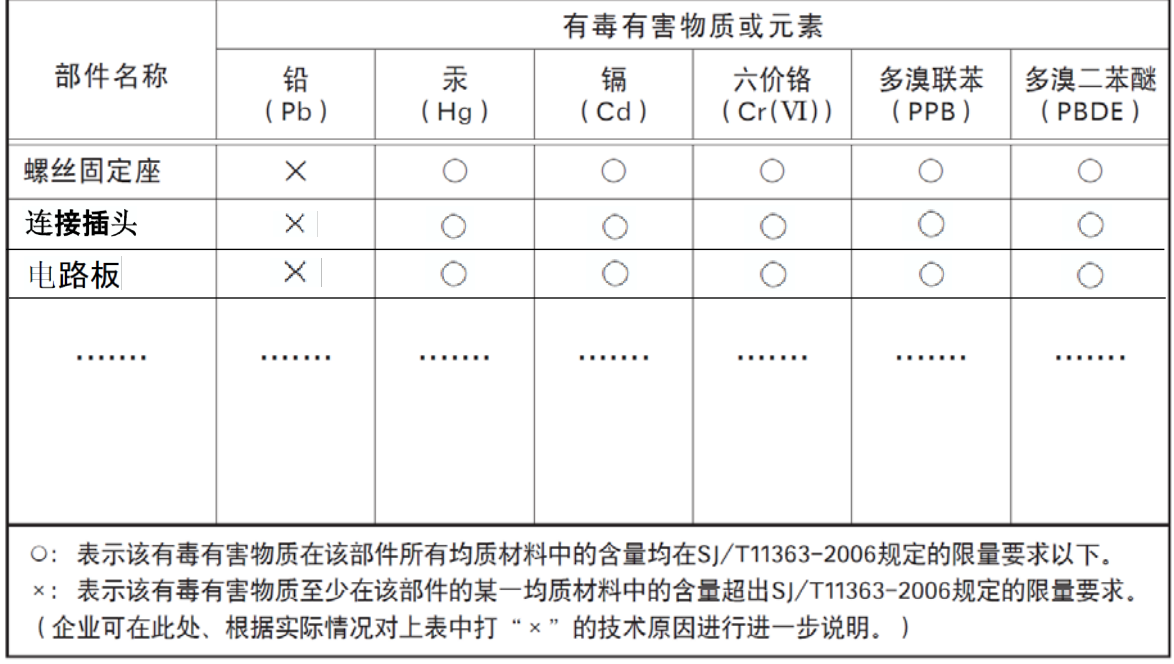

环保使用期限 电子信息产品中含有的有毒有害物质或元素在正常使用的条件下不会发生外 泄或突变、电子信息产品该电子信息产品不会对环境造成严重污染 或对基人身、财产造成严重损害的期限。 数字「15」为期限15年。

# Supplement

The following statement is related to the regulation on " Measures for the Administration of the control of Pollution by Electronic Information Products ", known as " China RoHS ". The table shows contained Hazardous Substances in this camera.

mark shows that the environment-friendly use period of contained Hazardous Substances is 15 years.

# 重要注意事项

# 有毒, 有害物质或元素名称及含量表

根据中华人民共和国信息产业部『电子信息产品污染控制管理办法』,本产品《 有毒, 有 害物质或元素名称及含量表 》如下.

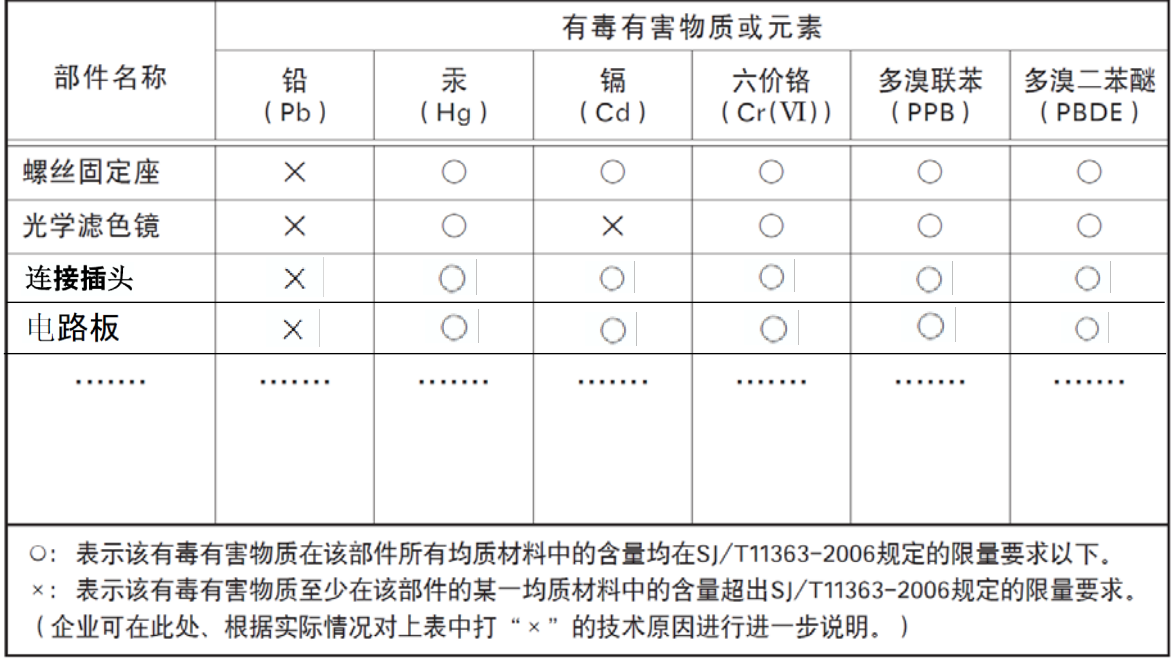

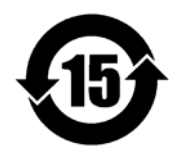

环保使用期限

电子信息产品中含有的有毒有害物质或元素在正常使用的条件下不会发生外 泄或突变、电子信息产品用户使用该电子信息产品不会对环境造成严重污染 或对基人身、财产造成严重损害的期限。 数字「15」为期限15年。

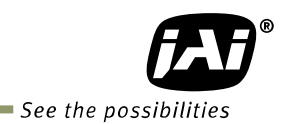

# - Contents -

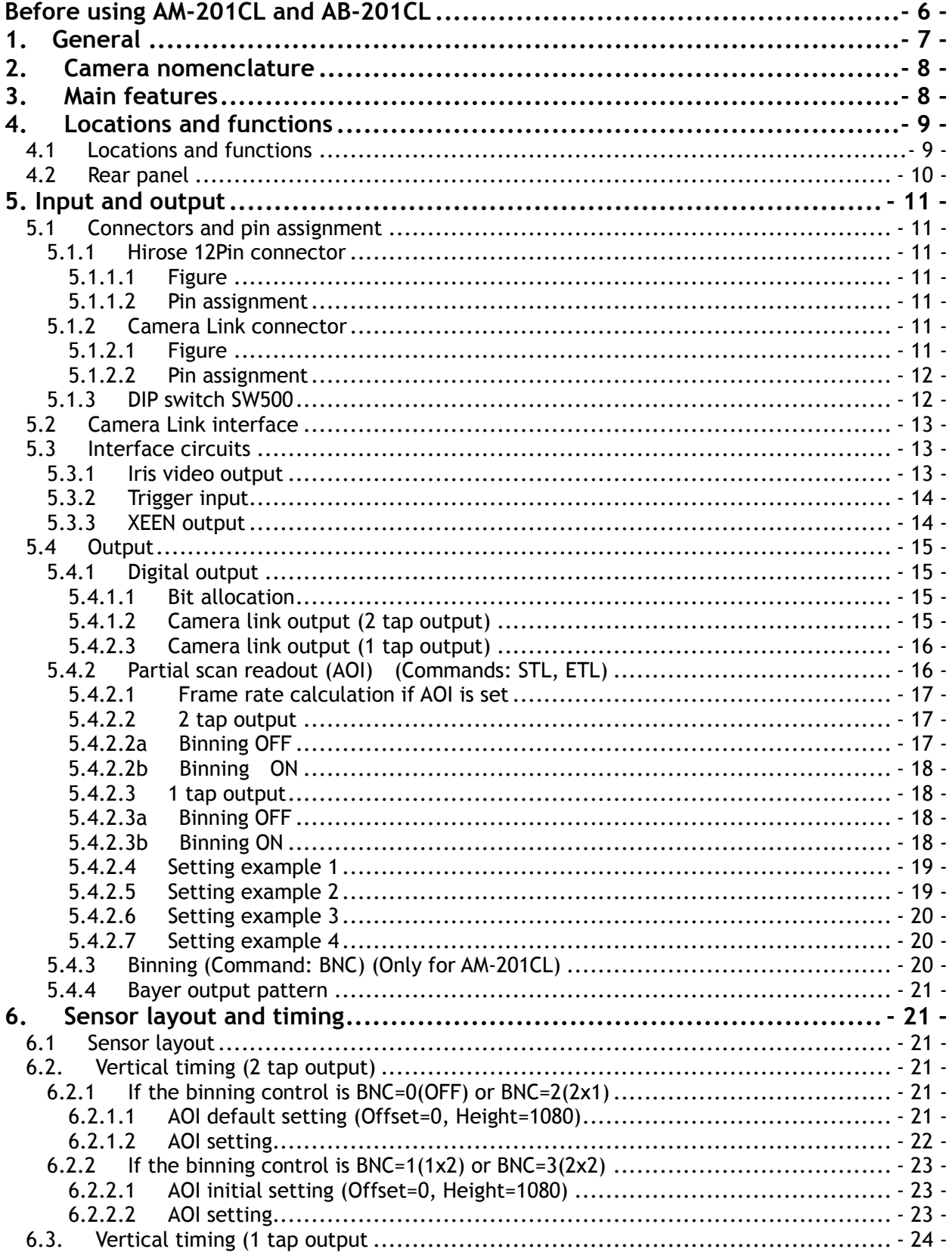

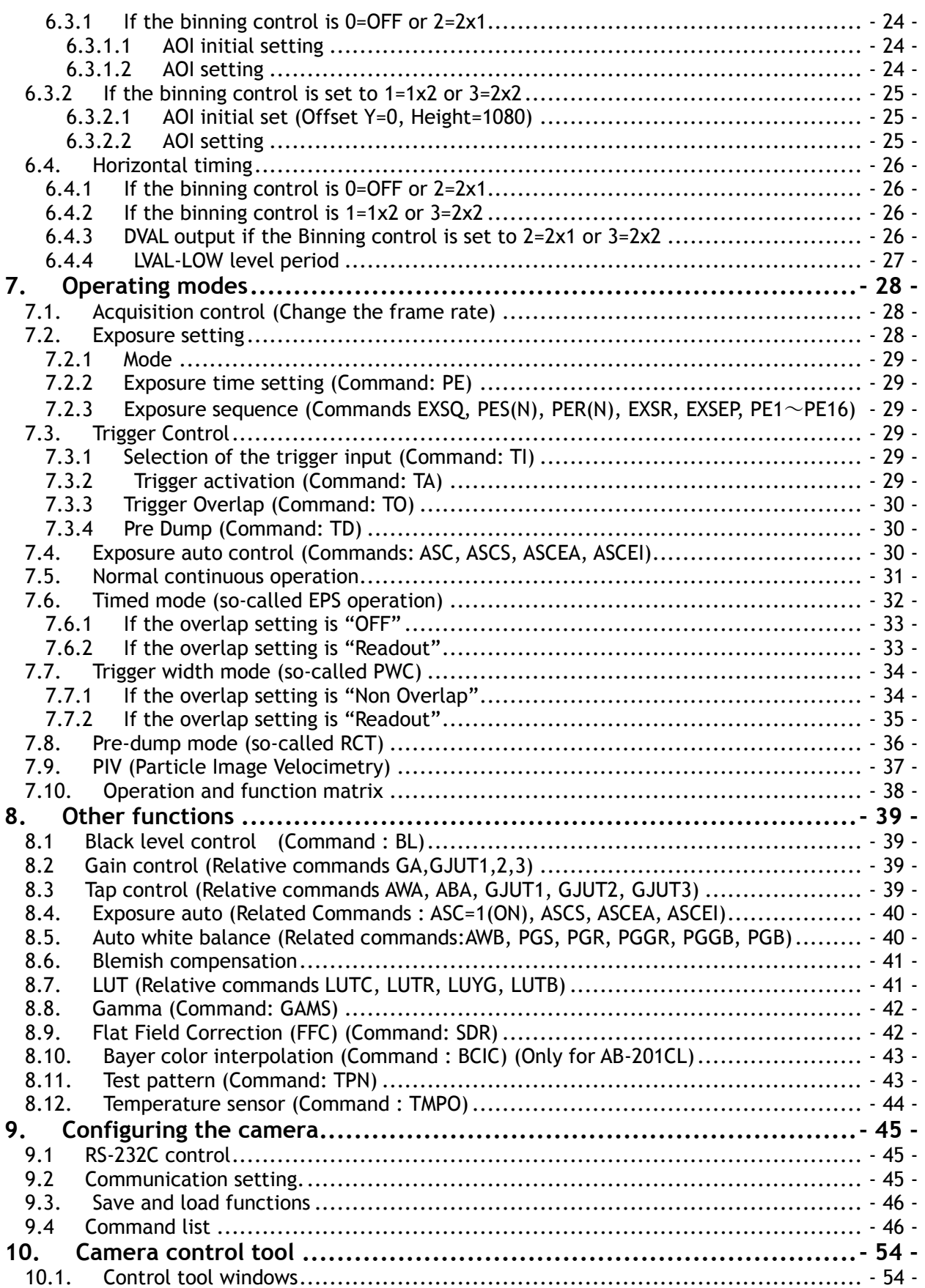

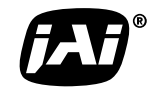

See the possibilities

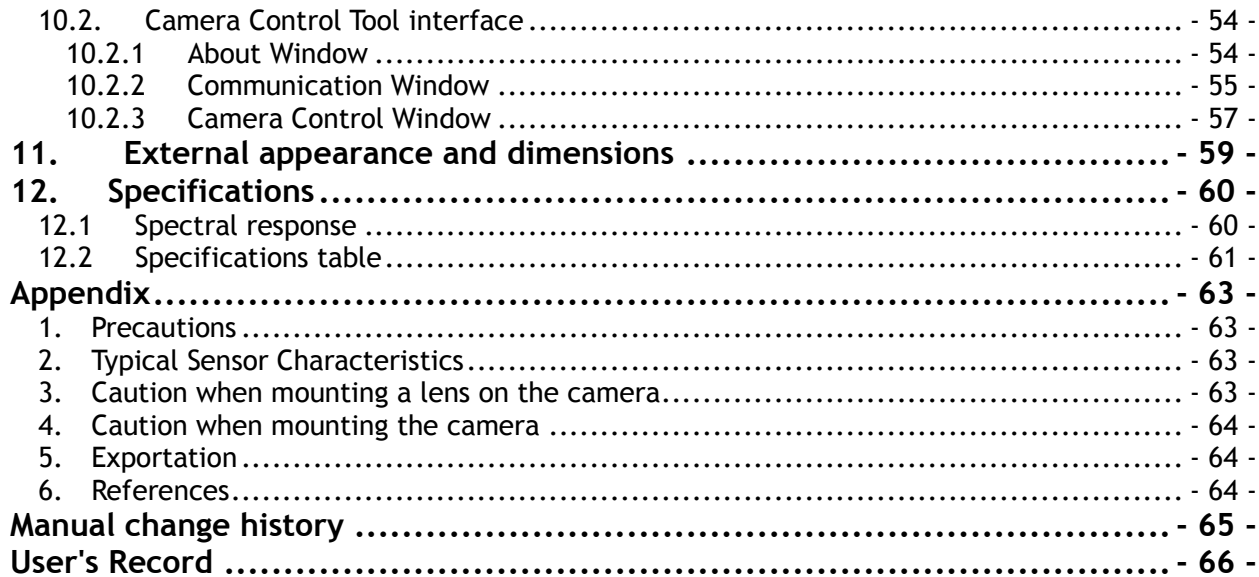

# **Before using AM-201CL and AB-201CL**

The CCD sensor used in the AM-201CL and AB-201CL operates with four (4) taps or two(2) taps, and a 40MHz pixel clock. However, the video output through the Camera Link® interface is 2 taps for monochrome and Bayer color modes, and 1 tap for monochrome , Bayer color modes and RGB color output.

Accordingly, the pixel clock at the Camera Link interface is 80MHz and users should make sure that the specifications and performance of connected frame grabber boards and PCs can support this clock speed. The maximum length of the Camera Link cable may also be impacted.

The AM-201CL and AB-201CL are high resolution and high frame rate cameras with 1920(h) x 1080(v) pixel resolution and a 64fps frame rate for 2 tap output or a 32fps frame rate for 1 tap output.

Accordingly, the amount of data produced is very large. If the output is set at 10-bits or 12-bits per pixel, the total data stream is approx. 2.0 Gbit/sec. as a 16-bit process in the frame grabber board. A frame grabber board connected to the PCI-32bit bus has a bandwidth of 2.1 Gbits/sec.

This is almost the limit of bandwidth and in this case, it is recommended to use the PCI-64bit bus or to use a frame grabber board that can utilize the PCI Express Bus x 8.

JAI recommends using a PC with CPU better than i7.

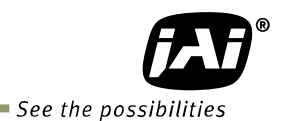

# **1. General**

The AM-201CL is a 2/3 inch monochrome progressive scan CCD camera and the AB-201CL is the equivalent Bayer mosaic progressive scan CCD camera. Both have 2 million pixels resolution and 4 tap or 2 tap readouts in the sensor. They provide 64 frames per second for continuous scanning with 1920 x 1080 full pixel resolution for 2 tap output. 1 tap output, such as the RGB output of the AB-201CL, is 32 fps.

Both AM-201CL and AB-201CL are suitable for automated optical inspection applications, such as solid state device inspection or material surface inspection.

They incorporate various processing circuits such as LUT, FFC(Flat Field Compensation), blemish compensation and Bayer interpolation. The AM-201CL and AB-201CL work in continuous, timed and trigger width trigger modes for acquisition control. Both cameras also have Pre-dump and PIV modes.

The AM-201CL has H and V binning modes and both the AM-201CL and AB-201CL have an AOI (Area Of Interest) mode for achieving a faster frame rate with a reduced field of view.

The digital output is through a Camera Link $^{\circ}$  digital interface with 8-bits , 10-bits or 12-bits of pixel bit depth. For the RGB output, only 8-bits is available.

The latest version of this manual can be downloaded from: www.jai.com The latest version of Camera Control Tool for the AM-201CL and AB-201CL can be downloaded from: www.jai.com For camera revision history, please contact your local JAI distributor.

#### **Special note:**

In this manual, some new terminologies are used as compared to the terms used in previous JAI operation manuals.

**Previous New** EPS Timed PWC Trigger width RCT (Reset Continuous) Pre-dump Partial scan AOI (Area Of Interest) Shutter **Exposure** Auto shutter **Exposure Auto** 

# **2. Camera nomenclature**

The standard camera composition consists of the camera main body and lens protection cap.

The camera is available in the following versions:

### **AM-201CL**

Where **A** stands for "Advanced" family, **M** stands for "Monochrome", **200** represents the resolution "2 million pixel" , **CL** stands for "Camera Link" interface

# **AB-201CL**

Where **A** stands for "Advanced" family, **B** stands for "Bayer mosaic color", **200** represents the resolution "2 million pixel" , **CL** stands for "Camera Link" interface

# **3. Main features**

- C3 Advanced series 2/3 " progressive scan camera
- Monochrome and Bayer mosaic color versions
- $\bullet$  1920 (h) x 1080 (v) active pixels
- 5.5 µm square pixels
- 57dB or more S/N
- 8-bit, 10-bit or 12-bit output for monochrome and Bayer or 8-bit per color output for RGB color
- 64 frames/second with full resolution in continuous operation for 2 tap output (monochrome or Bayer) or 32 frames/second for 1 tap output (monochrome, Bayer and AB-201CL RGB output (in-camera interpolation))
- Various readout modes, horizontal and vertical binning (AM-201CL only) and AOI (Area Of Interest) modes for faster frame rate
- -3dB to +24dB gain control for AM-201CL and 0dB to +24dB for AB-201CL
- 10μs (1/100,000) to 2 seconds exposure control in 1μs step (Exposure/Timed control mode)
- Timed, trigger width for exposure control,
- Pre-dump (RCT) and PIV modes for specific applications
- Auto gain control
- Various pre-processing circuits are provided
	- Programmable LUT
		- Gamma correction from 0.45 to 1.0
		- Flat Field Correction
	- Bayer white balance with manual or one-push auto (AB-201CL only)
	- Bayer color interpolation (AB-201CL only)
	- Blemish compensation
- Test pattern signal generator is built in
- Auto iris lens video output with H-sync
- Setup by Windows XP/Vista/7 via serial communication

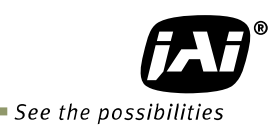

# **4. Locations and functions**

# **4.1 Locations and functions**

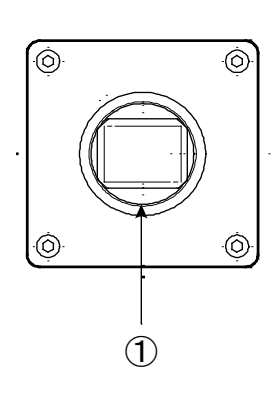

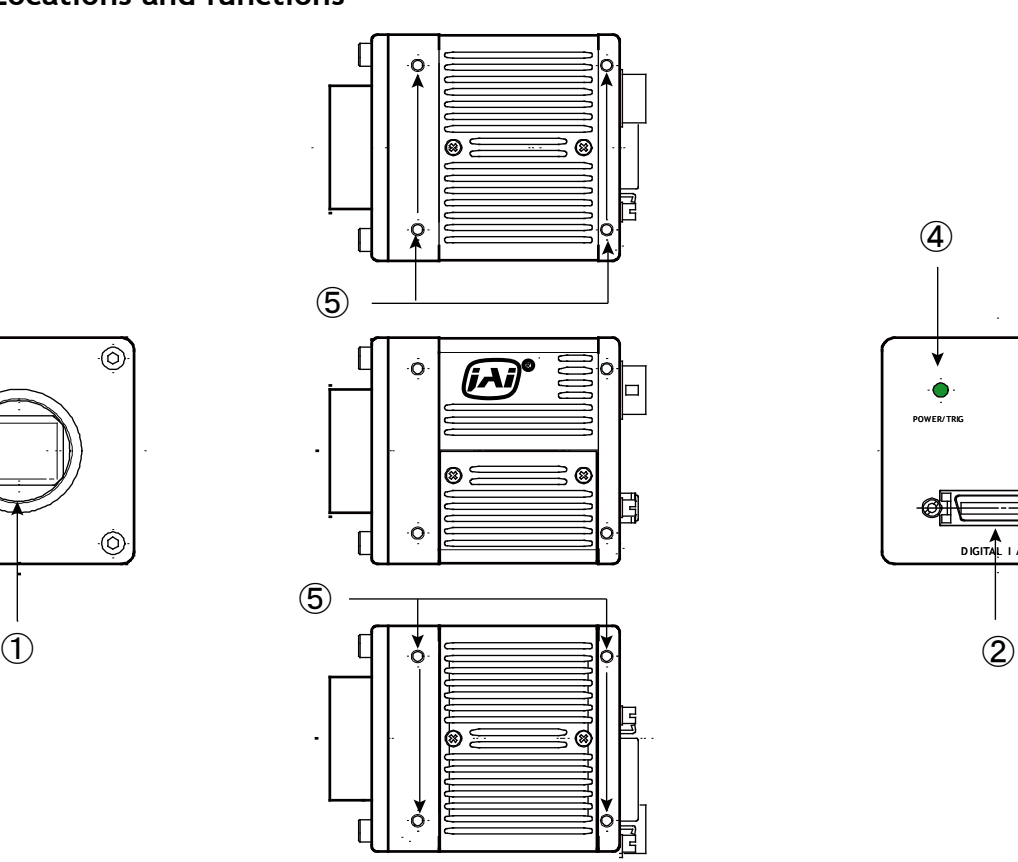

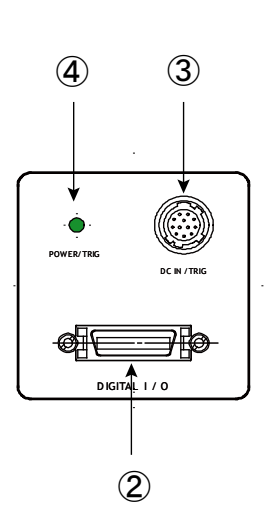

- 
- Lens mount C-mount (Note \*1)
- $\degree$  26-pin connector Camera Link Interface (Note \*2)<br> $\degree$  12-pin connector DC+12V and trigger input DC+12V and trigger input
- LED Indication for power and trigger input
- 
- Mounting holes M3 depth 4.5mm for fixing the camera to the mount plate or tripod mount plate (Note \*3)
- \*1) Note: Rear protrusion on C-mount lens must be less than 10.0mm.
- \*2) Note: When a Camera Link cable is connected to the camera, please do not excessively tighten screws by using a driver. The Camera Link receptacle on the camera might be damaged. For security, the strength to tighten screws is less than 0.291 Newton meter (Nm). Tightening by hand is sufficient in order to achieve this.
- \*3) Note: The part number for the tripod adapter plate (with 1/4"-20 thread) is MP-41 (option).

Fig. 1 Locations

# **4.2 Rear panel**

The rear panel mounted LED provides the following information:

- Amber: Power connected initiating
- Steady green: Camera is operating in Continuous mode
- Flashing green: The camera is receiving external triggering

Note: The interval of flashing does not correspond with external trigger duration.

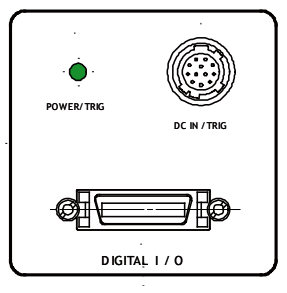

Fig. 2 Rear panel

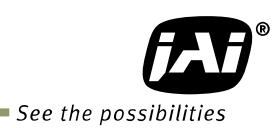

# **5. Input and output**

# **5.1 Connectors and pin assignment**

**5.1.1 Hirose 12Pin connector**

# **5.1.1.1 Figure**

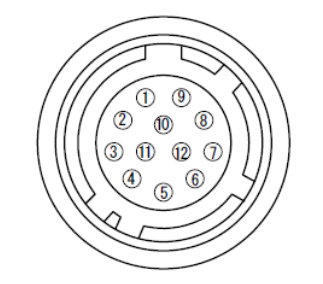

Type: HR10A-10R-12PB-01 (Hirose) male. Use the part number HR10A-10P-12S for the cable side

Fig.3 Hirose 12-pin connector

#### **5.1.1.2 Pin assignment**

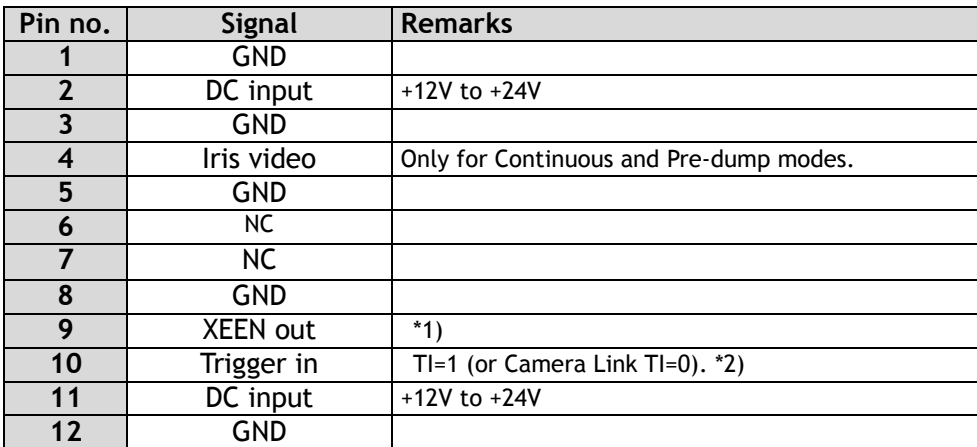

- \*1) XEEN output can be configured with complementary emitter follower circuit or open collector by internal switch setting. The default is the complementary emitter follower circuit. See chapter 5.1.3 for the details. \*2) Factory default is trigger via Camera Link
- 

# **5.1.2 Camera Link connector**

### **5.1.2.1 Figure**

Type: 26-pin MDR connector (3M 10226-1A10PL)

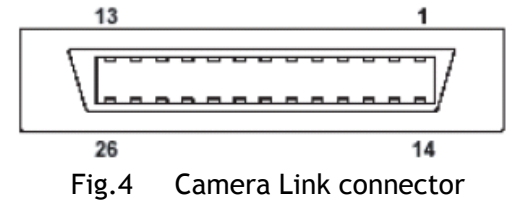

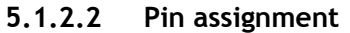

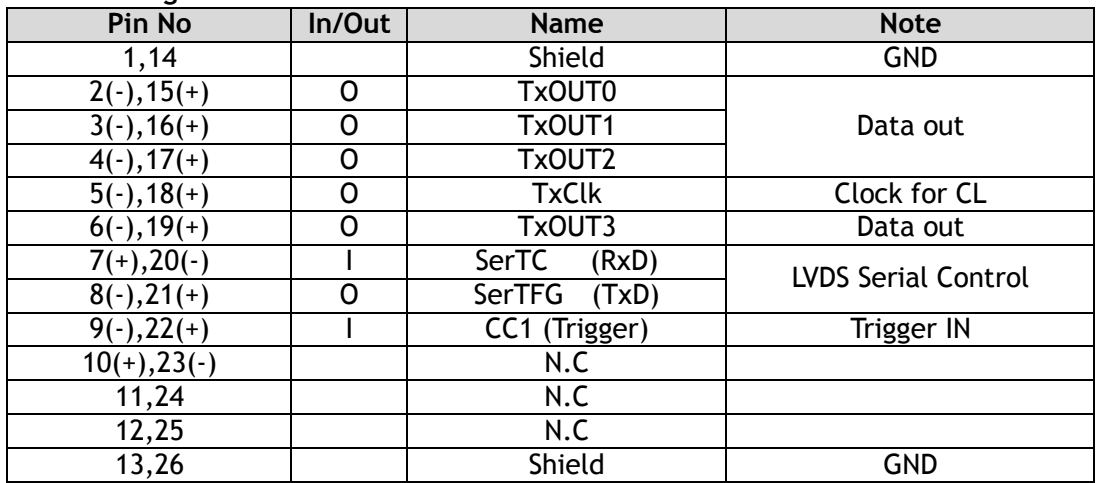

#### **5.1.3 DIP switch SW500**

The XEEN output through HIROSE 12-pin #9 can be connected to the complementary emitter follower circuit or the open collector circuit. DIP switch SW500 is used to change circuits. Factory default setting is the complementary emitter follower circuit.

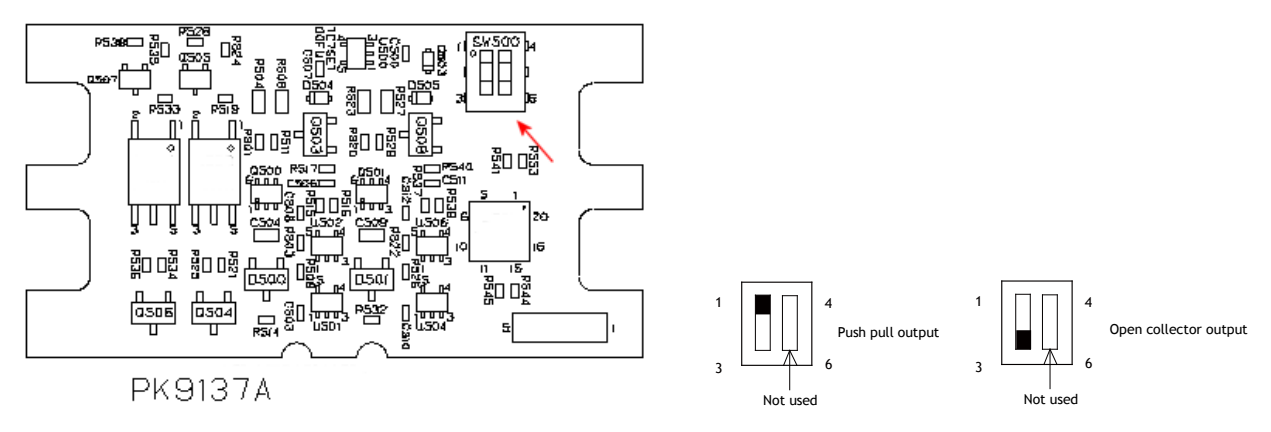

#### Fig.5 SW500

PK9137A board can be found at the top of the camera after removing the top cover.

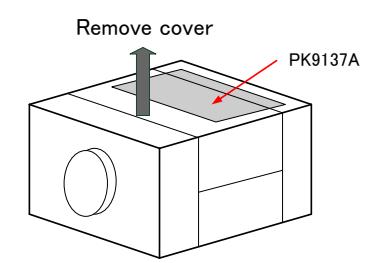

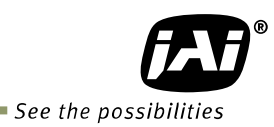

# **5.2 Camera Link interface**

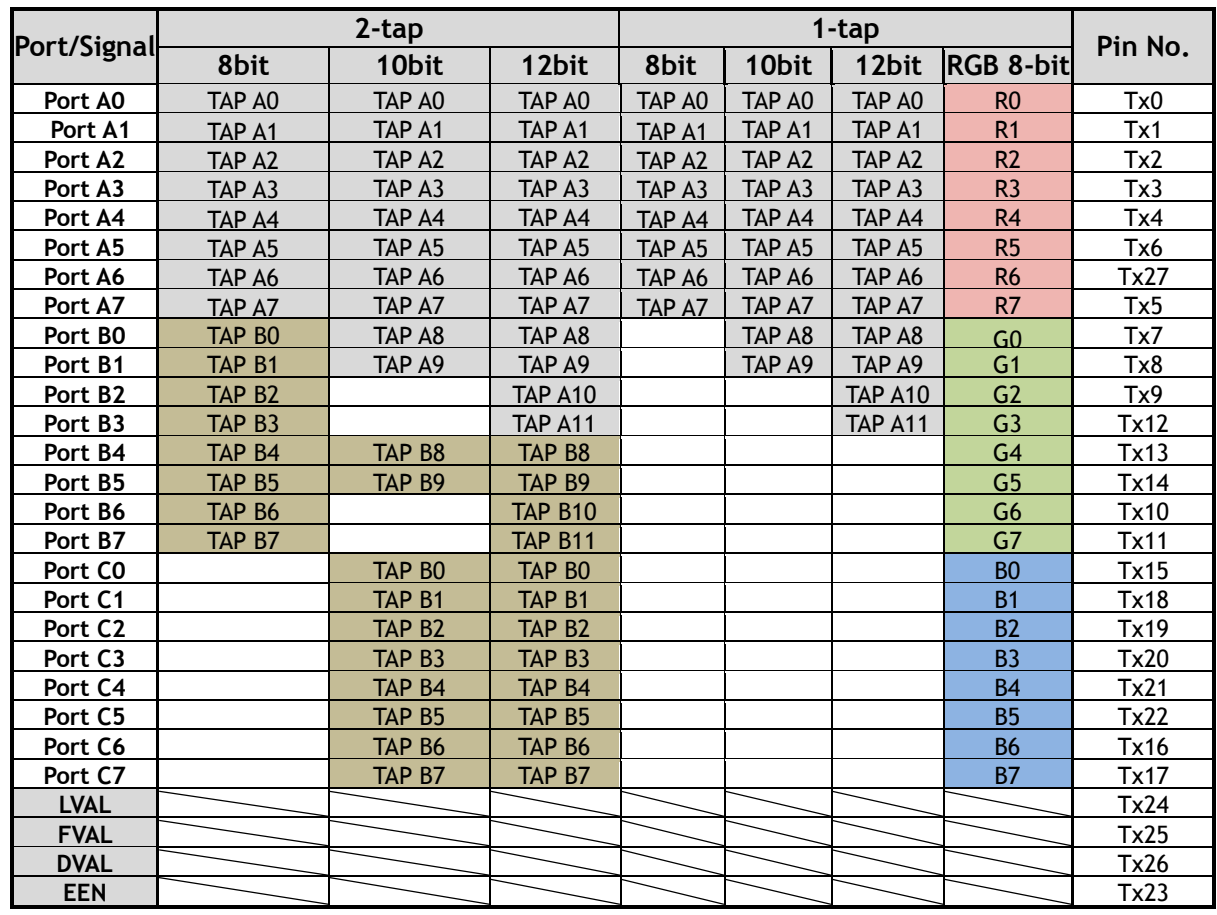

# **5.3 Interface circuits**

#### **5.3.1 Iris video output**

This signal can be used for lens iris control in Continuous and Pre-dump modes. When Auto Iris lens Control Signal Output (AIC) is set to 0=ON and Iris State Control (IRSC) is set to 0=Video, this function is activated. IRSC also has 1=Close and 2=Open and both functions force the lens iris to close or open, if these commands are applied.

The signal for iris video output is taken from the video signal after the gain control. However, if Iris Reverse Gain (IRRG) is set to ON, the added gain is deducted and as the result, the output is identical to the CCD direct output. This function works in the AGC mode too. The signal is 1.0 V p-p (with H-sync) from 75  $\Omega$  without termination.

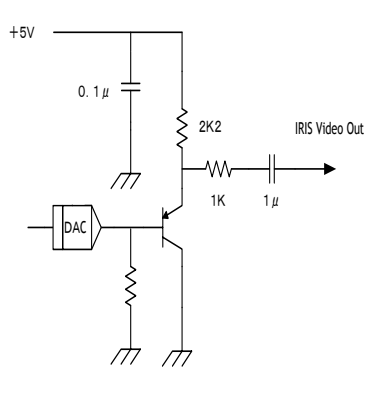

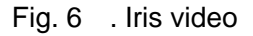

The iris video signal is composed to average the video level in the center area of each frame and can be output as a composite signal with H-sync. As shown in the following figure, each frame has its own video level which is averaged.

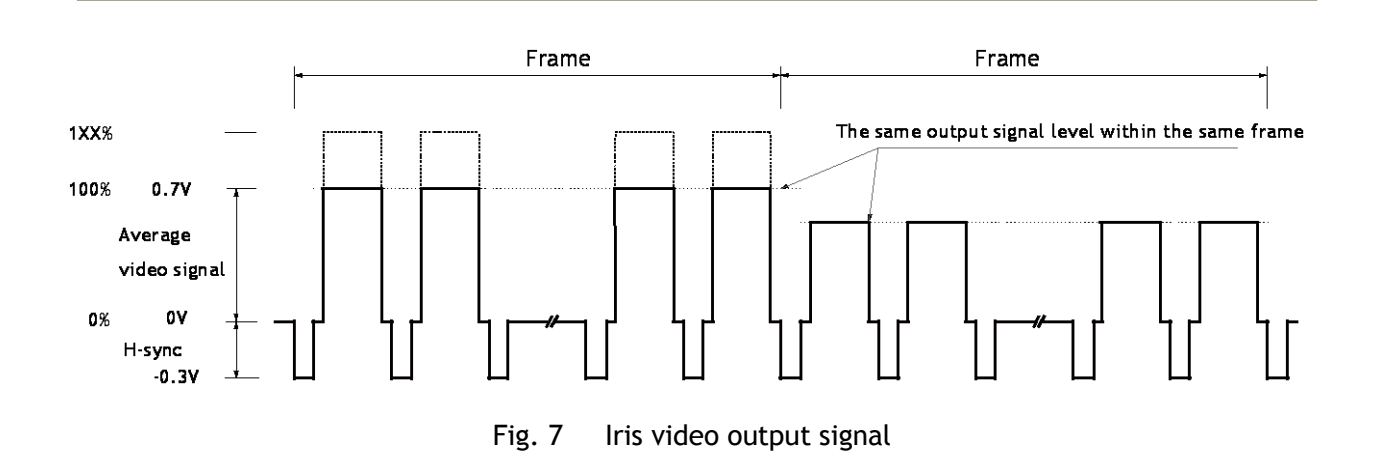

#### **5.3.2 Trigger input**

An external trigger input can be applied to pin#10 of the 12-pin Hirose connector (when the command TI=1 has been set). The input is AC coupled. To allow long pulses the input circuit is designed as a flip-flop circuit. The leading and trailing edges of the trigger pulse activate the circuit.

The trigger polarity can be changed by TA (Trigger Activation).

Trigger input level is  $4 V \pm 2 V$ .

Trigger can also be applied through the Camera Link connector, when the command TI=0 has been sent.

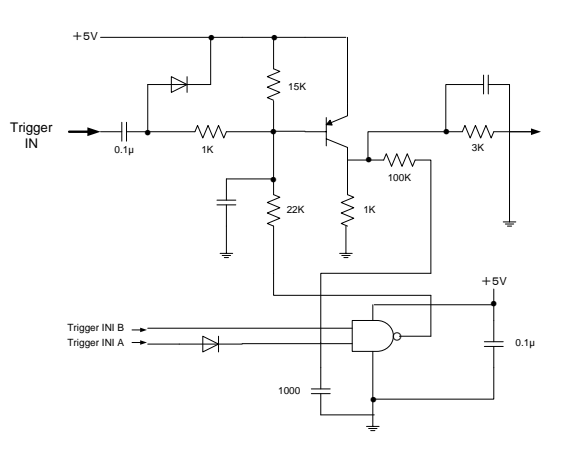

Fig.8 Trigger input circuit

#### **5.3.3 XEEN output**

XEEN is on pin #9 of the 12-pin Hirose connector. The output uses either a complementary emitter follower circuit or open-collector. The output of the complementary emitter follower circuit is  $\geq 3$  V (no termination). When the open collector output is used, the maximum current is 120mA. However, if the current is more than 50mA, use thicker cable for connecting pins #8 and #9. If a thinner cable is used, it might cause a malfunction due to the resistance of the cable.

The output can be selected by switch SW500 located inside the camera (trigger IF board).

EEN is also found in Camera Link.

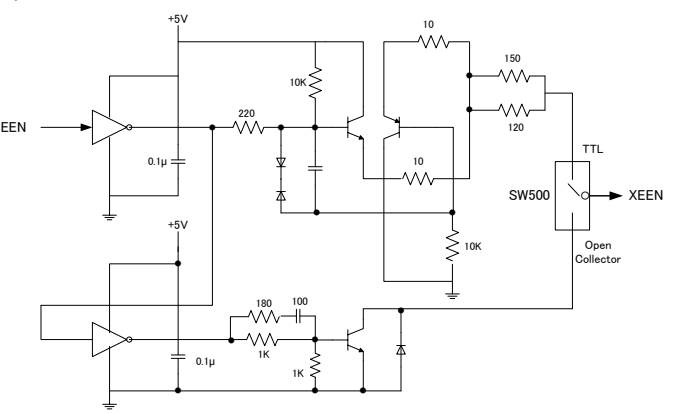

Fig.9 XEEN output from Hirse-12pin

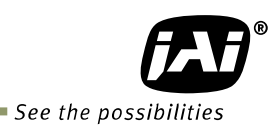

# **5.4 Output**

### **5.4.1 Digital output**

**5.4.1.1 Bit allocation**

| CCD out           |      | Analog Out       |        | Digital Out |               |
|-------------------|------|------------------|--------|-------------|---------------|
|                   |      | (Equivalent)     | 8bit   | 10bit       | 12bit         |
| <b>Black</b>      | 0%   | Setup 3.6%, 25mV | 8LSB   | 32LSB       | <b>128LSB</b> |
| 350mV/290mV       | 100% | 700mV            | 222LSB | 890LSB      | 3560LSB       |
| 400mV 1 / 333mV 1 | 115% | 800mV            | 255LSB | 1023LSB     | 4095LSB       |

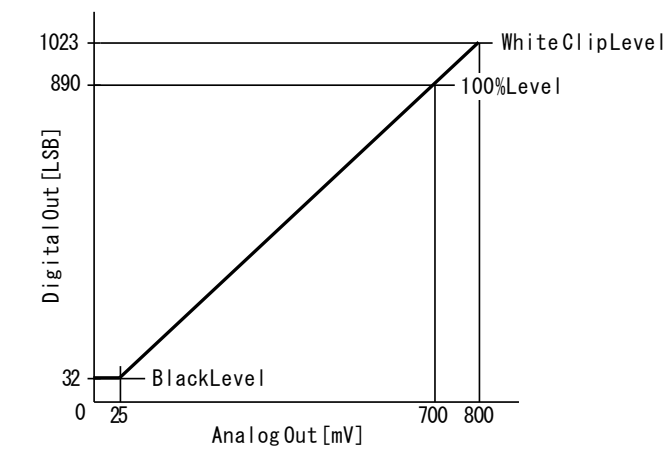

#### Fig.10 Bit allocation

**5.4.1.2 Camera link output (2 tap output)** The AM-201CL and AB-201CL have a 4-tap readout from the CCD. The 4-tap output is combined horizontally to output 2 taps through the Camera Link interface. The command SDT (Sensor Digitization Taps) can select "0" for 2 taps and "1" for 1 tap.

> If 2 taps is selected, the monochrome or Bayer output (8-bits, 10-bits or 12-bits) can be output through the Camera link interface, divided into top and bottom halves. In this case, the frame rate is 64.2fps.

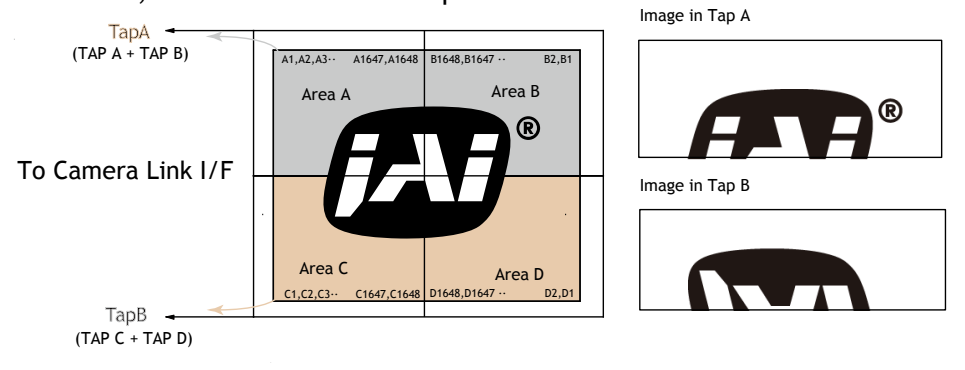

Fig.11 2-tap output

#### **5.4.2.3 Camera link output (1 tap output)**

 If 1 tap output is selected, monochrome, Bayer (8-bits, 10-bits or 12-bits) or RGB (8-bits only) output can be output through Camera Link interface without dividing the image. For 1 tap output, the frame rate is 32.2fps.

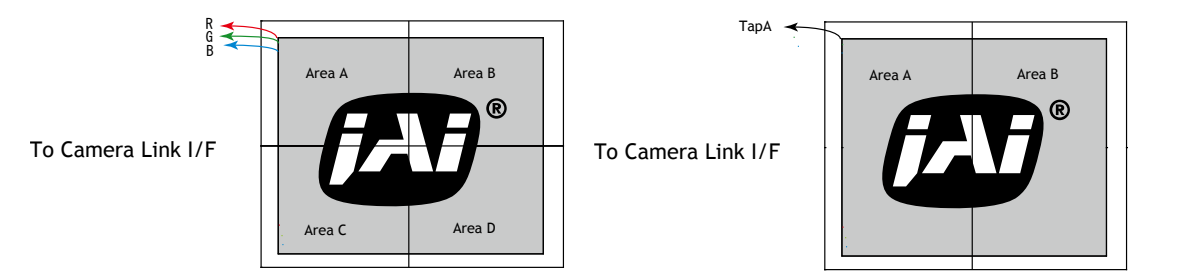

Fig.12 1tap output

**5.4.2 Partial scan readout (AOI) (Commands: STL, ETL)** 

The AOI works like partial scanning. By using the AOI function, a faster frame rate can be achieved. The start line of the image (Offset Y) and the image height (Height) can be set as desired. However, the start pixel and/or end pixel of each line cannot be changed. In the AM-201CL and AB-201CL RGB output, The Offset Y and Height can be set in 1 line increments. For the AB-201CL Bayer mode, output can be set in 2-line steps. STL: Offset Y (Read out start line)

ETL: Height (Readout line numbers)

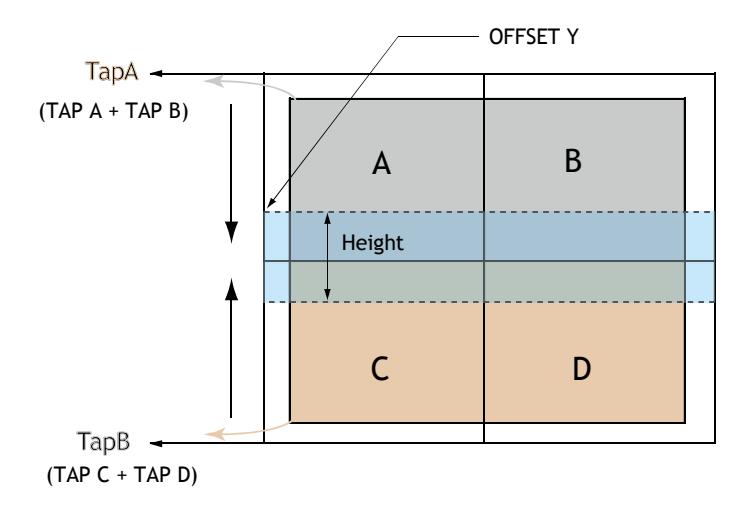

Fig.13 AOI setting

#### **Note for AOI setting**

In the AM-201CL and AB-201CL, the frame rate setting has priority. If AOI is used, the frame rate setting should use fewer lines that that of AOI height.

For AOI setting, if the upper TAP and lower TAP have the same duration, the fastest frame rate can be achieved. Thus, if the AOI is centered vertically within the image, the frame rate is maximized. Examples of the settings are shown in sections 5.4.2.4 and 5.4.2.5.

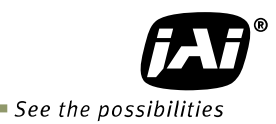

# **5.4.2.1 Frame rate calculation if AOI is set**

 The calculation method for the frame rate in AOI mode depends on the setting conditions of offset, height, bit allocation and binning control. It also depends on the position of the readout such as the upper TAP, lower TAP and covering both TAPs.

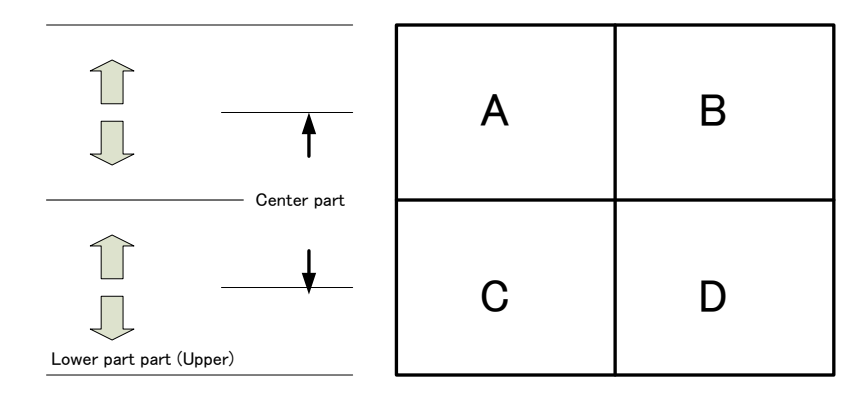

Fig.14 the position of the readout

### **5.4.2.2 2 tap output**

#### **5.4.2.2a Binning OFF**

If the bit allocation is set to 8-, 10- or 12-bit and the binning control is OFF or 2x1

1) For a centered readout which covers both the upper and lower TAPS Use the following two formulas to calculate frame lines (A) and frame lines (B). Use the larger number of frame lines for calculating the frame rate. If they are the same number of lines, either one can be used.

Frame lines (A) = Roundup ((Offset+1)/4) +(540 -Offset) +10 Frame lines (B) = Roundup{ $[1081-(Offset+Height)]/4$ } +  $[(Offset + Height)-540]$  +10 Frame rate  $(Hz) = 1/$  (Frame lines number x 0.00002825)

2) If the readout is only in the upper TAP In this case, Offset < 540 and (Offset + Height) ≤540

Roundup $\{ (Offset + 1)/4 \}$  + Roundup  $[540-(Offset + height)]/4 \}$  + Height +10 = Frame lines number Frame rate (Hz)= 1/(Frame lines number x 0.00002825)

 3) If the readout is only in the lower TAP In this case, Offset > 540

```
Roundup[(1080-(Offset + Height))/4] + Roundup[(Offset -540)/4] + Height + 10 =
Frame lines number
Frame rate (Hz) = 1/(Frame) lines number x 0.00002825)
```
### **5.4.2.2b Binning ON**

 If the bit allocation is set to 8-,10- or 12-bit and the binning control is 1x2 or 2x2 **Note: In this case, offset Y and height should use only even numbers.** 

1) For a centered readout which covers both the upper and lower TAPS Use the following two formulas to calculate frame lines (A) and frame lines (B). Use the larger number of frame lines for calculating the frame rate. If they are the same number of lines, either one can be used.

Frame lines (A) = Roundup ((Offset+1)/4) +(540 -Offset)/2 +10 Frame lines (B) = Roundup{ $[1081-(Offset+Height)]/4$ } +  $[ (Offset + Height)-540]/2 + 10$ Frame rate  $(Hz) = 1/$  (Frame lines number x 0.00003085)

2) If the readout is only in the upper TAP In this case, Offset < 540 and (Offset + Height)  $\leq$  540

 Roundup{(Offset + 1 )/4} + Roundup{[540-(Offset + height)]/4} + Height/2 +10 = Frame lines number Frame rate (Hz)= 1/(Frame lines number x 0.00003085)

 3) If the readout is only in the lower TAP In this case, Offset > 540

Roundup $\{1080\cdot (Offset + Height)]/4\}$  + Roundup $[(Offset -540)/4]$  + Height/2 + 10 = Frame lines number Frame rate  $(Hz) = 1/(Frame)$  lines number x 0.00003085)

#### **5.4.2.3 1 tap output**

#### **5.4.2.3a Binning OFF**

If the bit allocation is set 8-,10- or 12-bit or RGB and the binning control is OFF or 2x1  **(**In the case of RGB, the binning control is not available)

Roundup{(Offset + 1 )/4} + Roundup {(1080 - Height+Offset)/4} + Height + 18 = Frame number Frame rate  $(Hz) = 1/(Frame)$  lines number x 0.00002825)

#### **5.4.2.3b Binning ON**

If the bit allocation is set 8-,10- or 12-bit and the binning control is 1x2 or 2x2. **Note: In this case, offset Y and height should use only even numbers.** 

Roundup{(Offset + 1)/4} + Roundup {(1080 - Height+Offset)/4} + Height/2 + 18 = Frame number Frame rate  $(Hz) = 1/(Frame$  lines number x 0.00003085)

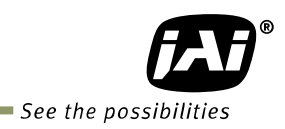

#### **5.4.2.4 Setting example 1**

tap output, the binning control is OFF or 2x1

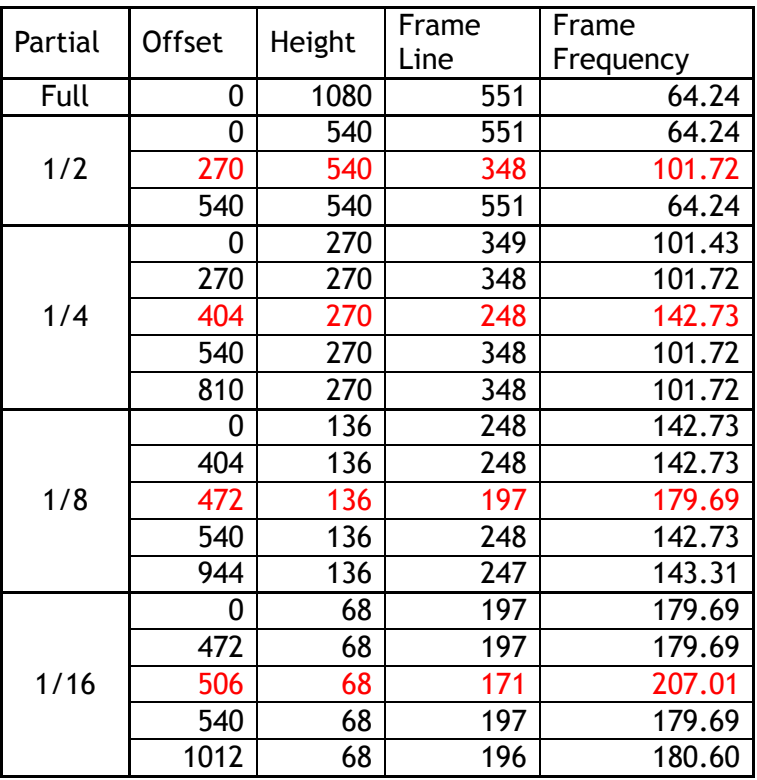

### **5.4.2.5 Setting example 2**

tap output and the binning control is 1x2 or 2x2)

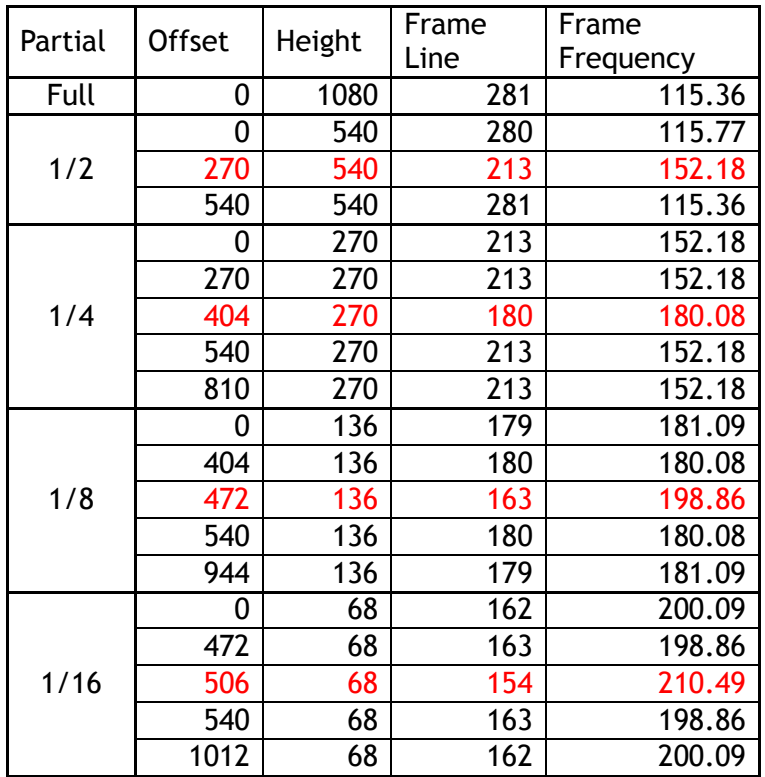

### **5.4.2.6 Setting example 3**

1 tap output and the binning control is set to OFF or 2x1

| Partial | Offset | Height | Frame | Frame     |
|---------|--------|--------|-------|-----------|
|         |        |        | Line  | Frequency |
| Full    |        | 1080   | 1099  | 32.21     |
| 1/2     | Any    | 540    | 694   | 51.01     |
| 1/4     | Any    | 270    | 492   | 71.95     |
| 1/8     | Any    | 136    | 391   | 90.53     |
| 1/16    | Any    | 68     | 340   | 104.11    |

#### **5.4.2.7 Setting example 4**

1 tap output and the binning control is set to 2x1 or 2x2

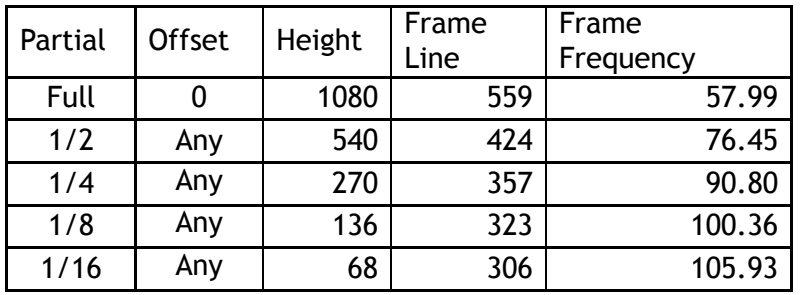

#### **5.4.3 Binning (Command: BNC) (Only for AM-201CL)**

This function is available only for AM-201CL. In binning mode, adjacent pixels in the horizontal direction and/or vertical direction are combined and output as one pixel. The possible combinations are shown below.

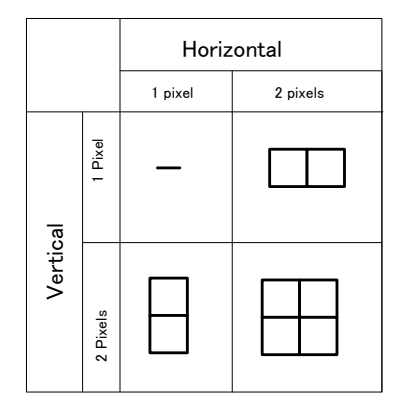

Fig. 15 Binning modes

Binning achieves a higher frame rate, as well as better sensitivity. On the other hand, the resolution becomes less than the full frame readout.

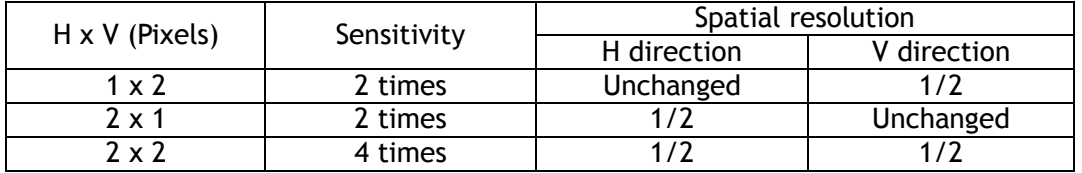

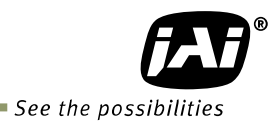

### **5.4.4 Bayer output pattern**

The AB-201CL starts with GRG on odd lines and BGB on even lines as shown below. If AOI is used, Offset Y can be set every 2 lines and therefore, it always starts with a GRG sequence.

|                              | H1 | H <sub>2</sub> | H <sub>3</sub> | H <sub>4</sub> | H <sub>5</sub> | H <sub>6</sub> | H7 |
|------------------------------|----|----------------|----------------|----------------|----------------|----------------|----|
| signal out<br>V <sub>1</sub> | Gr | $\mathsf{R}$   | Gr             | $\mathsf{R}$   | Gr             | R              | Gr |
| Л<br>V <sub>2</sub>          | в  | Gb             | B              | Gb             | B              | Gb             | B  |
| V <sub>3</sub>               | Gr | $\mathsf{R}$   | Gr             | $\mathsf{R}$   | Gr             | R              | Gr |

Fig. 16 Bayer sequence

# **6. Sensor layout and timing**

# **6.1 Sensor layout**

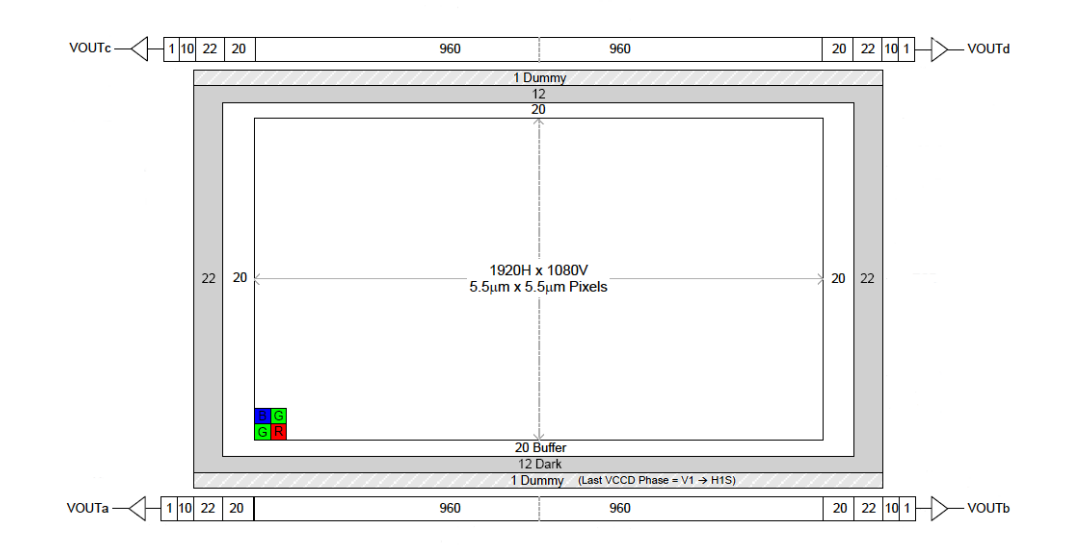

Fig.17 Sensor layout

# **6.2. Vertical timing (2 tap output)**

Bit allocation: 8-bit, 10-bit or 12-bit

- **6.2.1 If the binning control is BNC=0(OFF) or BNC=2(2x1)**
- **6.2.1.1 AOI default setting (Offset=0, Height=1080)**

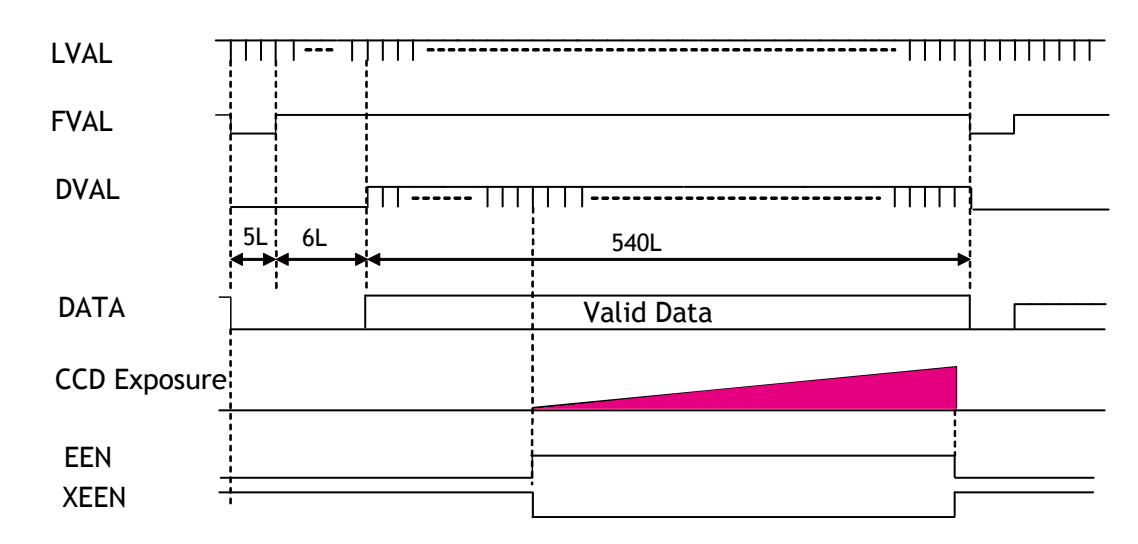

Frame rate: 551L, 64.2fps

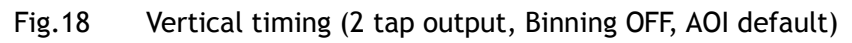

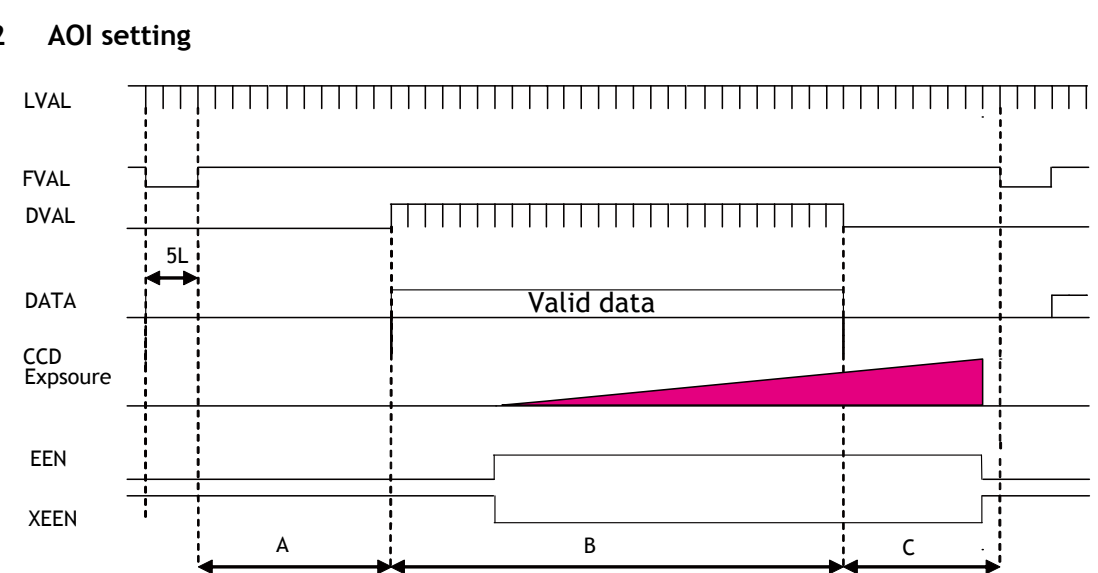

# **6.2.1.2 AOI setting**

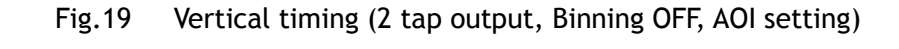

| Offset | <b>HEGHT</b> | (L) | В<br>(L) | (L) | Total line<br>(L) | Frame rate<br>(Hz) |  |  |
|--------|--------------|-----|----------|-----|-------------------|--------------------|--|--|
| 270    | 540          | 73  | 270      |     | 348               | 101.7              |  |  |
| 404    | 272          | 107 | 136      |     | 248               | 142.7              |  |  |
| 134    | 272          | 39  | 272      | 34  | 350               | 101.1              |  |  |
| 202    | 136          | 56  | 136      | 51  | 248               | 142.7              |  |  |

Frame rate examples when the start line and the end line are set as follows

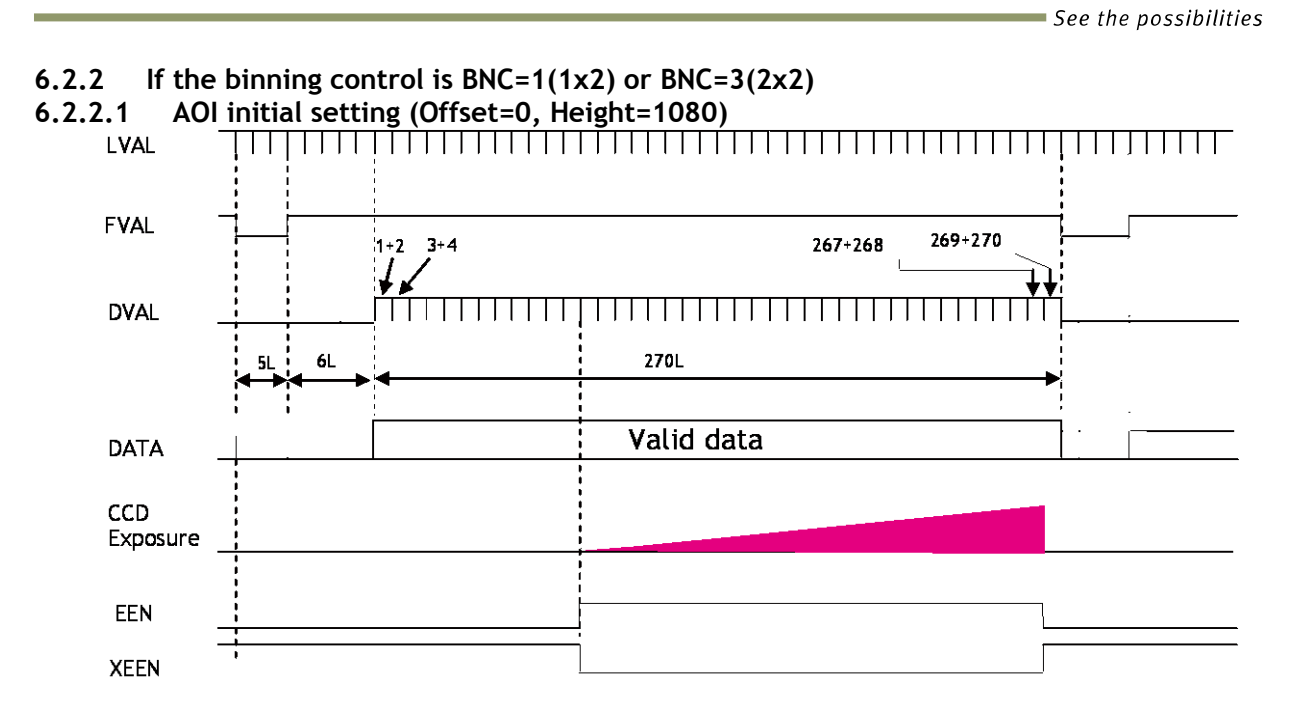

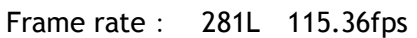

Fig.20 Vertical timing (2 tap output, Binning ON, AOI initial) **6.2.2.2 AOI setting**

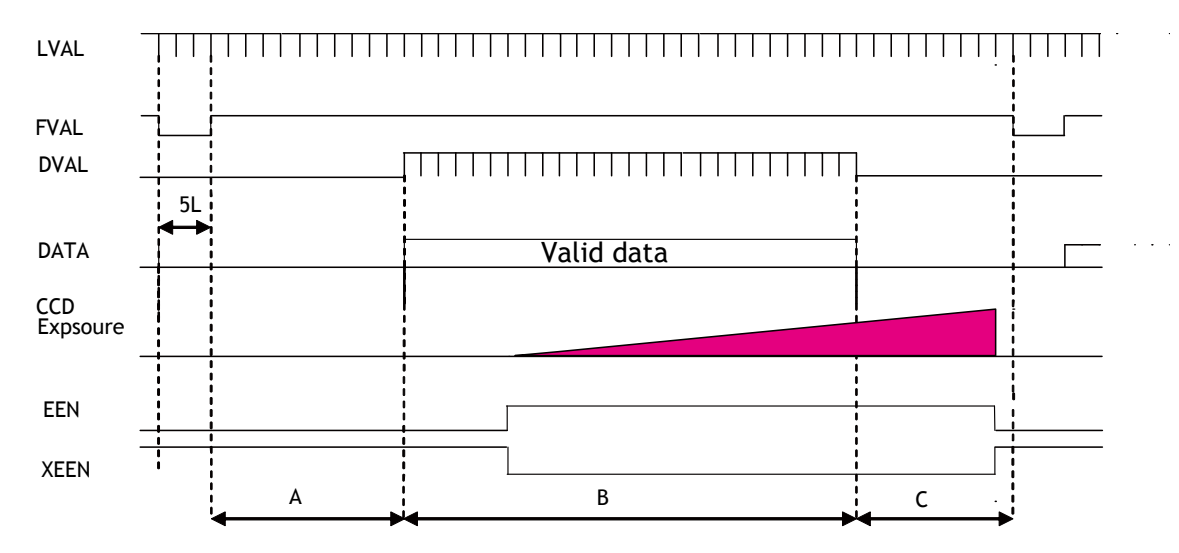

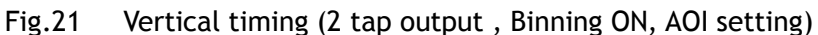

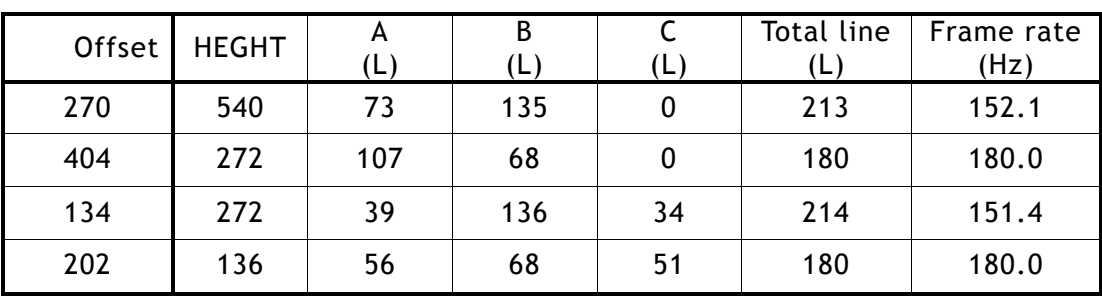

# **6.3. Vertical timing (1 tap output)** Bit allocation :  $8$ -bit, 10-bit or 12-bit

 Bit allocation : RGB (AB-201CL only) **6.3.1 If the binning control is 0=OFF or 2=2x1**

**6.3.1.1 AOI initial setting**

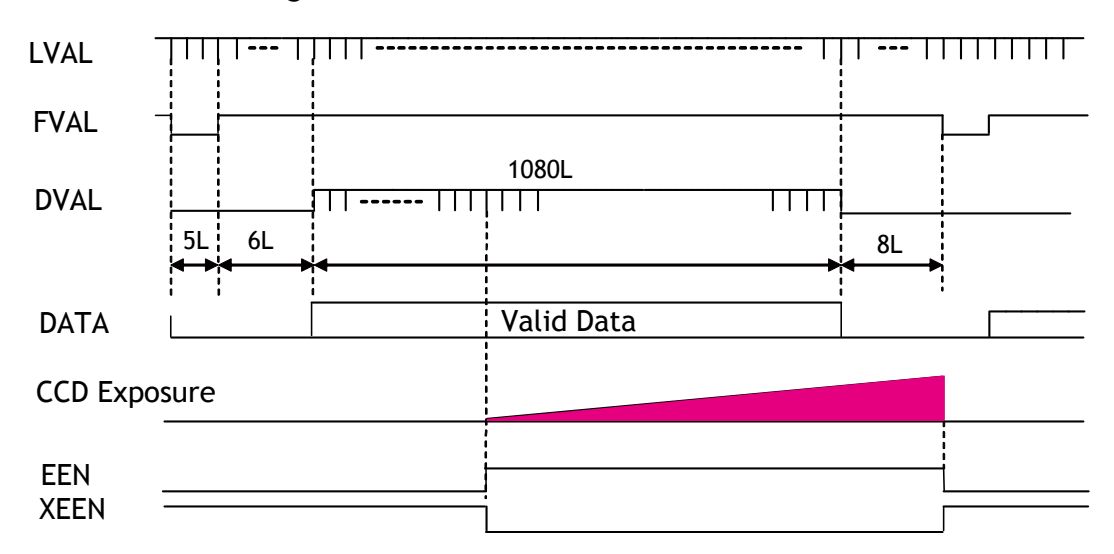

Frame rate: 1099L, 32.2fps

### **6.3.1.2 AOI setting**

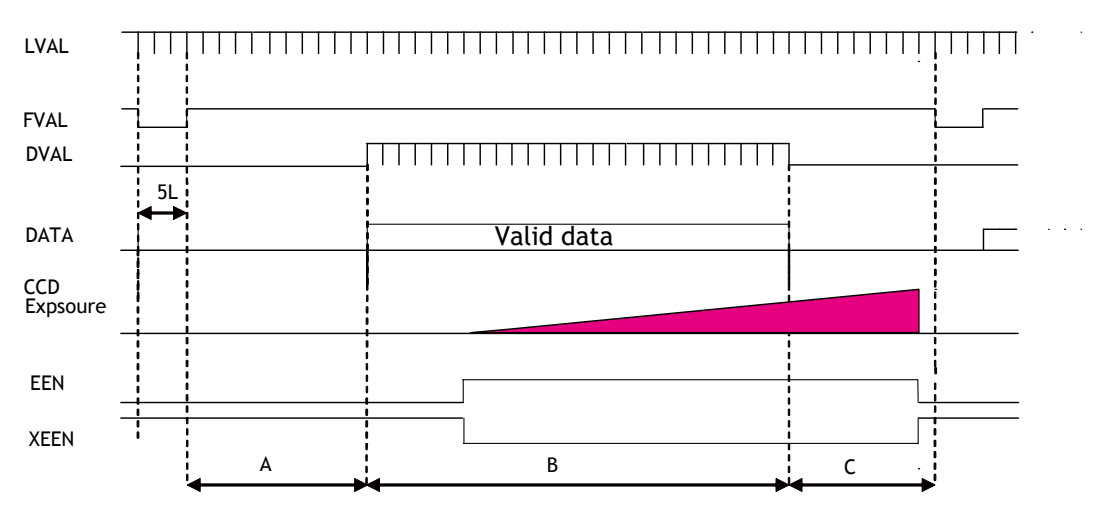

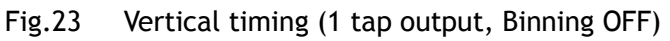

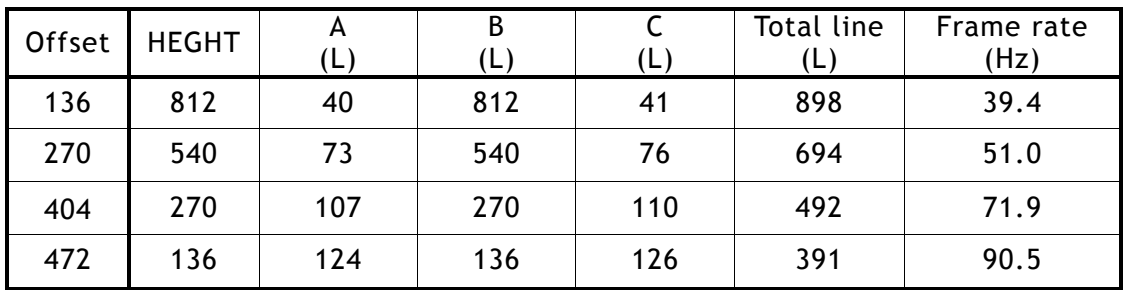

Fig.22 Vertical timing (1 tap output, Binning OFF )

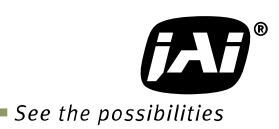

# 6**.3.2 If the binning control is set to 1=1x2 or 3=2x2** Bit allocation : 8-bit, 10-bit or 12-bit

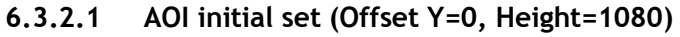

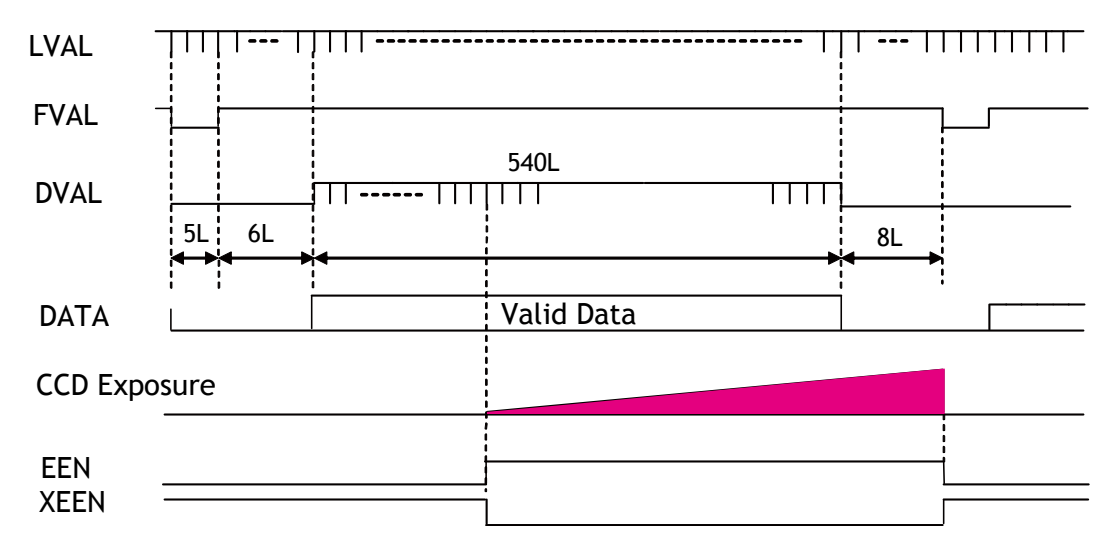

Frame rate: 559L, 58.0fps

# **6.3.2.2 AOI setting**

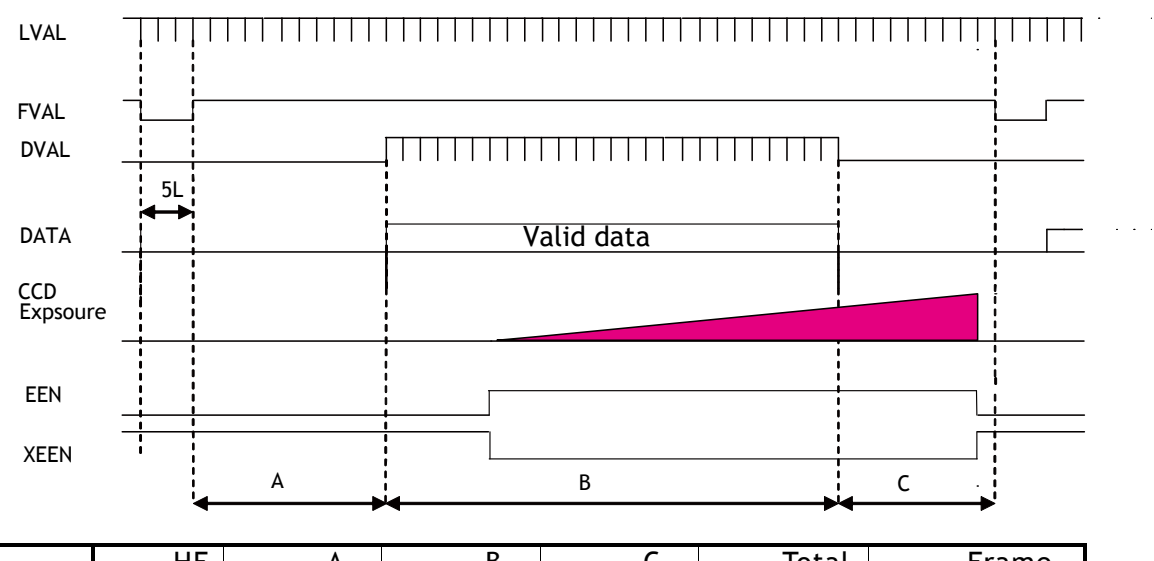

| Offset | HE  | $\mathsf{A}$ | В   |     | Total | Frame |
|--------|-----|--------------|-----|-----|-------|-------|
|        | GHT | L.           | ١L, | (L) | line  | rate  |
| 136    | 812 | 40           | 406 |     | 492   | 65.8  |
| 270    | 540 | 73           | 270 | 76  | 424   | 76.4  |
| 404    | 270 | 107          | 135 | 110 | 357   | 90.8  |
| 472    | 136 | 124          | 68  | 126 | 323   | 100.3 |

Fig. 25 Vertical timing (1 tap output, Binning ON, AOI setting)

Fig.24 Vertical timing (1 tap output, Binning ON, Initial AOI)

# **6.4. Horizontal timing**

**DVAL** 

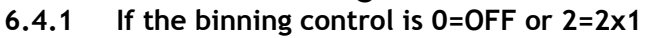

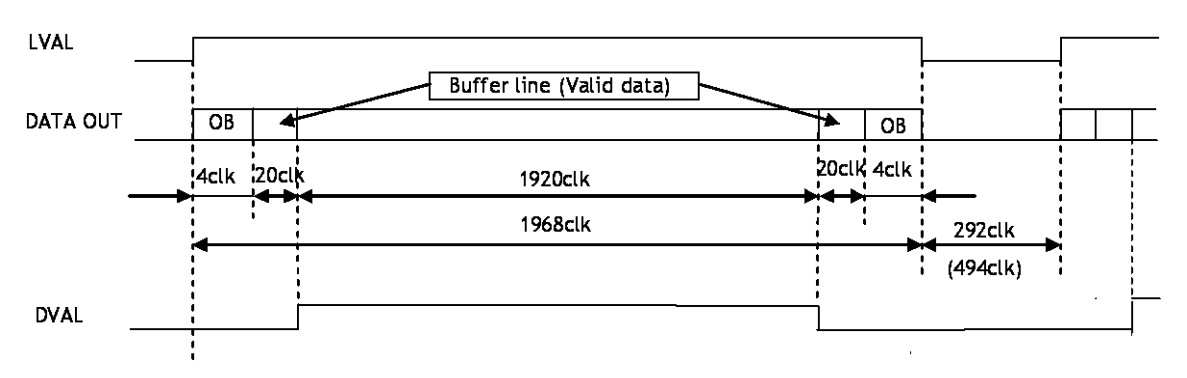

1LVAL  $2260$ clk =  $28.25\mu s$  1clk=12.5ns (via Camera Link) (Exposure start line 1LVA 2462clk=30.775μs) Fig.26 Horizontal timing (Vertical binning OFF)

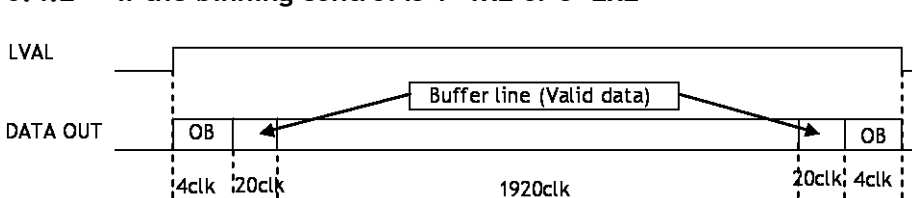

**1968clk** 

#### **6.4.2 If the binning control is 1=1x2 or 3=2x2**

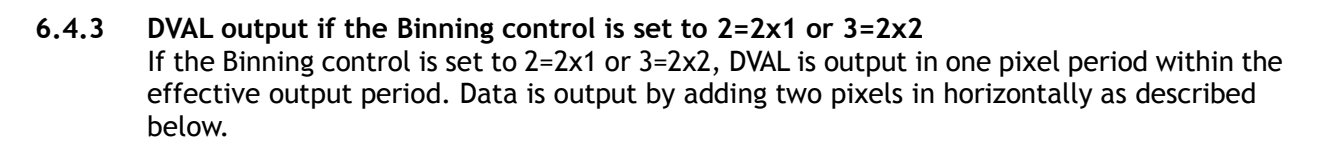

1LVAL  $2464$ clk =  $30.8\mu s$  1clk=12.5ns (via Camera Link) (Exposure Start Line 1LVAL 2868clk=35.85μs) Fig.27 Horizontal timing (Vertical binning ON)

496clk (900clk)

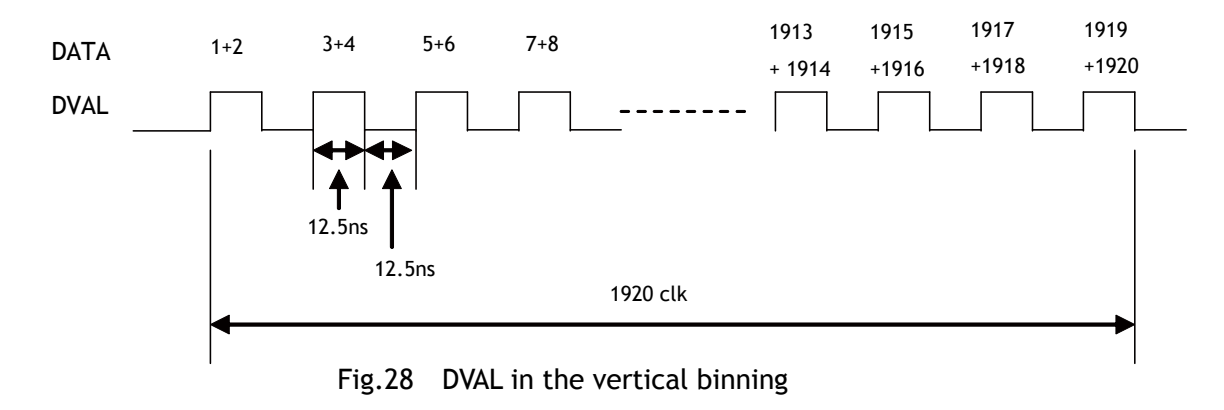

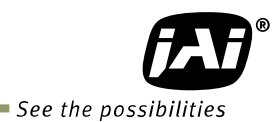

#### **6.4.4 LVAL-LOW level period**

1. When waiting for a trigger signal or at the exposure start line, LVAL-LOW period varies as shown in the following table.

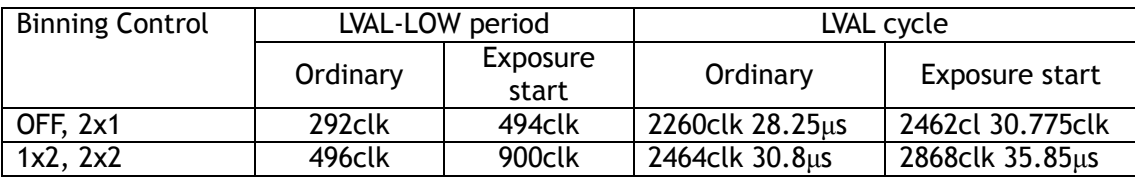

EEN

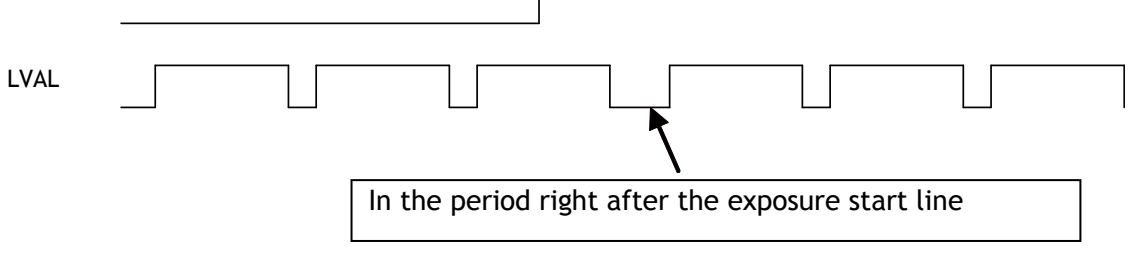

Fig.29 LVAL-LOW period varies

2. When the trigger control mode is set to ON and Overlap is set to Readout, LVAL-LOW period is 1LVAL as the maximum.

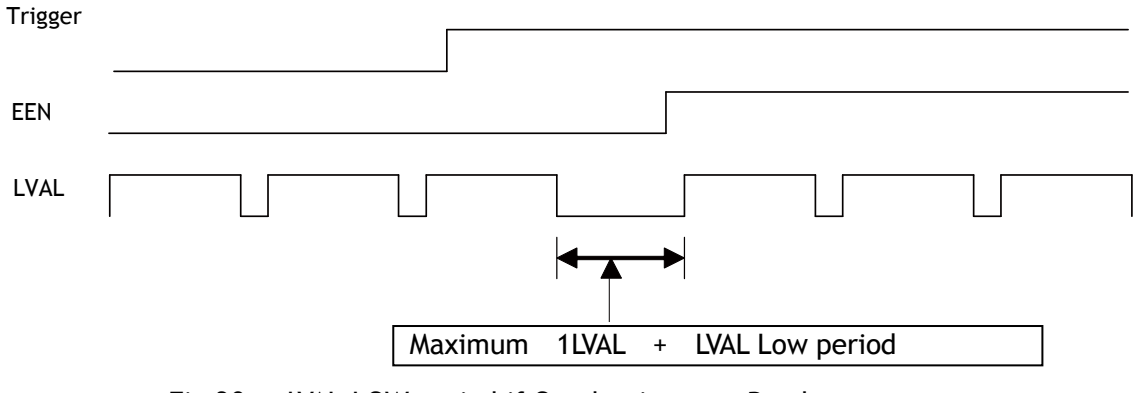

Fig.30 LVAL-LOW period if Overlap is set to Readout

# **7. Operating modes**

The following controls are related to capturing the image.<br>7.1. Acquisition control (Change the frame rate)

**7.1. Acquisition control (Change the frame rate)**

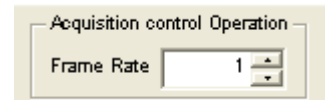

With Exposure Mode set to OFF, the frame rate can be set longer than 1 frame (the normal period needed to capture all pixels). By doing this, the sensitivity of the image can be increased. Maximum recommended exposure time is 2 seconds. This function is available when the trigger mode is OFF.

The setting range is:

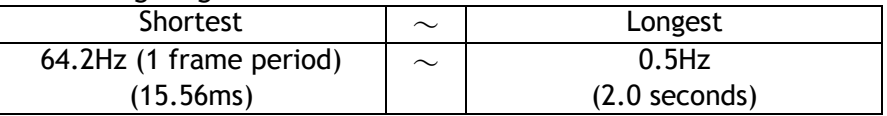

# **7.2. Exposure setting**

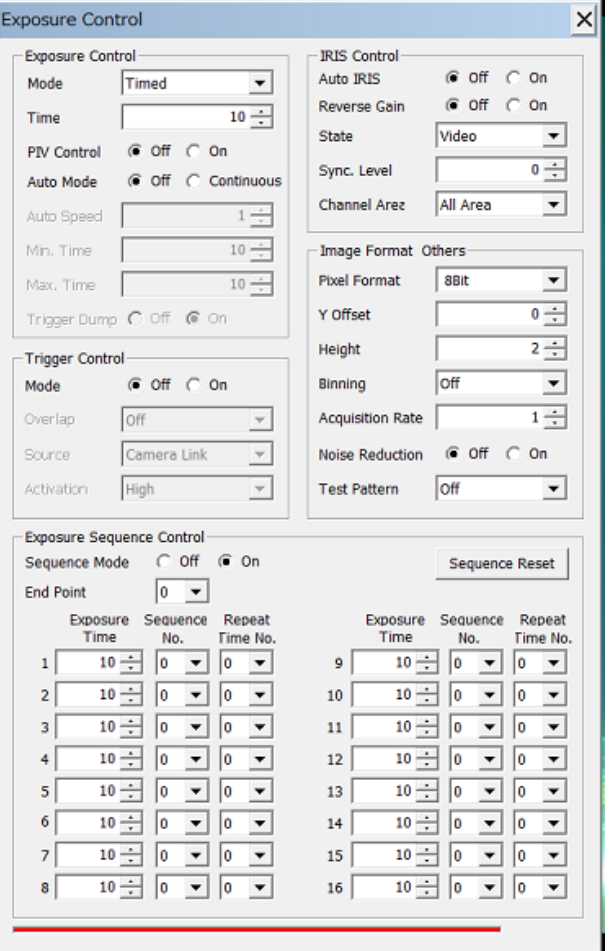

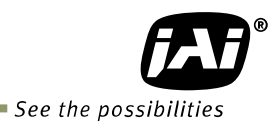

#### **7.2.1 Mode**

The AM-201CL and AB-201CLhave the following exposure modes.

- *1. EM=0 OFF*
- *2. EM=1 Timed*
- *3. EM=2 Trigger width*

#### **7.2.2 Exposure time setting (Command: PE)**

PE command can be set if EM (Exposure mode) is set at 1 or 2.

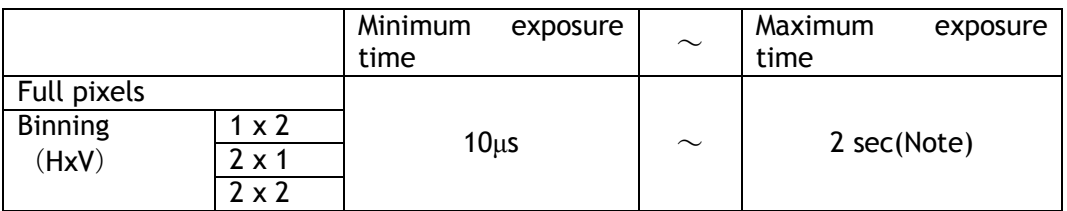

Note: The AM-201CL and AB-201CL are designed so that frame rate has priority over exposure time. Accordingly, if the exposure time is set at a longer accumulation time than 1 frame (15.56ms), the frame rate should be set at a longer time than the exposure time.

# **7.2.3 Exposure sequence (Commands EXSQ, PES(N), PER(N), EXSR, EXSEP, PE1**~**PE16)**

 Up to 16 exposure settings can be preset as a sequence. Each setting can also be repeated. This function is effective only when the trigger mode is ON, the exposure mode is set to Timed and the exposure sequence is ON.

### **7.3. Trigger Control**

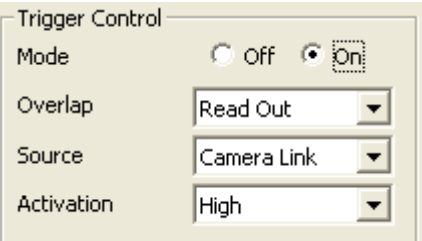

### **7.3.1 Selection of the trigger input (Command: TI)**

The command "TI" can select the trigger input. At TI=0, the input through Camera Link (line 0) is active and at TI=1, the input through the Hirose 12-pin connector is active. The factory default setting is the Camera Link input.

### **7.3.2 Trigger activation (Command: TA)**

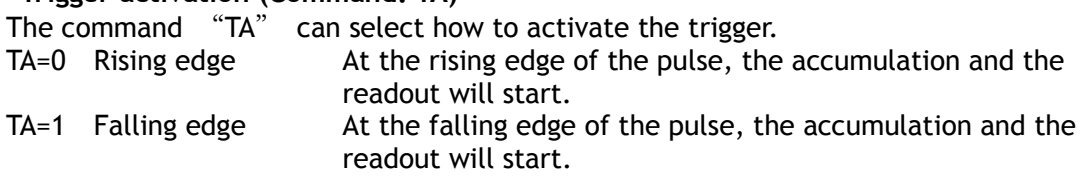

If Exposure Mode(EM) is set to EM=2 Trigger Width)

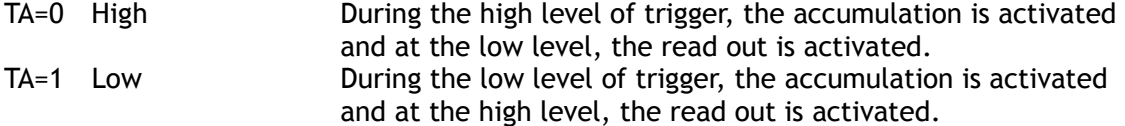

### **7.3.3 Trigger Overlap (Command: TO)**

This function sets if a trigger pulse can be accepted while data is being read out or not.

- TO=0 OFF : The trigger pulse is not accepted during CCD readout. This works the same as the LVAL asynchronous mode. TO=1 Read Out : The trigger pulse can be accepted during CCD readout. If the trigger pulse is input during CCD readout, it operates as LVAL
- synchronous and if the trigger is input while the CCD is not being read out, it operates as LVAL asynchronous.

### **7.3.4 Pre-Dump (Command: TD)**

The pre-dump command has TD=0 (disable) and TD=1 (enable) modes.

 This command can be used with EM=1 (Timed) and it operates the same as RCT mode. If this mode is "enabled":

Until the trigger is input, the camera operates continuously and the video signal for the auto-iris lens is output. When the trigger is input, the fast dump is activated to read out the electronic charge very quickly, after which the accumulation and the readout are performed. When the signal is read out, FVAL , LVAL and DVAL are output too.

# **7.4. Exposure auto control (Commands: ASC, ASCS, ASCEA, ASCEI)**

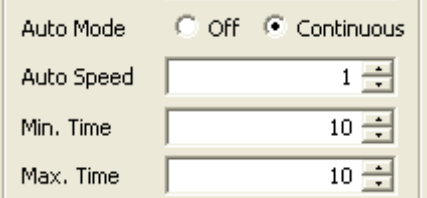

 This turns the auto exposure function "ON" or "OFF" and provides settings for various parameters.

ASC=0 (OFF), ASC=1 (ON)

ASCS: ASC tracking speed setting. Range is from 1 to 16 (Default is 8).

 ASCEA: Maximum exposure time in the ASC mode. Range is from 10 to 1048575 (μs). ASCEI: Minimum exposure time in the ASC mode. Range is from 10 to 1048575 (μs).

This function is available for continuous operation and pre-dump ON.

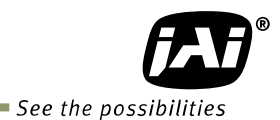

# **7.5. Normal continuous operation**

This is used for applications which do not require triggering. In this mode, the video signal for the auto-iris lens is available. For the video timing, refer to the chapters 6.2, 6.3 and 6.4.

The frame rate of full pixels readout is 64.2fps for 2 tap output and 32.2fps for 1 tap output.

#### **Primary settings to use this mode**

Sensor Digitization Taps: SDT= 0 (Two taps) SDT=1 (One tap) Acquisition Frame Rate: AR=1~42964

Trigger control Trigger mode: TM=0 (OFF)

#### **Exposure settings**

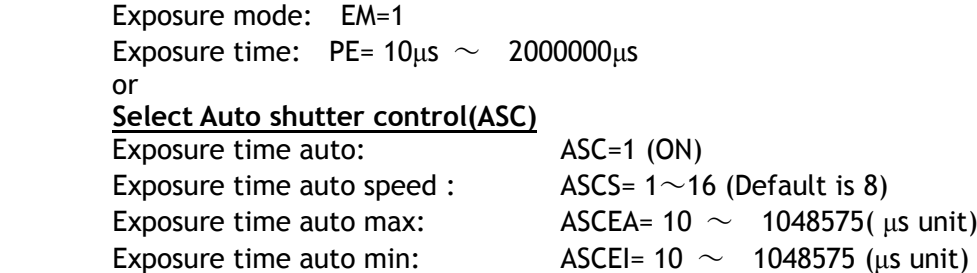

Note: The AM-201CL and AB-201CL are designed to give priority to the frame rate rather than the exposure time. If the exposure time is set at a longer time than 15.56ms (1 frame time), the frame rate must be set at a longer time than the exposure time.

#### Minimum interval of the image

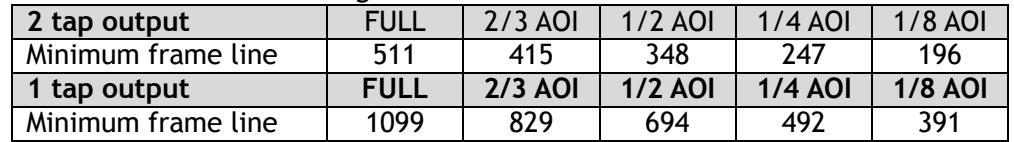

Note: The read out area for each AOI is the centered readout (same lines for upper and lower)

### **7.6. Timed mode (so-called EPS operation)**

This mode allows a single image frame to be captured with a preset exposure time by using the external trigger. Additional settings determine if the trigger pulse can be accepted during the exposure period.

The frame rate of full pixels readout is 64.2fps for 2 tap output and 32.2fps for 1 tap output.

#### **Primary settings to use this mode**

Sensor Digitization Taps: SDT= 0 (Two taps) SDT=1 (One tap)

#### **Acquisition control**

Acquisition frame rate:  $AR = 1 \sim 42964$ 

**Exposure control** Exposure mode: EM=1 (Timed) Exposure time:  $PE=10\mu s \sim 2000000\mu s$ 

#### **Trigger control**

Trigger mode: TM=1 (ON) Trigger overlap: TO=0 (OFF) or 1=(Readout) OFF: LVALsync Readout: LVALsync/async automatic setting Trigger source: TI=0 (Camera Link, default) or 1 (Hirose 12-pin) Trigger Activation: TA=0 (Rising edge), 1=(Falling edge)

Note: The AM-201CL and AB-201CL prioritize the frame rate over the exposure time. If the exposure time is set at longer than 15.56ms (1 frame period), the frame rate must be increased so that it is longer than the exposure time.

Minimum interval of the trigger pulse

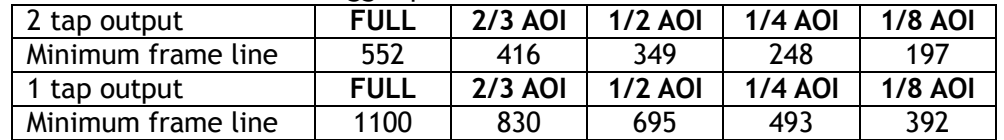

Note: The read out area for each AOI is the centered readout (same lines for upper and lower)

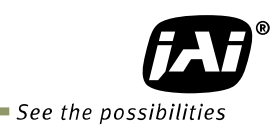

# **7.6.1 If the overlap setting is "OFF"**

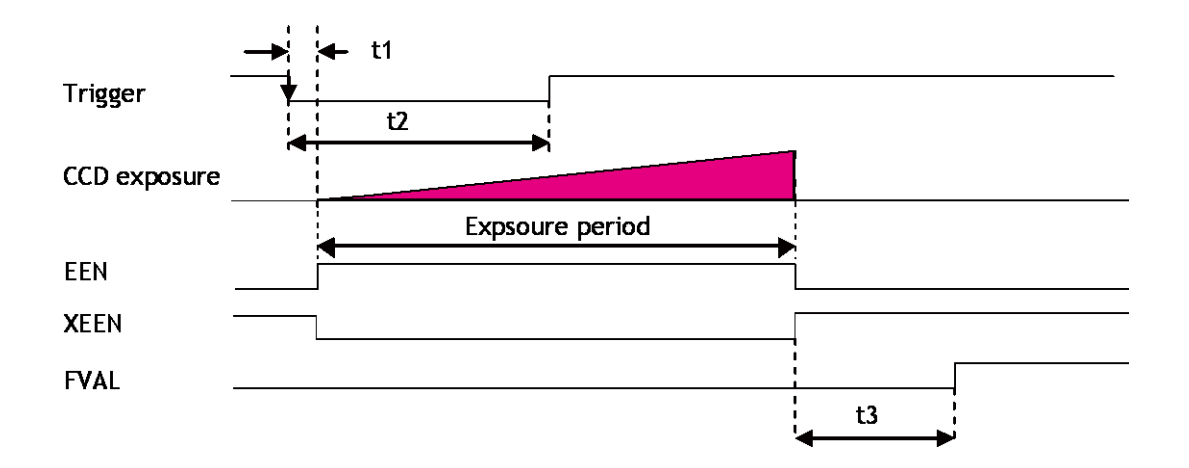

| Binning mode                |                             |             |                  |
|-----------------------------|-----------------------------|-------------|------------------|
| Off, $2 \times 1$           | $5.24$ us ± 0.05us          | $2L$ (min.) | $6.5L$ to $7.5L$ |
| $1 \times 2$ , $2 \times 2$ | $7.96 \mu s \pm 0.05 \mu s$ | $2L$ (min.) | $6.5L$ to $7.5L$ |

Fig.31 Non Overlap

# **7.6.2 If the overlap setting is "Readout"**

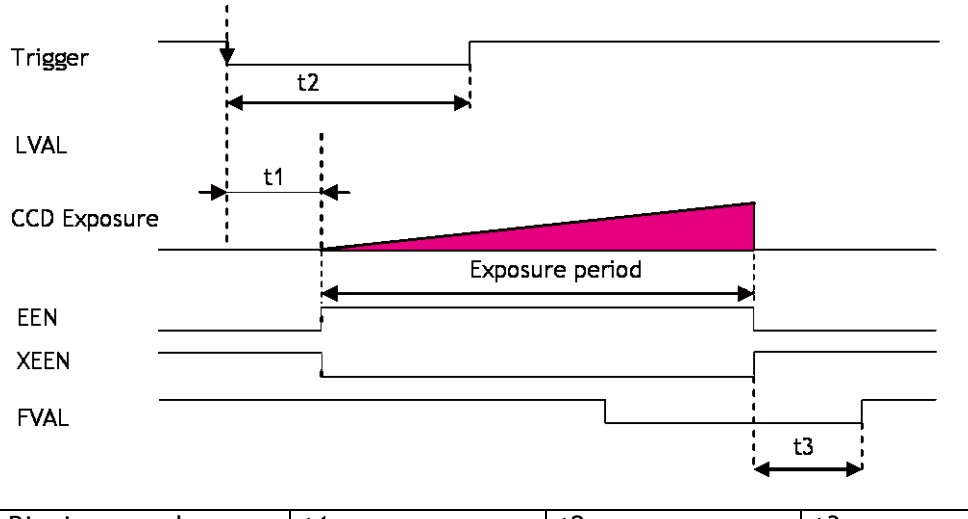

| <b>Binning</b><br>mode |                             | t2          | IJ           |
|------------------------|-----------------------------|-------------|--------------|
| OFF, 2x1               | $33.4 \mu s \pm 0.05 \mu s$ | $2L$ (min.) | 4.5L to 6.5L |
| 1x2, 2x2               | $38.7 \mu s \pm 0.05 \mu s$ | $2l$ (min.) | 4.5L to 6.5L |

Fig.32 Readout

### **7.7. Trigger width mode (so-called PWC)**

In this mode, the exposure time is equal to the trigger pulse width. Accordingly, longer exposure times are supported. Additional settings determine if the trigger pulse can be accepted during the exposure period.

The frame rate of full pixels readout is 64.2fps for 2 tap output and 32.2fps for 1 tap output.

#### **Primary settings to use this mode**

Sensor Digitization Taps: SDT= 0 (Two taps) SDT=1 (One tap)

#### **Acquisition control**

Acquisition frame rate:  $AR = 1 \sim 42964$ 

**Exposure control**

Exposure mode: EM=2 (Trigger width)

#### **Trigger control**

Trigger mode: TM=1 (ON) Trigger overlap: TO=0 (OFF) or 1=(Readout) OFF: LVALsync、Readout:LVALsync/async automatic setting Trigger source: TI=0 (Camera Link, default) or 1(Hirose 12-pin) Trigger Activation: TA=0 (Rising edge),  $1 = (Falling edge)$ ,  $2 = (Any edge)$ 

#### Minimum interval of the trigger pulse

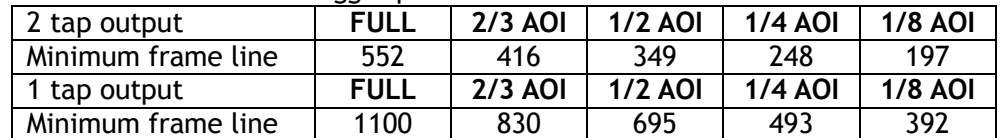

Note: The readout area for each AOI is the centered readout (same lines for upper and lower)

#### **7.7.1 If the overlap setting is "Non Overlap"**

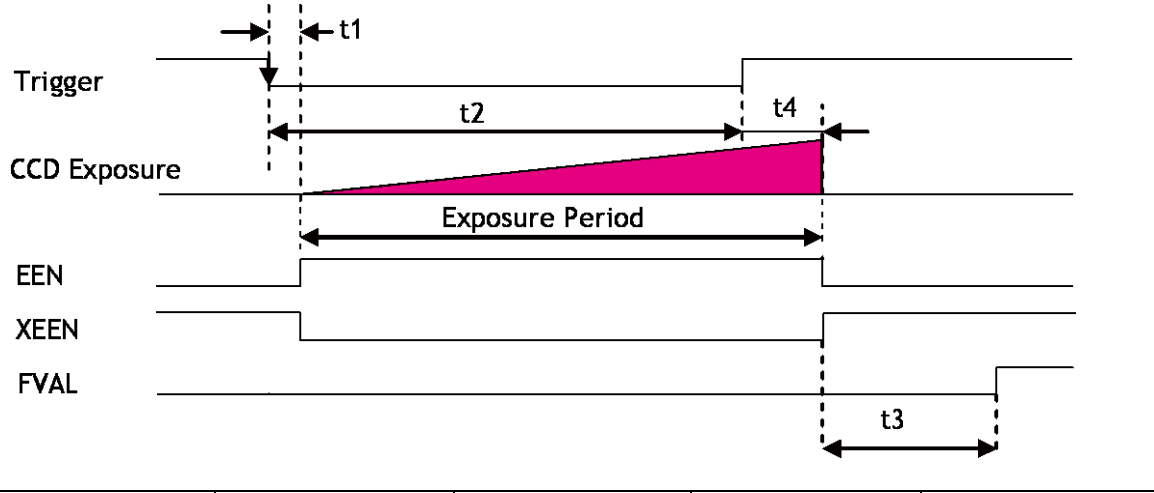

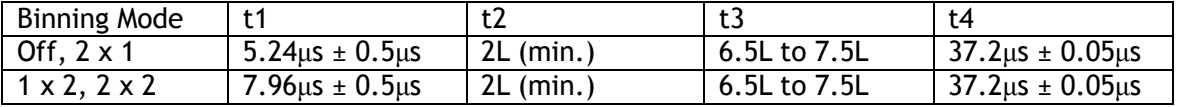

Fig.33 Overlap = OFF

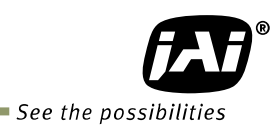

# **7.7.2 If the overlap setting is "Readout"**

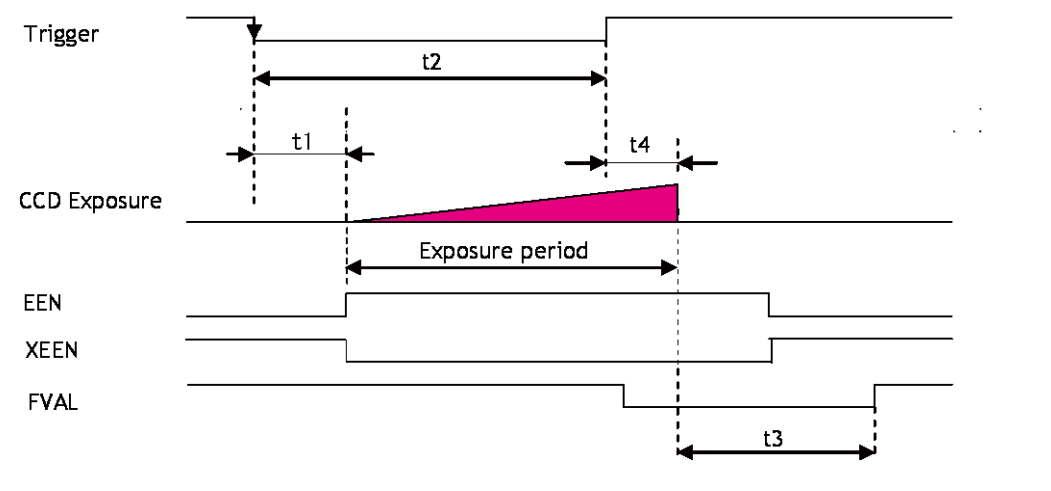

| Binning mode |                         |             |      | t4                 |
|--------------|-------------------------|-------------|------|--------------------|
| OFF, $2x1$   | $5.24$ us $\pm 0.05$ us | $2L$ (min.) | 6L   | $65.4$ us ± 0.05us |
| 1x2, 2x2     | $7.96$ us $\pm 0.05$ us | $2L$ (min.) | - 6L | $68.0$ us ± 0.05us |

Fig.34 Readout

### **7.8. Pre-dump mode (so-called RCT)**

Until the trigger is input, the camera operates continuously and the video signal for the auto-iris lens is output. At this moment, the video signal, FVAL and LVAL are output but DVAL is not output. When the trigger is input, the fast dump is activated to read out the electronic charge very quickly, after which the accumulation and the readout are performed. This fast dump period is 5.275ms (in the case of Binning OFF). When the accumulated signal against the trigger is read out, FVAL, LVAL and DVAL are output too. The frame rate for full pixels readout is;

2 tap output: 64.2fps + Fast dump period + Exposure time 1 tap output: 32.2fps + Fast dump period + Exposure time **Primary settings to use this mode**

Sensor Digitization Taps: SDT= 0 (Two taps) SDT=1 (One tap)

#### **Acquisition control**

Acquisition frame rate:  $AR = 1 \sim 42964$ 

Exposure mode: EM=1 (Timed) Auto mode: ASC=1 (Continuous) Pre-dump: TD=1 (Dump ON)

Note: The AM-201CL and AB-201CL gives priority to the frame rate over the exposure time. If the exposure time is set at longer than 16.64ms (1 frame period), the frame rate must be increased so that it is longer than the exposure time.

Minimum interval of the trigger pulse

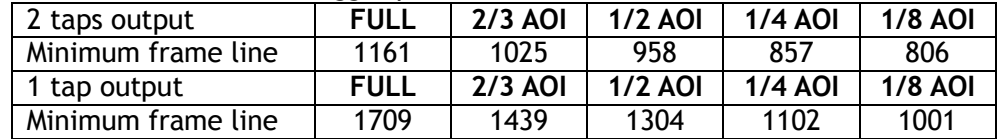

Note: The read out area for each AOI is the centered readout (same lines for upper and lower)

 Note: The minimum frame rate figures in the above table do not include the exposure time.

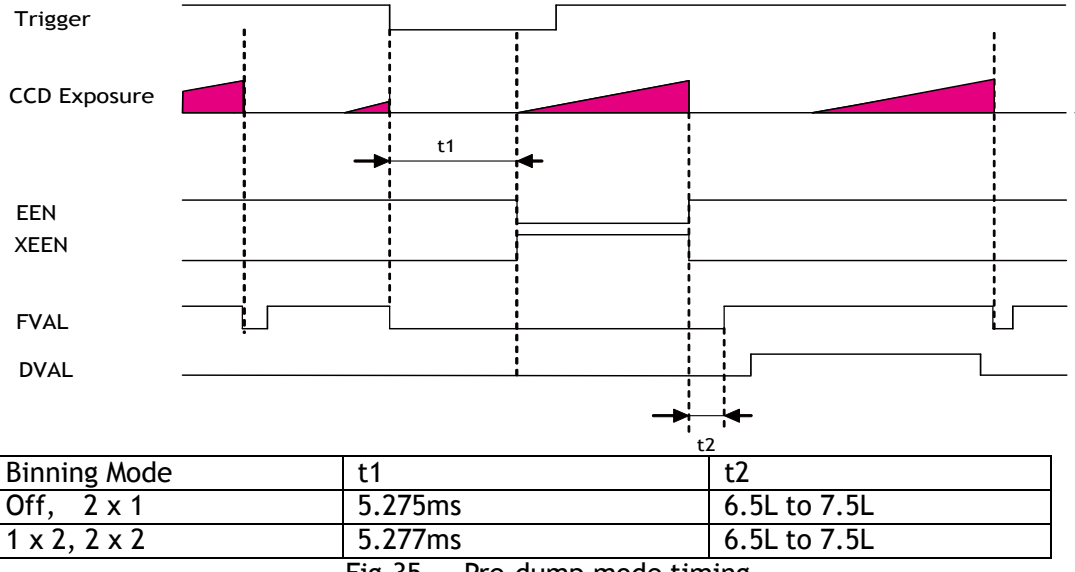

Fig.35 Pre-dump mode timing

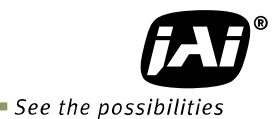

# **7.9. PIV (Particle Image Velocimetry)**

The Particle Image Velocimetry mode can be used in applications where 2 images should be taken with a very short time interval. It can only be used with strobe flash as

illumination. The first accumulation time is  $10\mu$ sec to 15.56ms (in the case of 2 tap and Binning OFF). Then, the second exposure will be taken. The accumulation is LVAL asynchronous. The first strobe is activated during the first exposure duration and the second strobe is taken while the first frame is being read out. In this way, two strobe flashes generate two video outputs.

The frame rate for full pixels readout is 32.1fps for 2 tap output and 16.1fps for 1 tap output.

#### **Primary Settings**

Sensor Digitization Taps: SDT= 0 (Two taps) SDT=1 (One tap) Exposure mode : Timed PIV control : ON Trigger mode: TM=1 (ON)

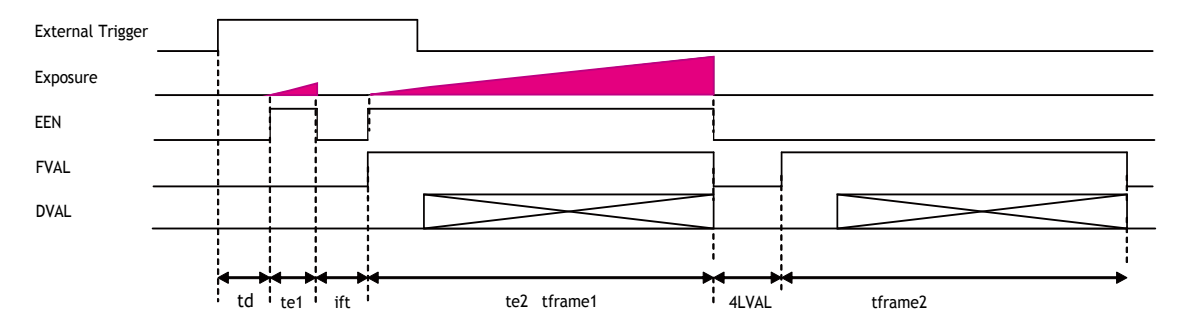

### Timing specifications for 2 tap output

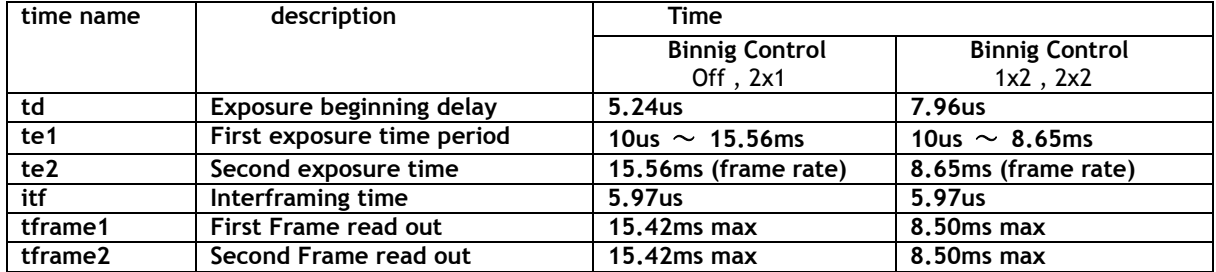

#### Timing specifications for 1 tap output

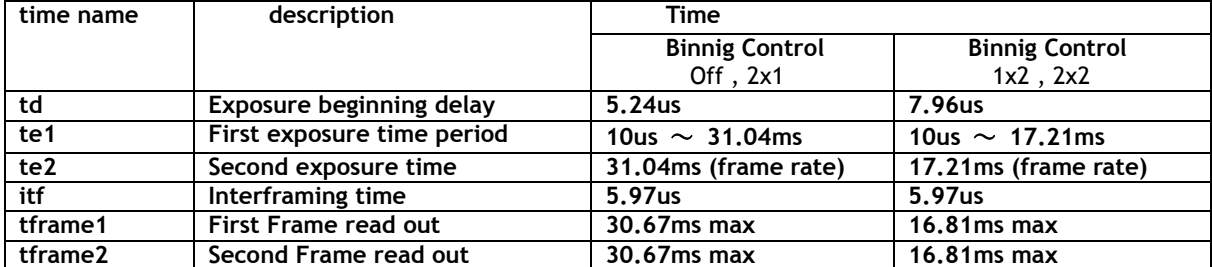

Fig.36 PIV mode

# **7.10. Operation and function matrix**

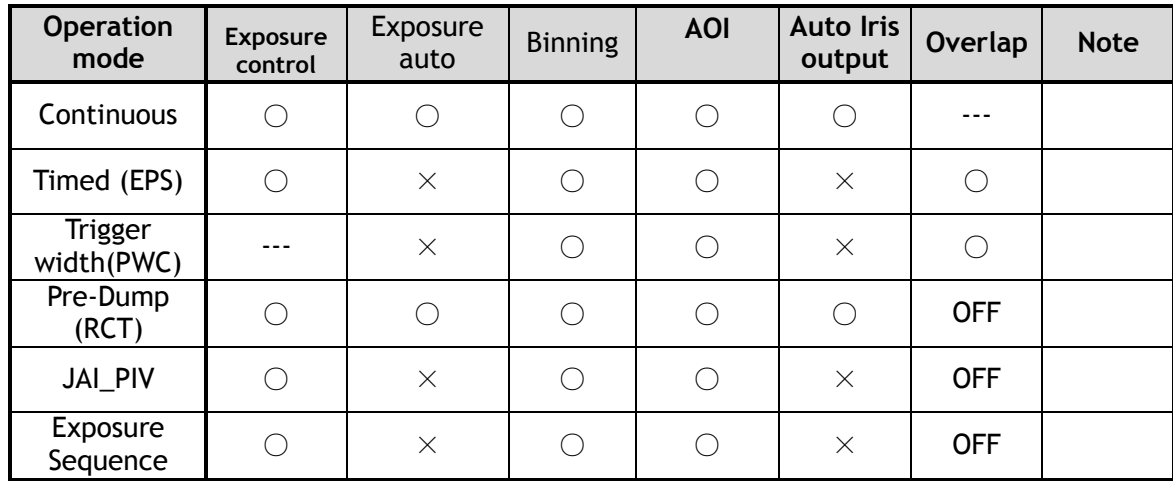

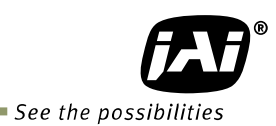

# **8. Other functions**

# **8.1 Black level control (Command : BL)**

This function adjusts the setup level. Command value : -1024 to 1023 Variable range : -256 to 255 LSB (at 10-bit output)

# **8.2 Gain control (Relative commands GA,GJUT1,2,3)**

The AM-201CL can adjust the gain level from -3dB to +24dB using 0dB as the reference (Factory default). In the AB-201CL, the master gain can be adjusted from 0dB to +24dB and R and B gains can be adjusted in the range of  $-7$ dB to  $+$  10dB using the master gain as the reference.

The AM-201CL and AB-201CL has the resolution of x0.00012/step using both analog gain (0.00359db/step) and digital gain. In the AB-201CL, blue and red channels can adjust in x0.00012/step by using digital gain.

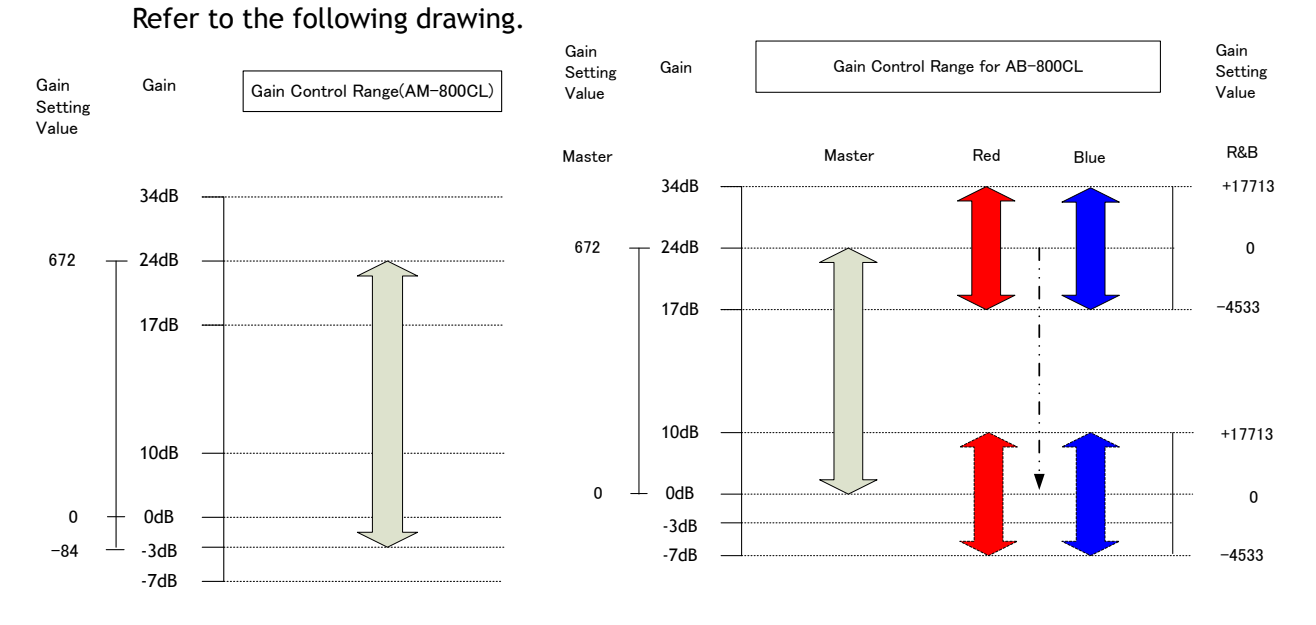

#### Fig. 37 Gain control **8.3 Tap control (Relative commands AWA, ABA, GJUT1, GJUT2, GJUT3)**

The Tap control function adjusts automatically or manually the OFFSET and the gain differences between the upper and lower taps, and the right and left taps. The sensor used in the AM-201CLand AB-201CL divides the effective image area into 4 (four) areas as shown in the figure 30 in order to achieve its fast frame rate. The reference tap for all adjustments is Tap "A".

AWA: Adjust the differences of the gain among taps automatically

ABA: Adjust the differences of the OFFSET among taps automatically

GJUT1: Adjust the gain of the TAP1R(B) manually

GJUT2: Adjust the gain of the TAP2L(C) manually

GJUT3: Adjust the gain of the TAP2R(D) manually

Note: 1) The OFFSET cannot be adjusted individually.

2) TAP A cannot be adjusted individually.

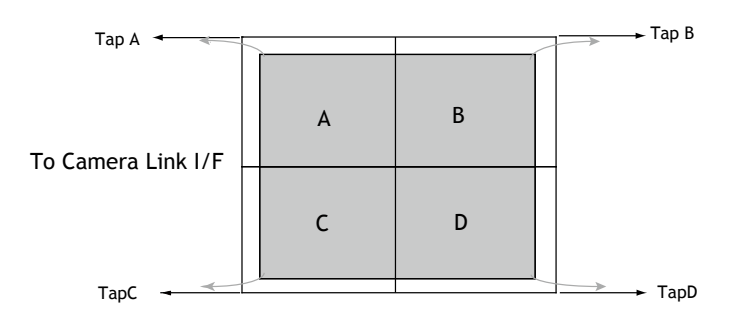

Note: If 1 tap output is used, the following readout is applied.

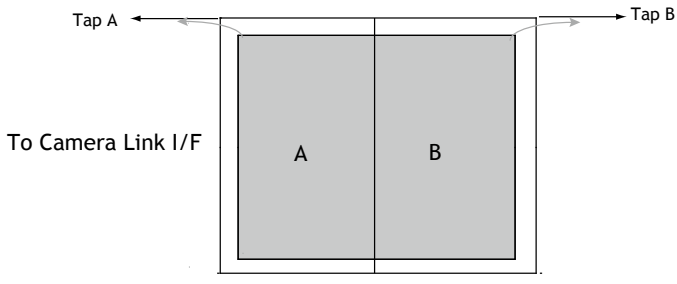

Fig.38 Tap control

**8.4. Exposure auto (Related Commands : ASC=1(ON), ASCS, ASCEA, ASCEI)** The exposure can be automatically controlled by setting the command ASC to ON. The adjusting range is 15.56ms to 10μs. The tracking speed can also be set.

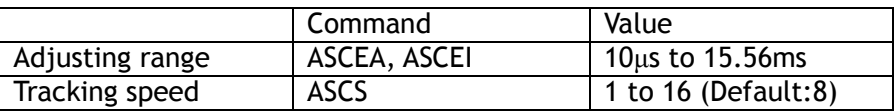

 ASCEA: Sets the maximum exposure in the ASC mode ASCEI: Sets the minimum exposure in the ASC mode

Note: This function works only in Continuous mode or Pre-dump mode.

**8.5. Auto white balance (Related commands:AWB, PGS, PGR, PGGR, PGGB, PGB)** In this function, the gain of each R, Gr, Gb and B color can be individually adjusted to get the proper white balance.

| B1             | Gb1             | <b>B2</b>       |
|----------------|-----------------|-----------------|
| Gr1            | R               | Gr <sub>2</sub> |
| B <sub>3</sub> | Gb <sub>2</sub> | <b>B4</b>       |

Fig. 39 Auto white balance

To adjust white balance, the AB-201CL has three methods: manual adjustment, one-push auto white balance, and continuous auto white balance.

- AWB: 0 OFF (Manual adjustment)
	- 1 Once (One-push auto white balance)
	- 2 Continuous (always tracking)

This function can be used with full resolution readout, as well as with AOI readout. This does not work in trigger mode.

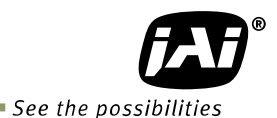

### **8.6. Blemish compensation**

The AM-201CL and AB-201CL have a blemish compensation circuit. This function compensates blemishes on the CCD sensor (typically pixels with extremely high response or extremely low response). This applies to both monochrome and color versions. Pixels that fulfill the blemish criteria can be compensated by adjacent pixels on both columns and, in the case of the AB-201CL, the defective pixels can be compensated by the same Bayer color pixels in both adjacent columns. The number of pixels that can be compensated is up to 64 pixels per tap, for a total of 256 pixels.

The built-in compensation circuit for the AM-201CL and AB-201CL uses compensation data collected in the factory and can be turned ON or OFF. The default setting is OFF.

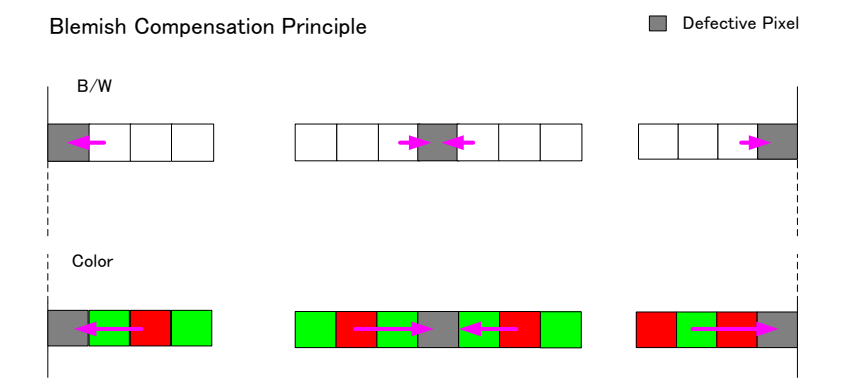

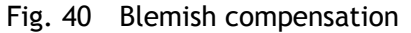

Note: If defective pixels are found consecutively in the horizontal direction, the blemish compensation circuit does not work.

# **8.7. LUT (Relative commands LUTC, LUTR, LUYG, LUTB)**

This function can be used to convert the input to the desired output characteristics. The Look-Up Table (LUT) has 256 points for setup and each point has an 8-bit gain value. The output level can be created by multiplying the gain data by the input level.

In the AB-201CL, the same LUT characteristic is applied independent of the color value. If input data is not in the LUT, the weighted mean average data from upper point and the lower point are used.

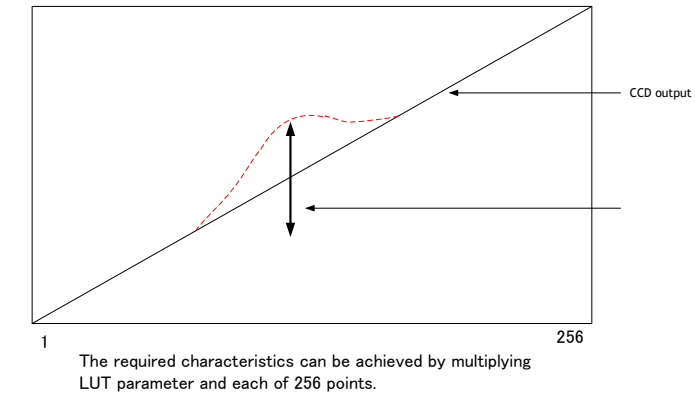

Fig.41 LUT concept drawing

# **8.8. Gamma (Command: GAMS)**

This command is used for the fine tuning of the set gamma characteristics if the gamma is set to 0.45 or 0.6. The parameter of GAMS is 0 to 31 and the default is 16.

If GAMS is 16 (default), the normal 0.45 or 0.6 gamma curve is unaffected. By changing the value of GAMS, the 0.45 or 0.6 gamma curve can be modified.

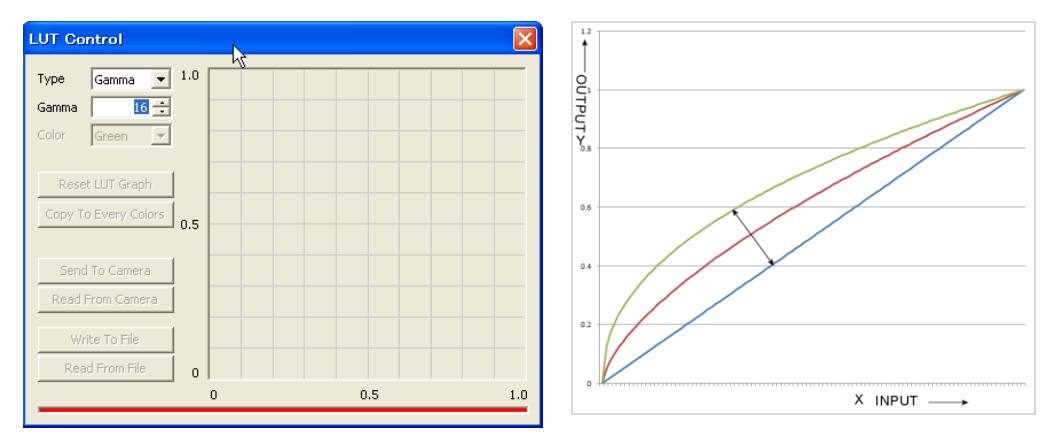

Fig. 42 Gamma compensation

# **8.9. Flat Field Correction (FFC) (Command: SDR)**

This function compensates for shading caused by the lens or the light source used. The method to compensate the shading is to measure the highest luminance level in the image and use that data as the reference. Luminance levels of other areas are then adjusted so that the level of the entire area is equal. The block for compensation is 64 pixels  $\times$  64 pixels and the complementary process is applied to produce the compensation data with less error.

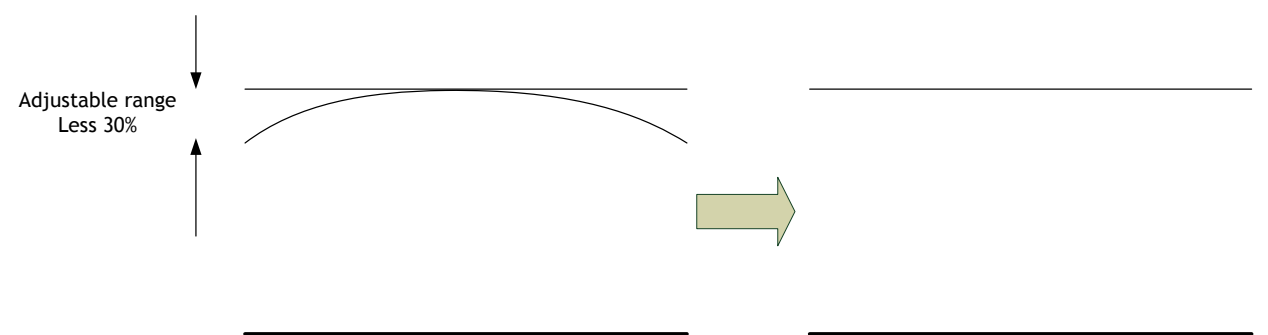

Fig. 43 FFC compensation concept drawing

Note: Under the following conditions, the FFC circuit may not work properly.

- If there is some area in the image with a video level less than 70%
- **If part of the image or the entire image is saturated**
- If the highest video level in the image is less than 300LSB (at 10-bit output)

SDM: 0=OFF, 1=Factory (Use factory data), 2=User (User setting data) To generate user data for setting FFC:

Execute the command RS (FFC re-calibration) and store the result in the user area.

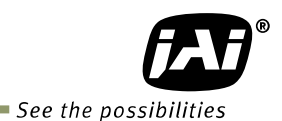

# **8.10. Bayer color interpolation (Command : BCIC) (Only for AB-201CL)**

This function is available only for AB-201CL. The AB-201CL uses a CCD with an RGB Bayer pattern. If the Bayer color interpolation is not used, the following RAW data can be output.

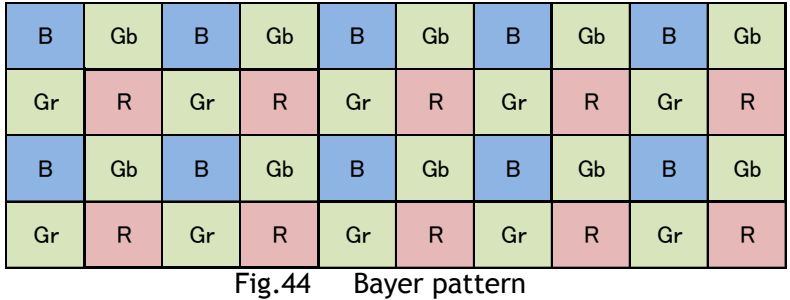

The RAW data contains only luminance information for each color and outputs as a monochrome signal. The Bayer color interpolation can complement lacking color information on each pixel and output RGB color data as the result. Color interpolation compensates for the lack of color information by using information from adjacent pixels. The following is the concept drawing for the color interpolation process.

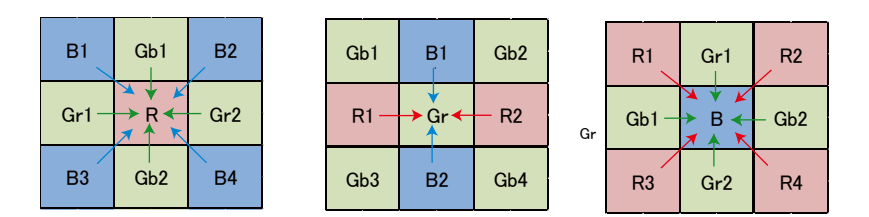

Fig.45 Color interpolation concept drawing

# **8.11. Test pattern (Command: TPN)**

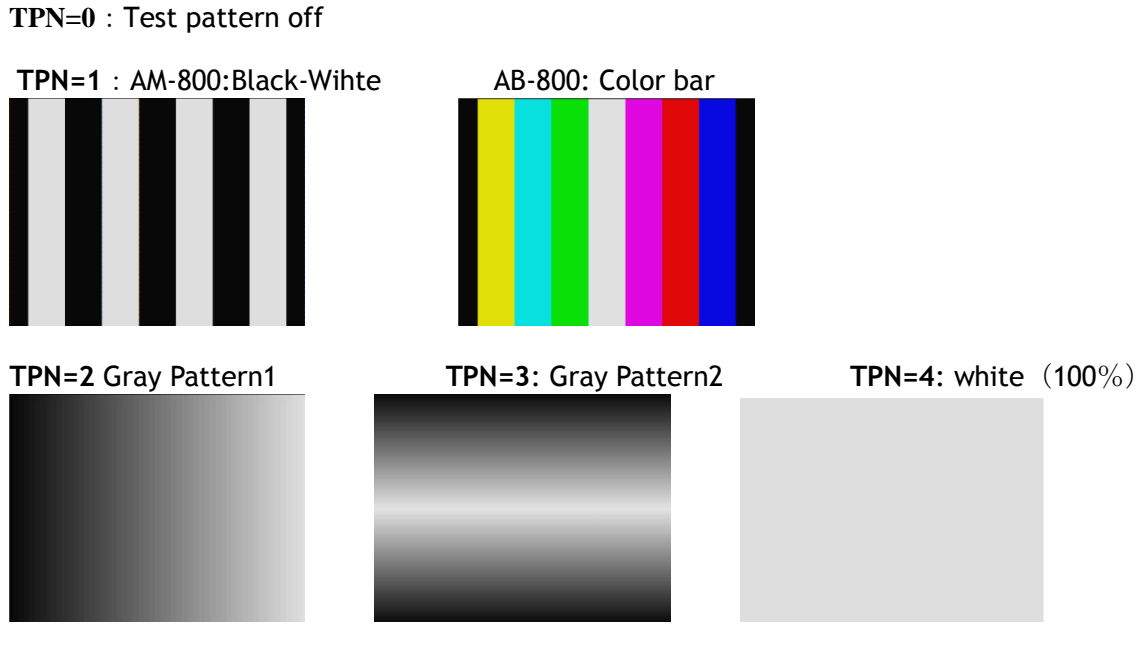

Fig.46 Test pattern

# **8.12. Temperature sensor (Command : TMPO)**

 This function reads out the temperature inside the camera. The measuring range : -55 to +125ºC Resolution : 0.0625 °C

> The following table shows examples of values which can be read out by the TMPO command.

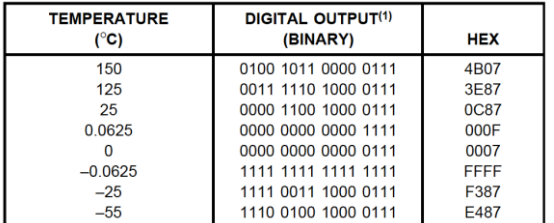

The display resolution in the JAI camera control tool is 1 °C.

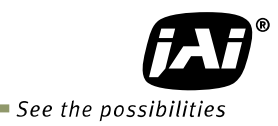

# **9. Configuring the camera**

# **9.1 RS-232C control**

All configuration of the AM-201CL and AB-201CL cameras are done via Camera Link. The camera can be set up from a PC running terminal emulator software, or using JAI´s camera control software.

Below is the description of the ASCII based short command protocol.

### **9.2 Communication setting.**

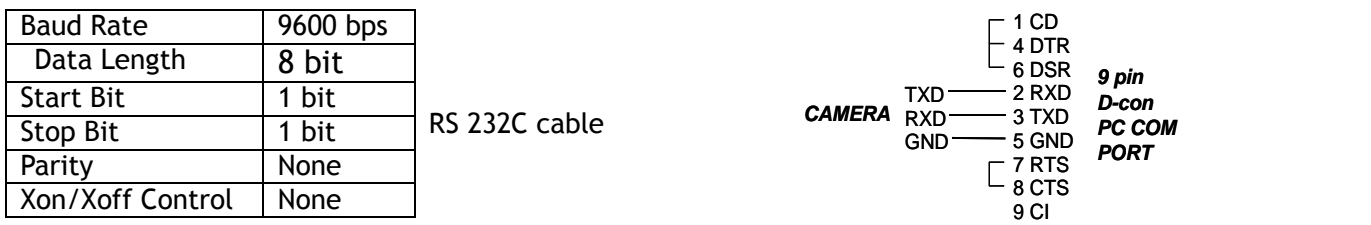

**Protocol.**

Transmit setting to camera: **NN=Parameter<CR><LF>** (NN is any kind of command. Capital or small letters.)

The camera answers:

**COMPLETE<CR><LF>**

Note: Some commands can only be requested.

Transmit request command to camera:

**NN?<CR><LF>** (NN is any kind of command.)

The camera answers:

**NN=Parameter<CR><LF>** 

Transmit the following to have the camera"s actual settings:

**ST?<CR><LF>** The camera answers:

A complete list of the current settings

Transmit the following to have a command list:

**HP?<CR><LF>**

The camera answers:

A list with all commands and possible settings

Invalid parameters sent to camera: (99 is an invalid parameter) **SH=99<CR><LF>**  The camera answers:

**02 Bad Parameters!!<CR><LF>**

To see firmware number. **VN?<CR><LF>** To see camera ID. It shows the manufacturing lot number.

ID?<CR><LF>

# **9.3. Save and load functions**

The following commands are for storing and loading camera settings in the camera EEPROM.

#### *Load settings. LD.*

This command will load previously stored settings to the camera. 3 user settings can be stored in the camera EEPROM. 1 factory setting is also stored in the camera. The settings stored in the last used user area are used as default settings at power up.

#### *Save Settings. SA.*

This command will store the actual camera settings to 1 of the 3 user areas in the camera EEPROM.

#### *EEPROM Area. EA.*

If received, the camera will return the last used user area number.

# **9.4 Command list**

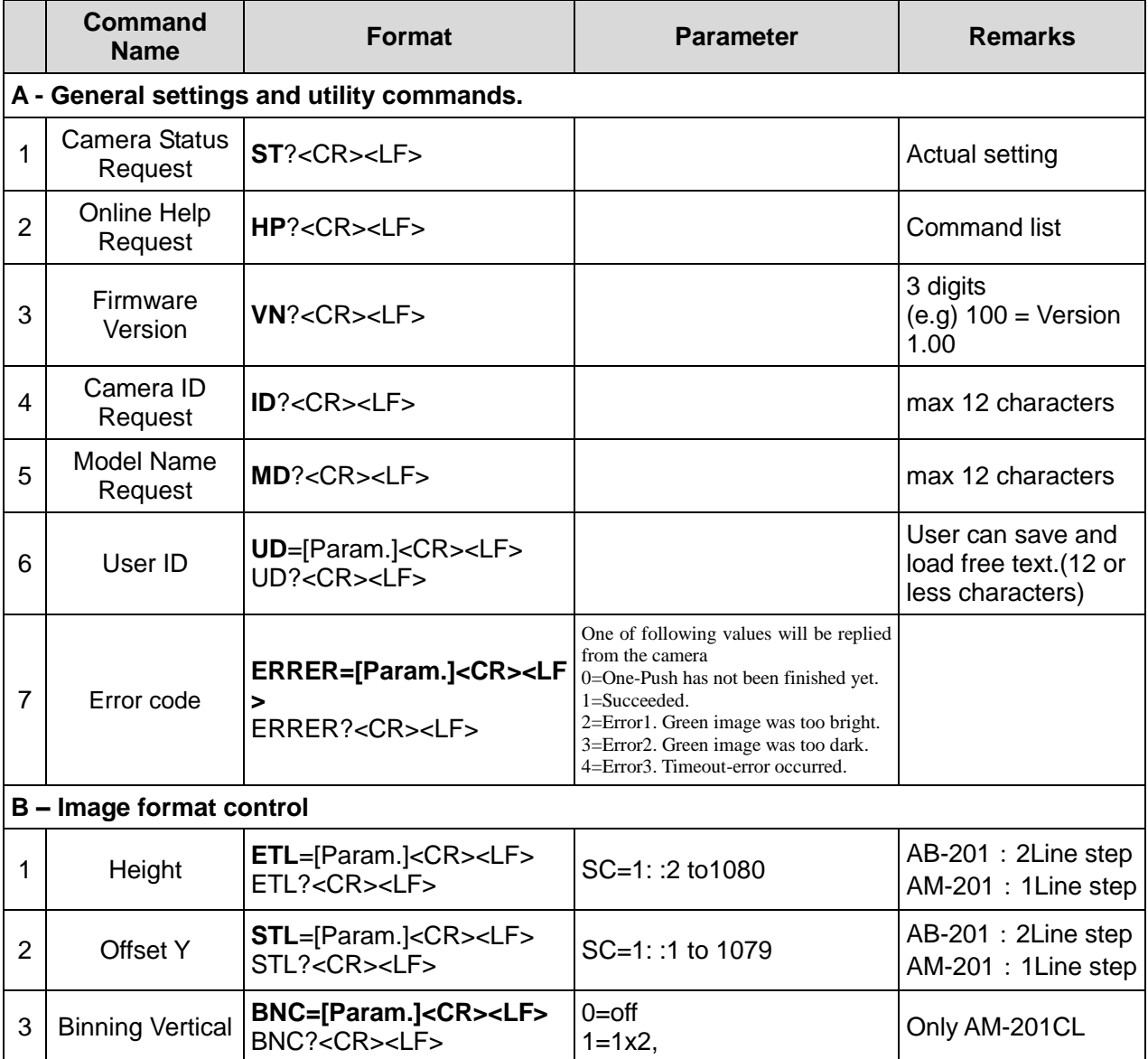

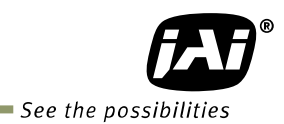

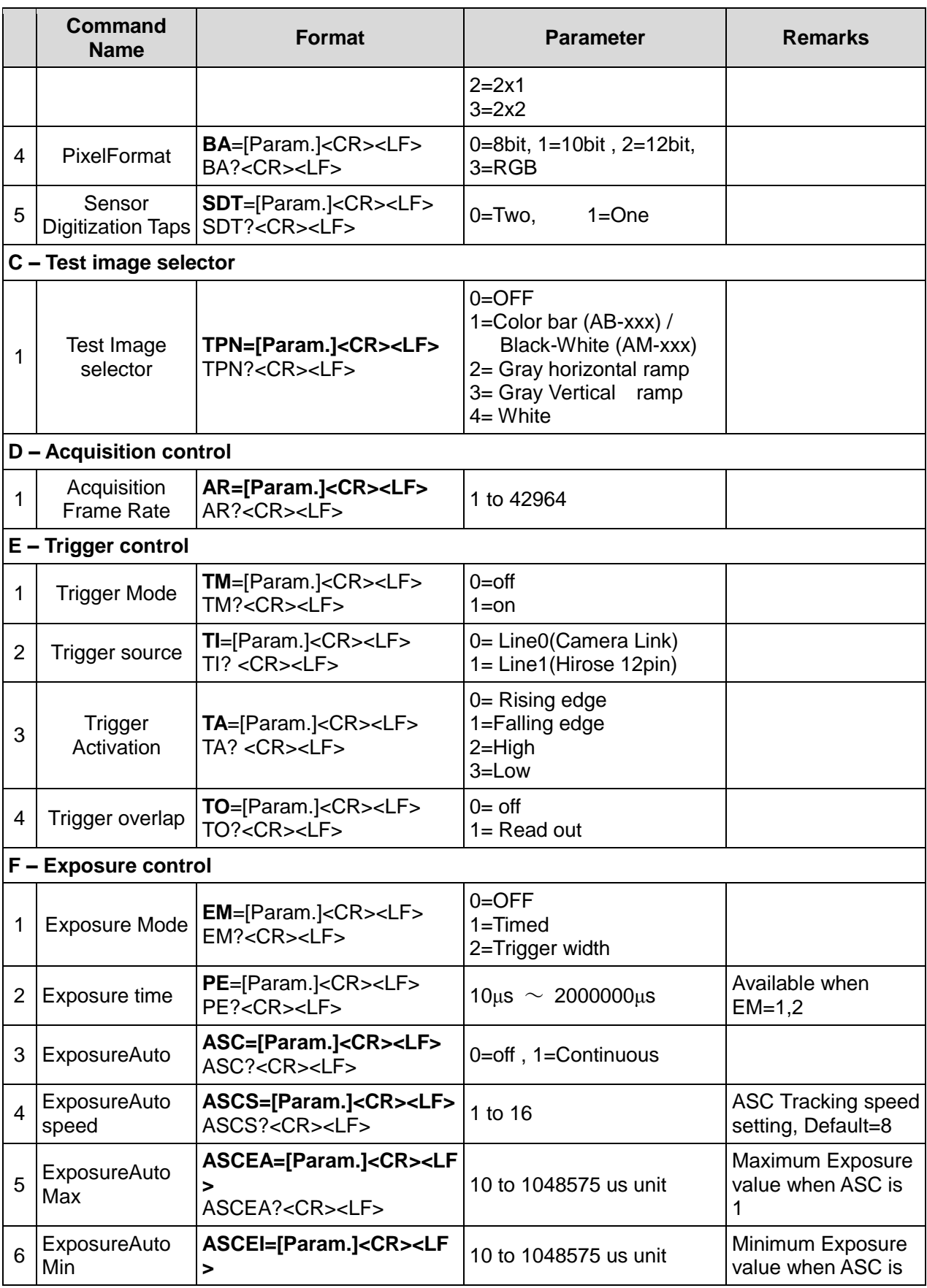

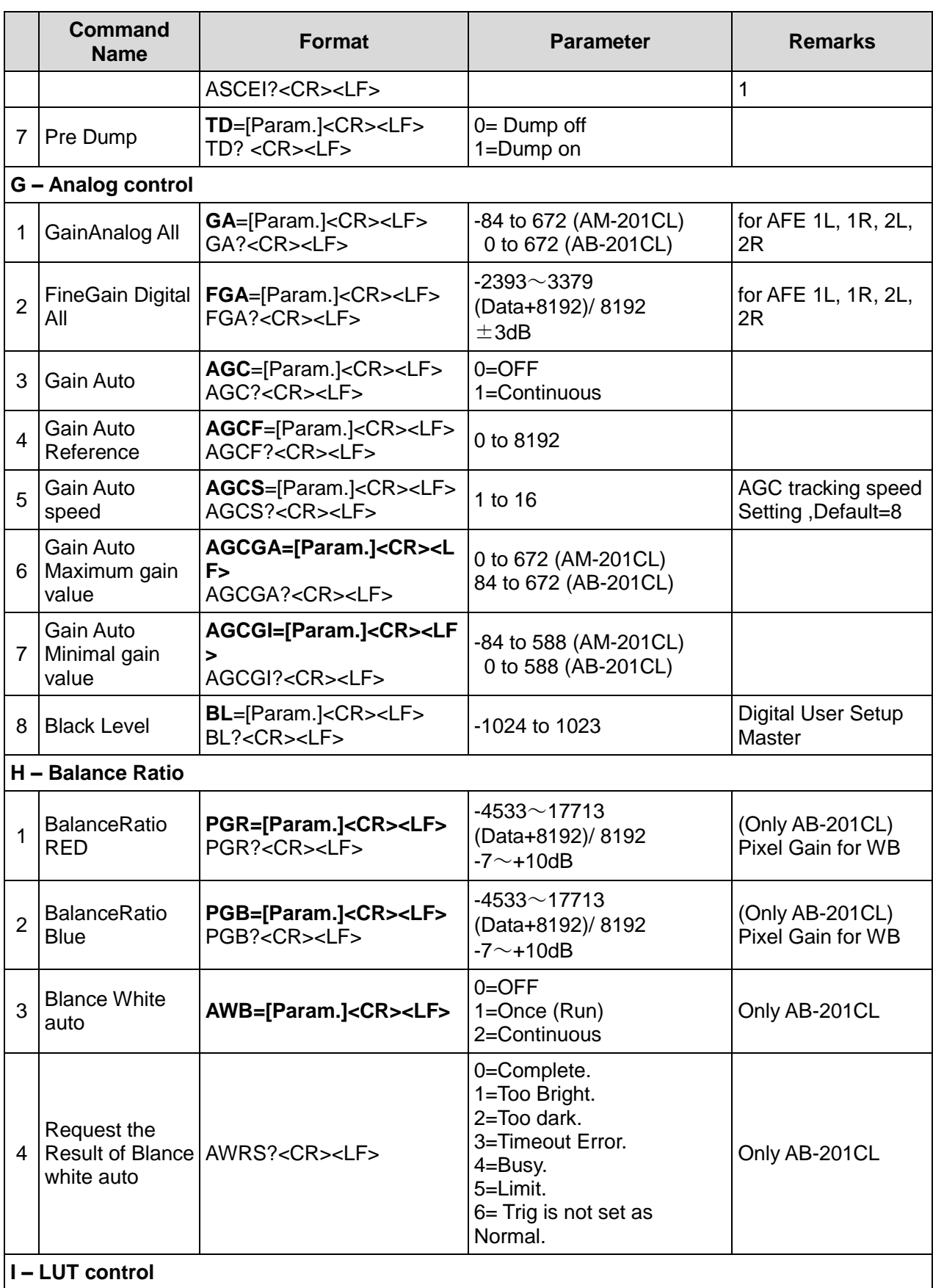

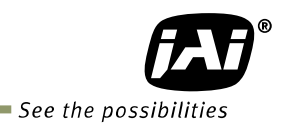

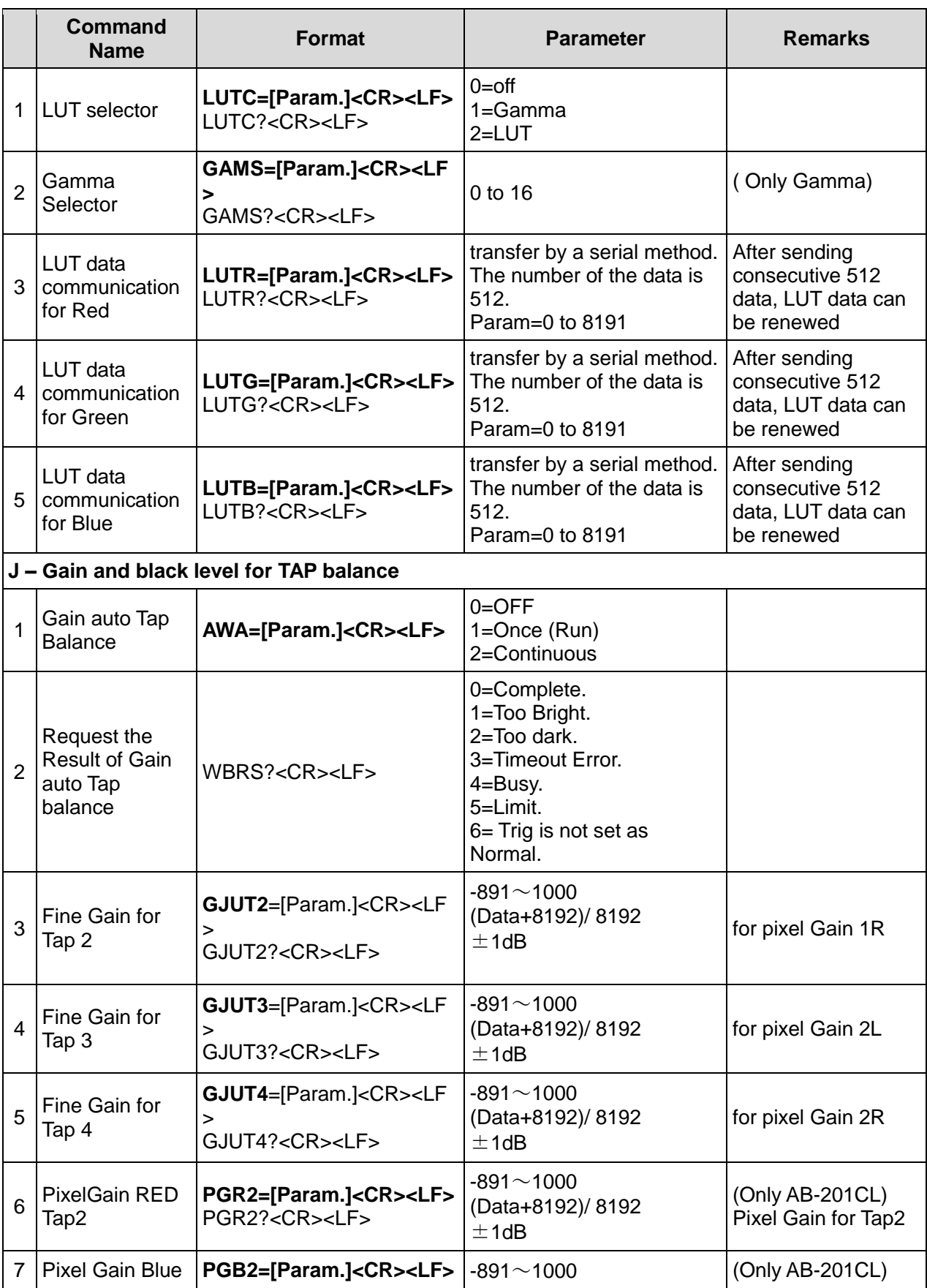

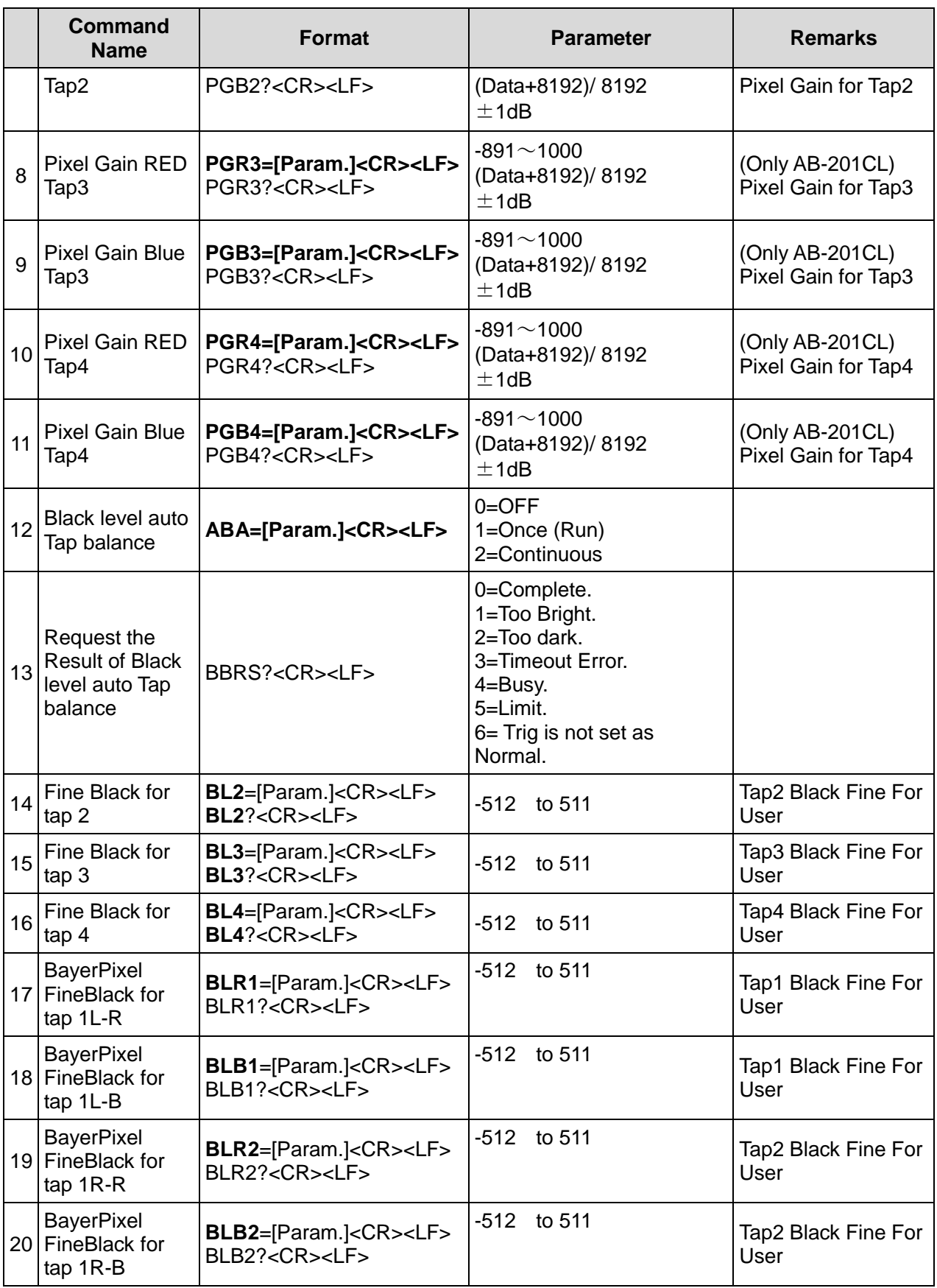

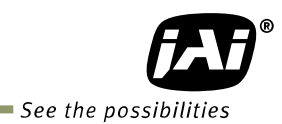

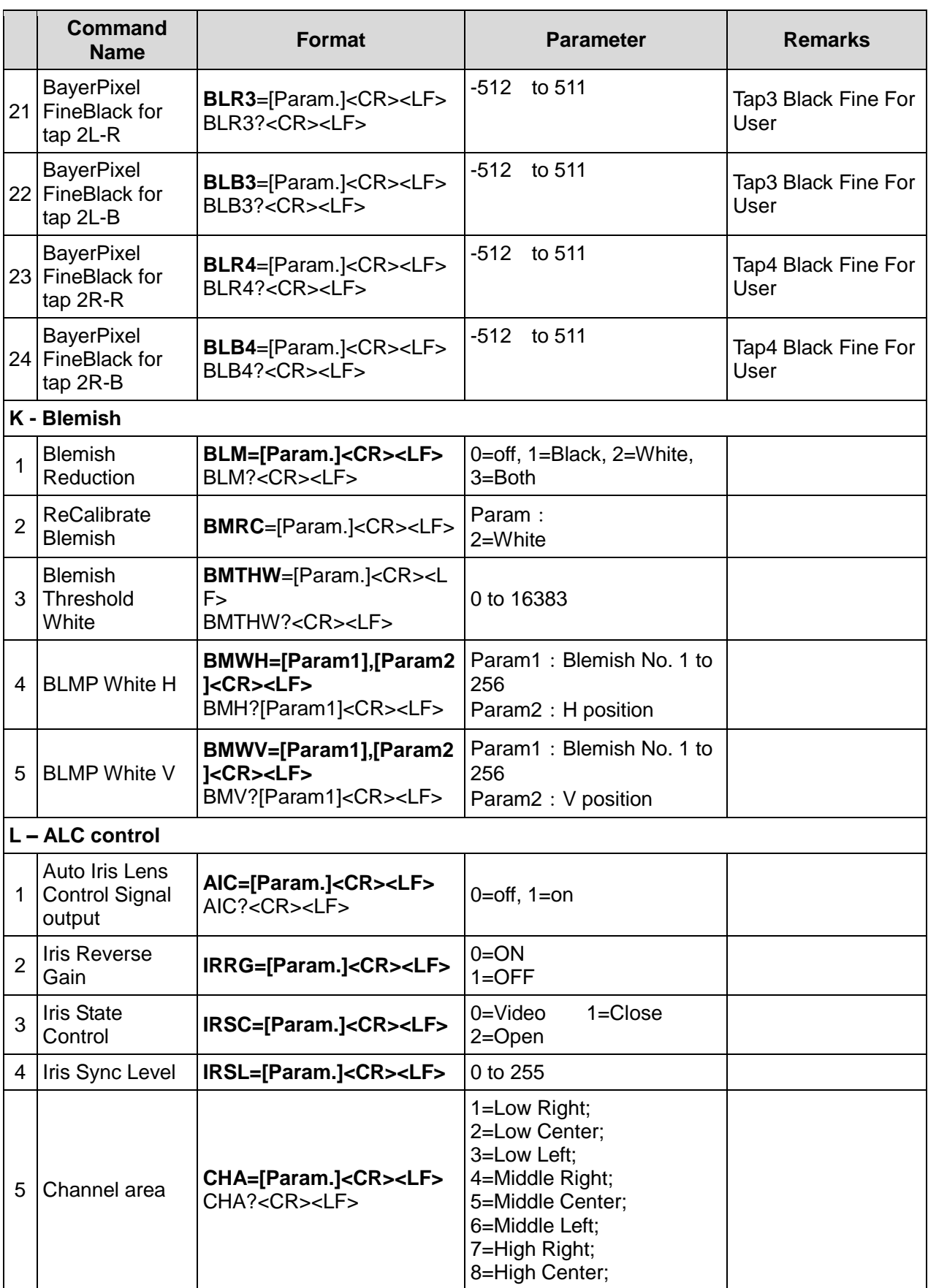

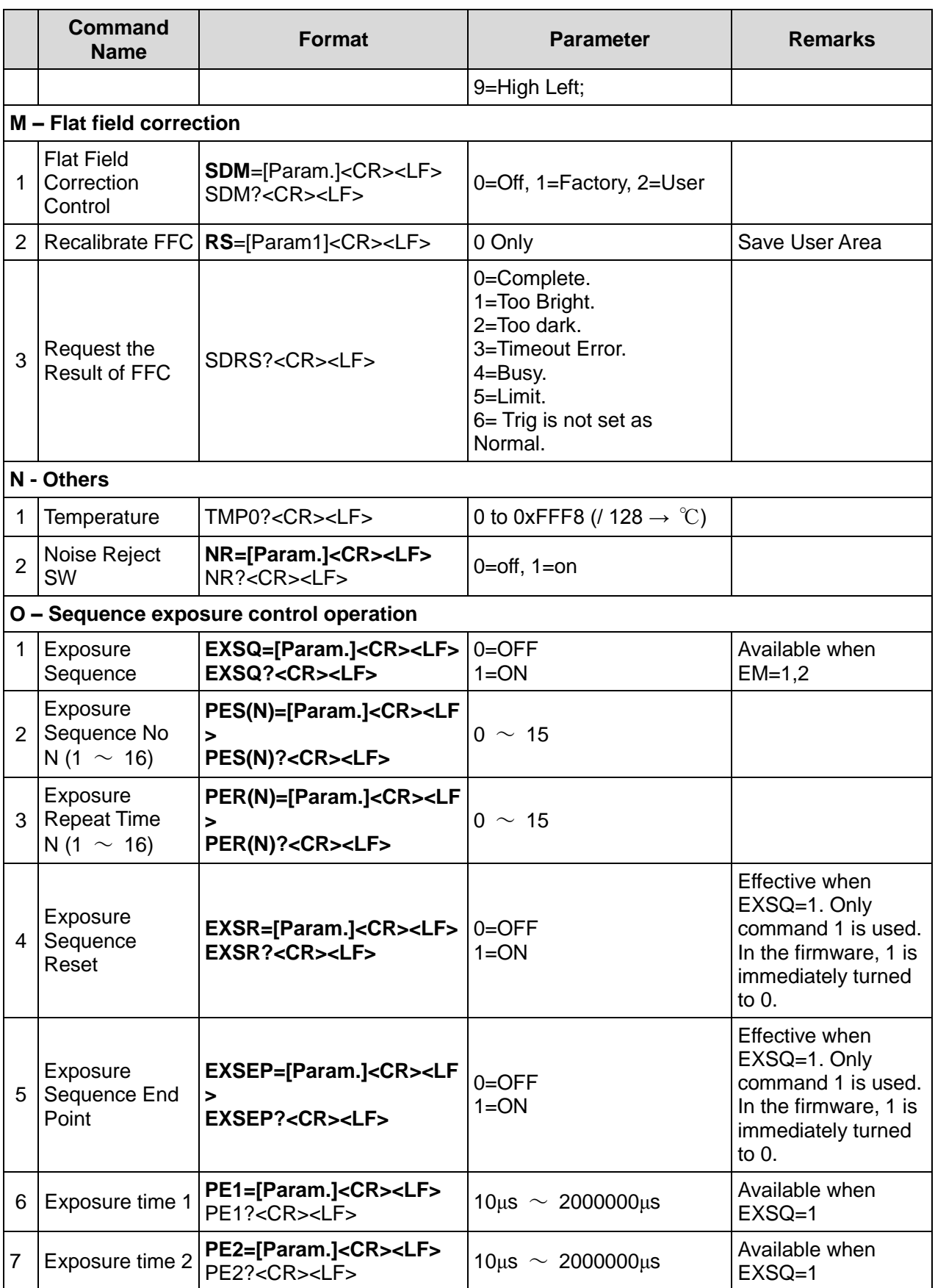

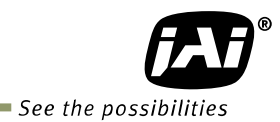

Τ

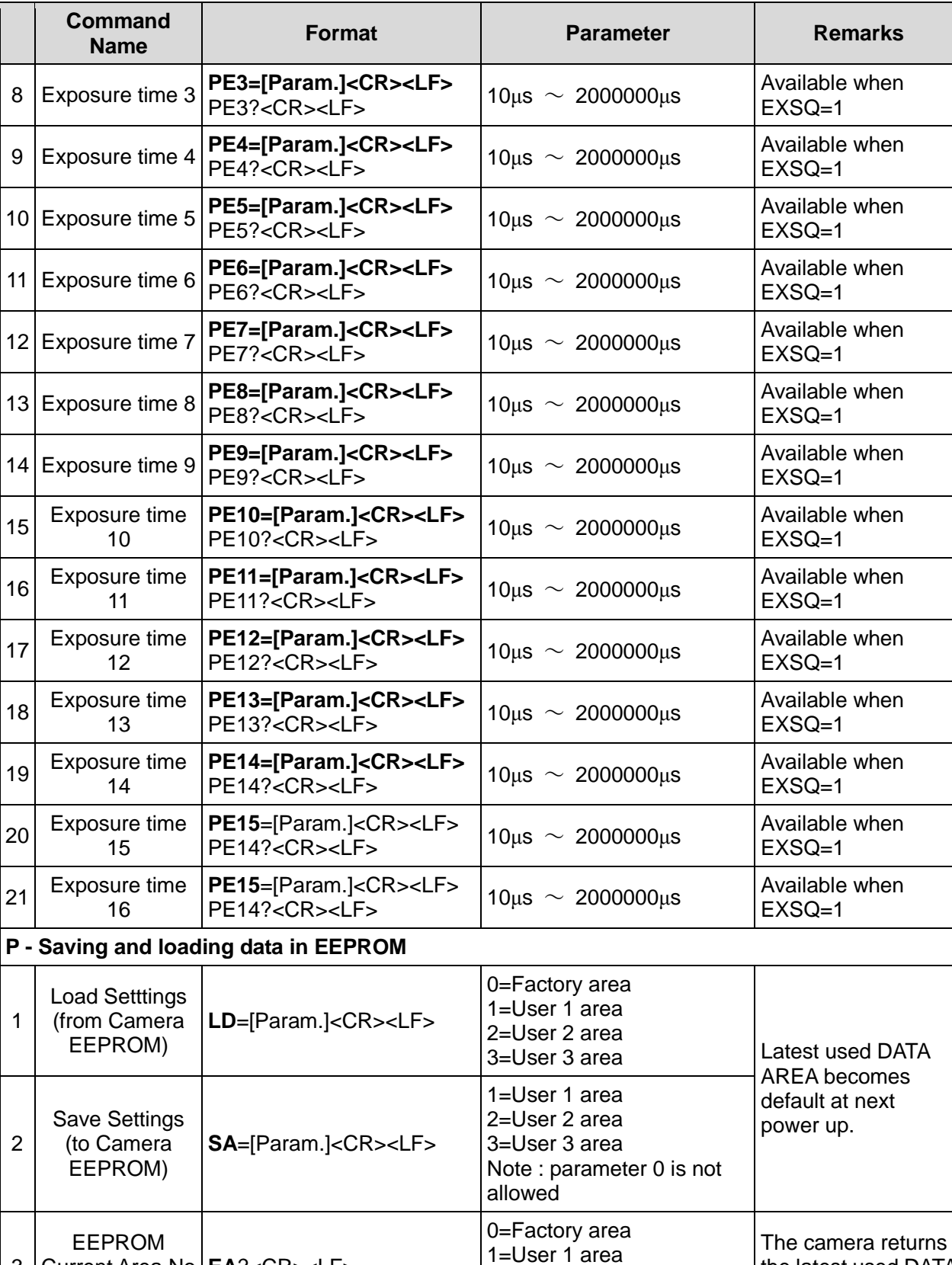

2=User 2 area 3=User 3 area the latest used DATA

AREA.

1

 $\mathbf{L}$ 

2

3

Current Area No **EA**?<CR><LF>

Request.

# **10. Camera control tool**

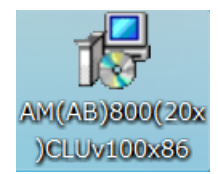

The AM-201CL and AB-201CL camera Control Tool can be downloaded from JAI Web site [www.jai.com.](http://www.jai.com/) This control software is available for Windows2000/XP/Vista/7. In this control tool, the developers guide is included in order for customers to create their own programs.

# **10.1. Control tool windows**

Here is some practical information about the Camera Control Tool:

- 1. The Camera Control Tool bar is always on top of other windows.
- 2. When you minimize the Camera Control Tool bar all open windows will close.

3. It is possible to work with the Camera Control Tool when the camera is online and when the camera is offline.

4. The newer JAI cameras always start up with the last used user area (but for some old models it will start up with the last saved user area.)

5. The Camera Control Tool saves the last used settings (not the user area), which don"t have to be the same as for the last saved user area.

6. The setup file "CameraName.ini" stores all information about camera settings. When the program is started the last settings for the program are loaded from the file "CameraName.ini"

# **10.2. Camera Control Tool interface**

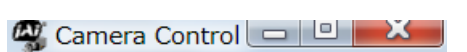

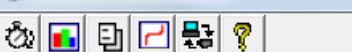

The Camera Control software consists of the main tool bar and associated tool windows. When each icon in the main tool bar is clicked, the associated window will open. The program is

refreshed after reboot.

The Camera control tool includes an About Window, Communication Window and Camera Control Window.

#### **10.2.1 About Window**

The About Window contains a picture of the camera and information about the version of the program, Internet connection to JAI A/S and access to the help documents.

The List box that contains the help documents will list all files, which have the extension .pdf and that are found in the program (default) folder

It is possible to download updated operation manuals from the jai website:

# http://www.jai.com

The About Window also shows Model Name, Camera ID and User ID. It is possible to edit and save free text in User ID.

At the bottom of the windows (all windows but

the Communication Window) is a colored bar. The bar is red when the Camera Control Tool is not connected to a camera or when the camera is turned off. The bar is green when the Camera Control Tool is connected to a camera and the camera is turned on.

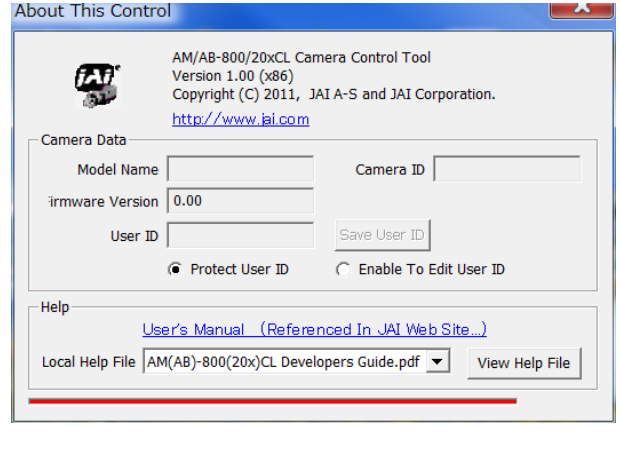

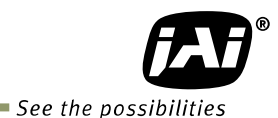

#### **10.2.2 Communication Window**

The Communication Window is used to connect the Camera Control Tool with the JAI camera. Depending on the camera there are 2 possible ways to communicate with a JAI camera.

#### **RS-232C**

Select the communication port, where the serial cable is connected from the list box in the "Communication Port" field, or click the "Auto" button to search for a camera on communication port 1 to 16. The camera control program automatically sends a camera request on every communication port. The user is prompted to use a communication port if a camera answers the request.

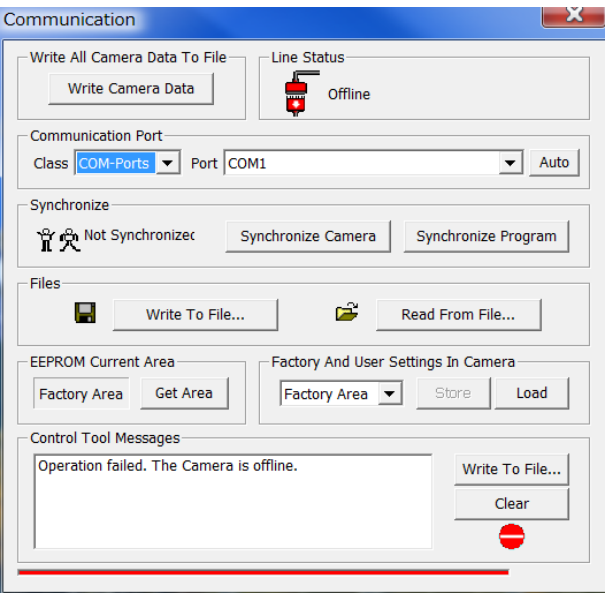

#### **RS-232C and Camera Link**

The Communication Window looks a bit different when it is possible to communicate with the camera using Camera Link and RS-232 com port. The Communication area contains 2 list boxes now.

#### **RS-232CCommunication**

1. Select "COM-ports" from the "CL Manufacturer/COM-ports' list Box. 2. Select the communication port, where the serial cable is connected to the

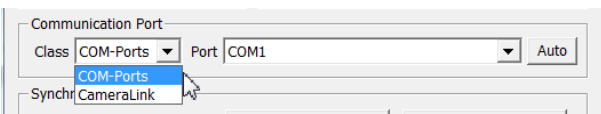

camera from the 'Serial Port' list box or click the 'Auto' button to search for a camera on communication port 1 to 16.

The Serial Port list box and the Auto search button are only active when COM-ports is selected.

#### **Camera Link communication**

The 'CL Manufacturer/COM-ports' list box also contains DLL file names (or frame grabber names) for all Camera Link frame grabbers that

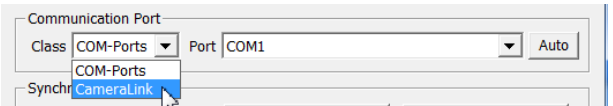

are installed in the PC. This is done by using a DLL file called "clserial.dll" to upload all frame grabber DLLs that are found in the PC.

Just select the option for the frame grabber that is installed in the PC.

#### **Auto Search**

Click the auto button to search for a camera on communication port 1 to 16. The camera control program automatically sends a camera request on every communication port. The user is prompted to use a communication port if a camera answers the request.

This button is only used for RS-232 communication.

# **Off/On-line Mode**

The Camera Control Tool Application can run offline (without a camera attached) and all functions are fully functional in offline mode.

Offline mode is indicated in the Communication Window, where a status field with graphic and text indicates the on/offline status.

Changing the selected communication port (from the Communication Window) changes the online/offline status. If a camera is found on the selected communication port the application runs online otherwise offline.

Changing the settings in the application will automatically update the camera settings when the application is online.

If the application loses connection with the camera it will automatically go to offline mode and it is indicated in the Communication Window.

# **Synchronize program and camera**

The Camera Control software has the ability to synchronize either the camera or the program. Click Synchronize camera to write all settings from the program to the camera or click the Synchronize program to load all settings from the camera to the program.

# **Files**

When clicking the Write to File or Read from File button, the user is prompted for a file using a standard file dialog. New files are created if they do not already exist.

Files for camera settings have the ".cam" extension. Information about the communication port is not stored in the files. All settings are automatically sent to the camera when a file has been loaded (if the camera is online).

# **Factory and User Settings**

Use the Store button to store the current camera settings into the user settings area in EEPROM. Current camera settings are not saved when the camera is turned off. To save current camera settings you have to save them to the available user areas.

Use the Load button to restore previously saved camera settings from either the Factory or the User EEPROM area.

# **Write All Camera Data to File**

Click the "Write Camera Data" button to save all camera settings into a text file. The information that can be saved is: Model Name, Camera ID, User ID, Firmware Version, Current Settings,

# **EEPROM Current Area**

Click the "Get Area" button to read the power up settings area number.

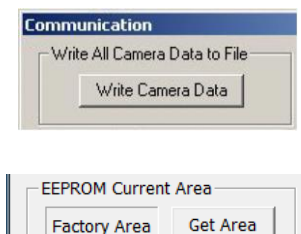

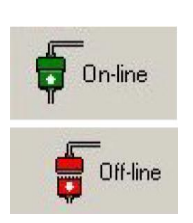

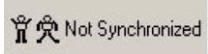

☆☆ Synchronized

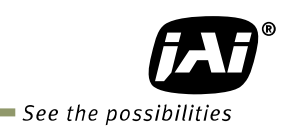

# **10.2.3 Camera Control Window**

# 10.2.3.1 Exposure Control

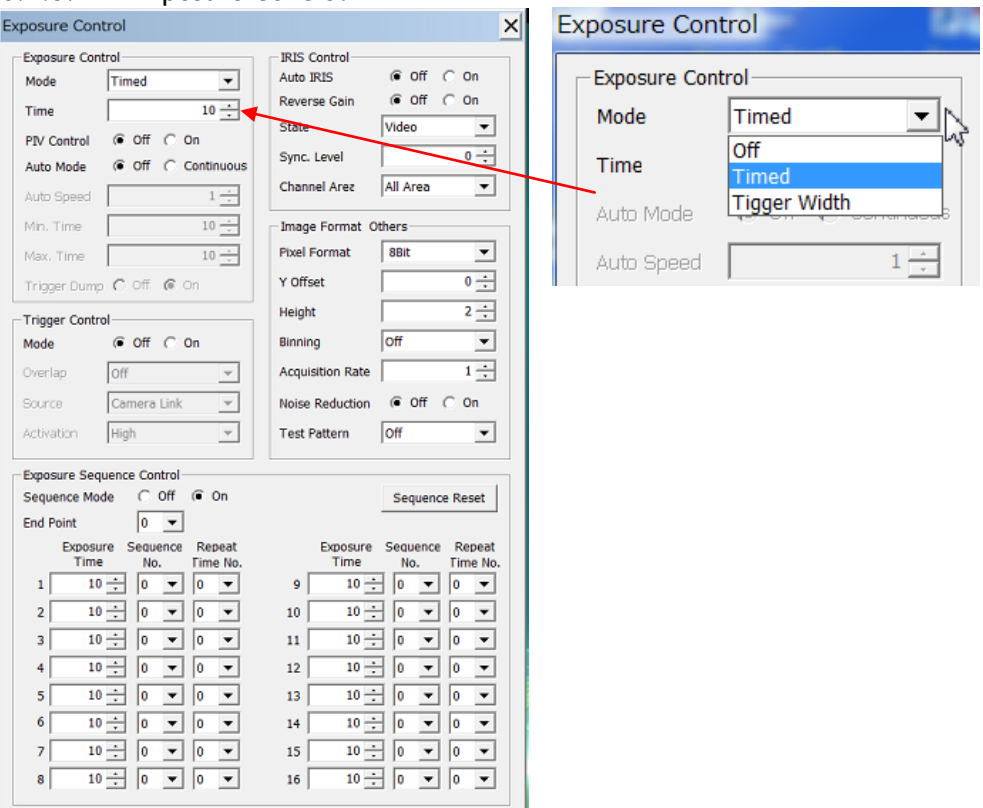

# 10.2.3.2 Gain Control

 $\mathbf{5}$  $6$ 

 $\overline{\mathbf{z}}$ 

 $8<sup>5</sup>$ 

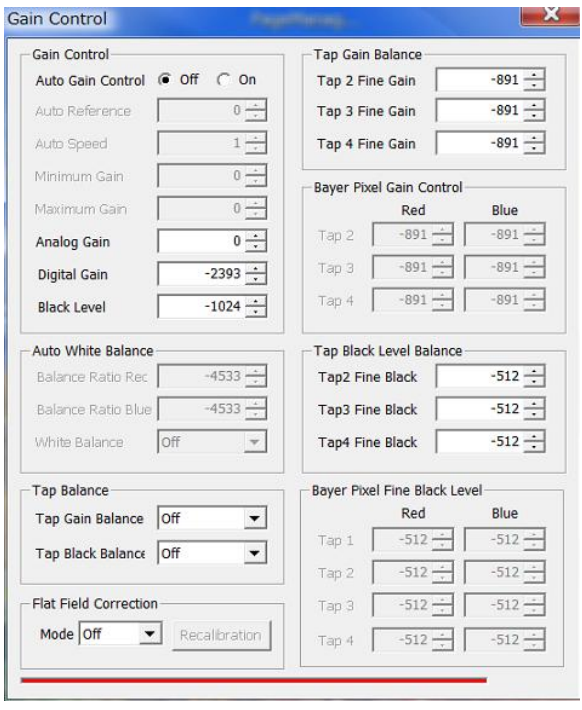

 $13$ 

 $14$ 

 $15$ 

 $16$ 

# 10.2.3.3 Blemish Control

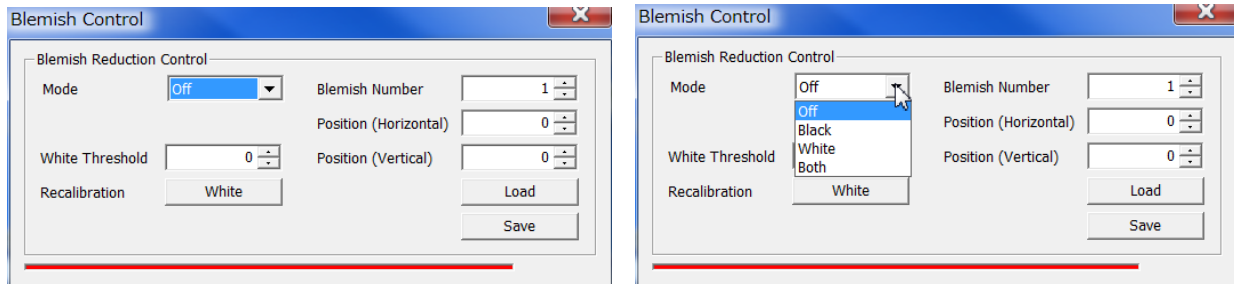

When "Open LUT table" is clicked, the left side window will open, for example for blue channel.<br>
UT Control

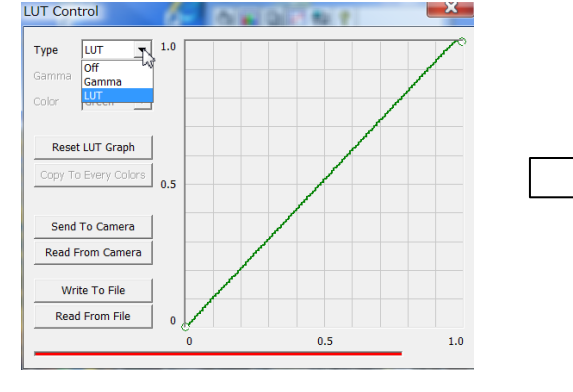

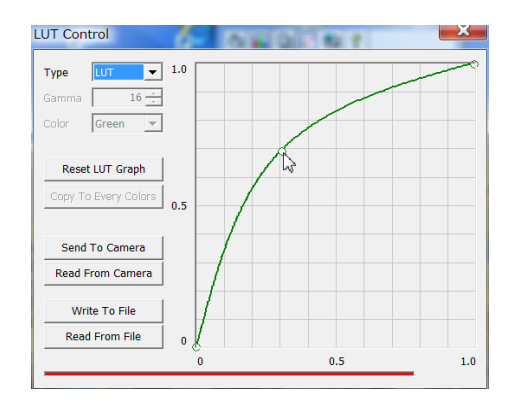

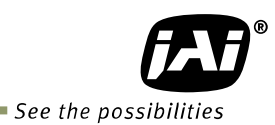

# **11. External appearance and dimensions**

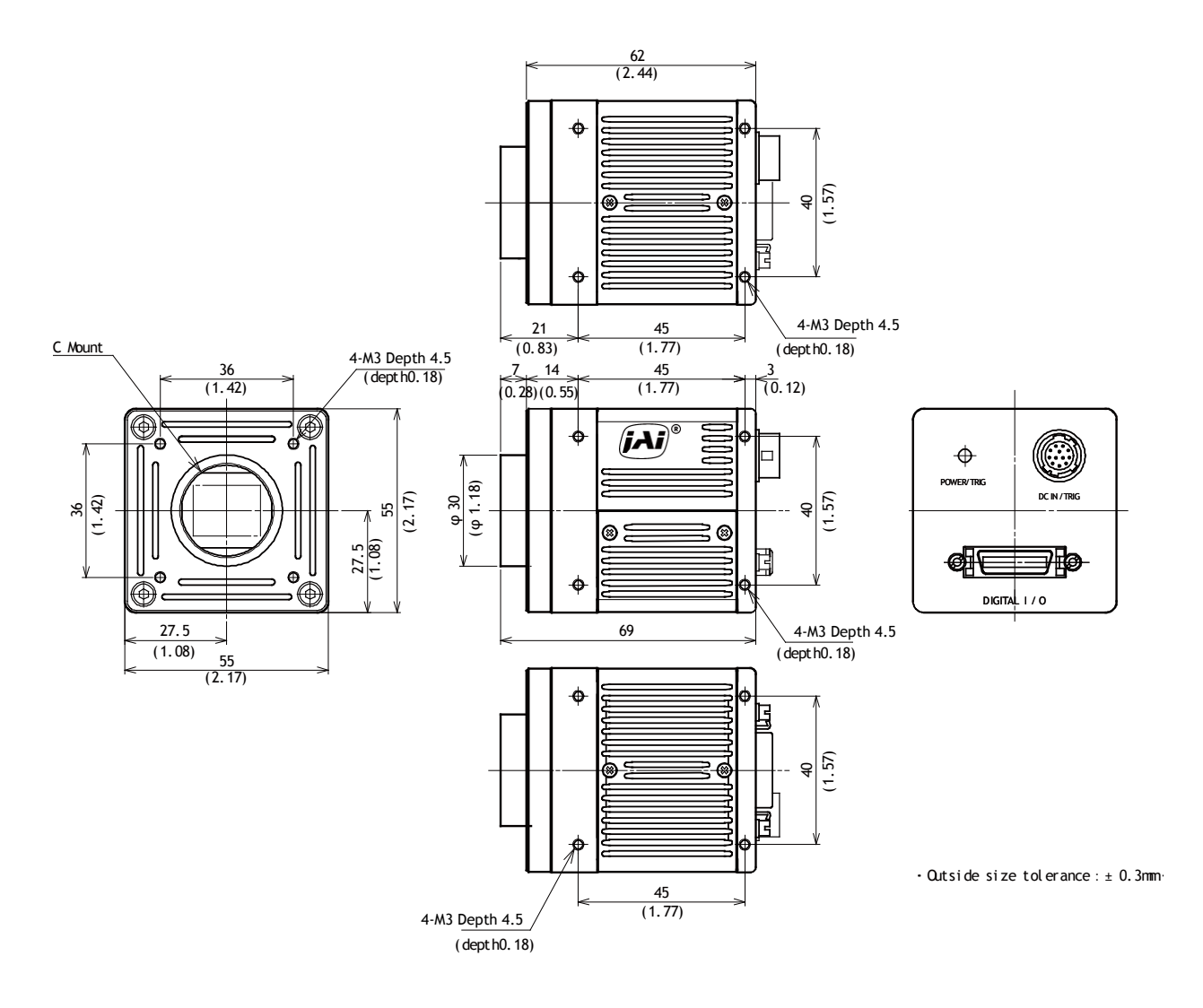

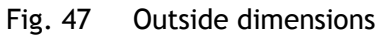

**12. Specifications**

# **12.1 Spectral response**

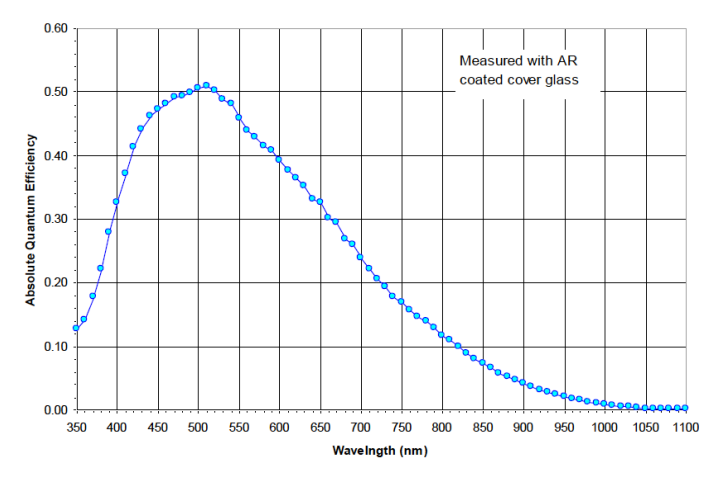

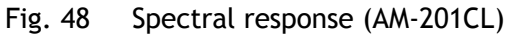

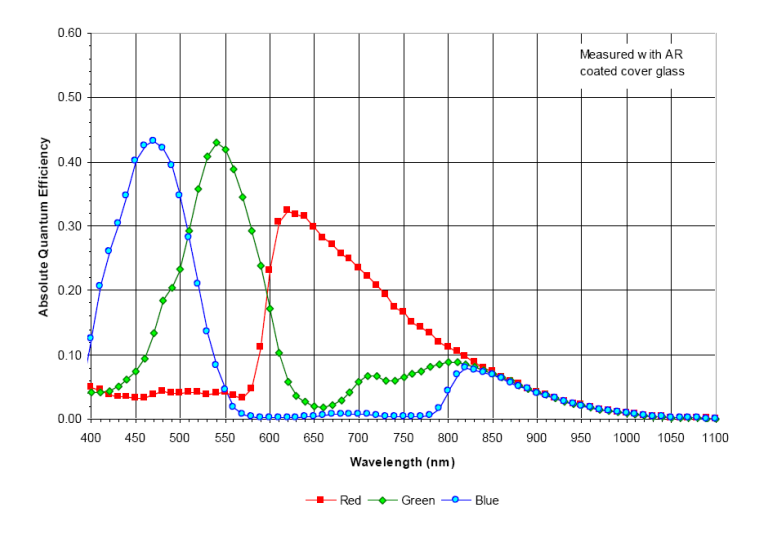

Fig.49 Spectral response (AB-201CL)

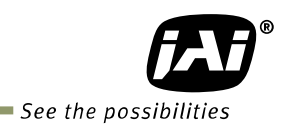

# **12.2 Specifications table**

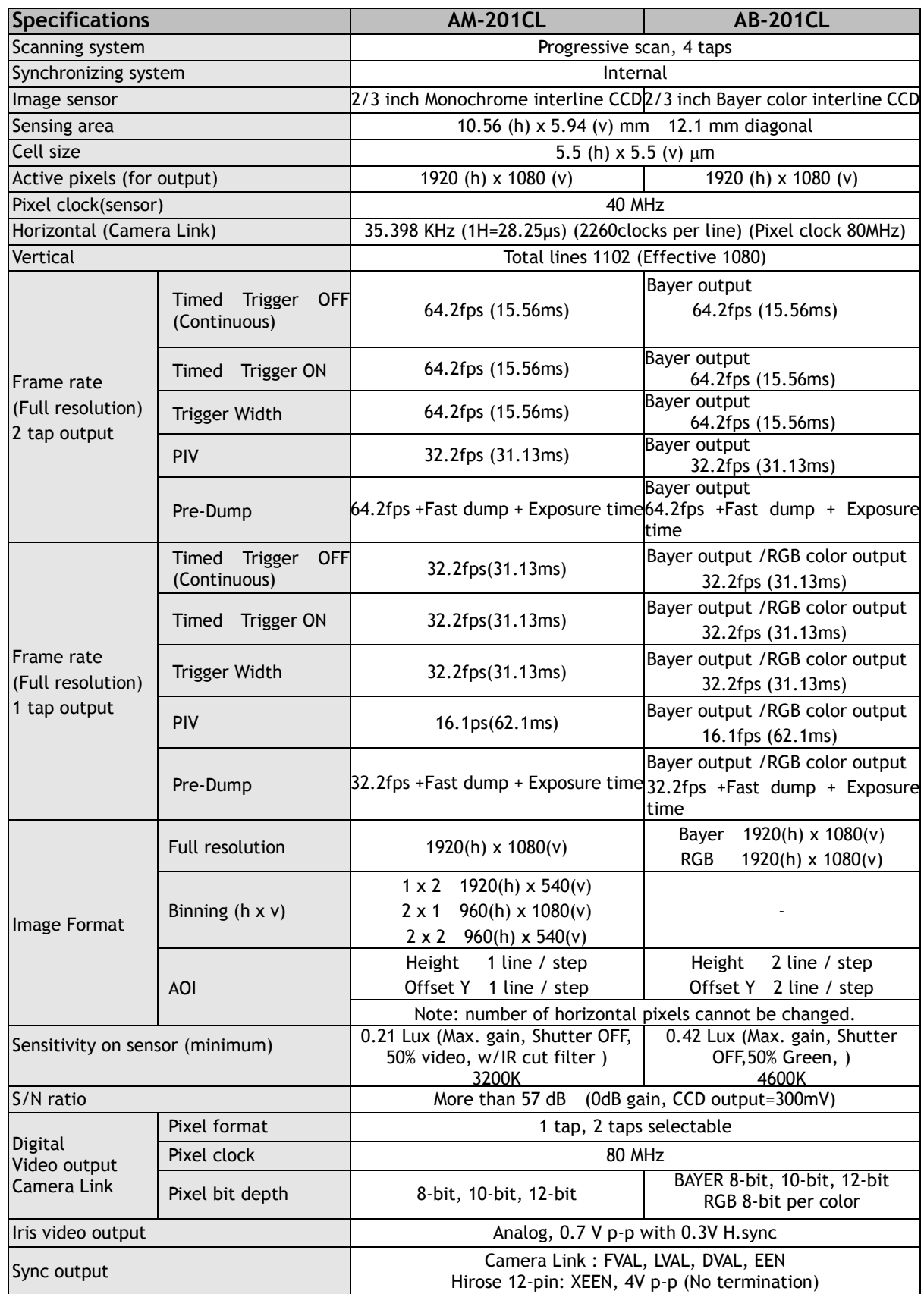

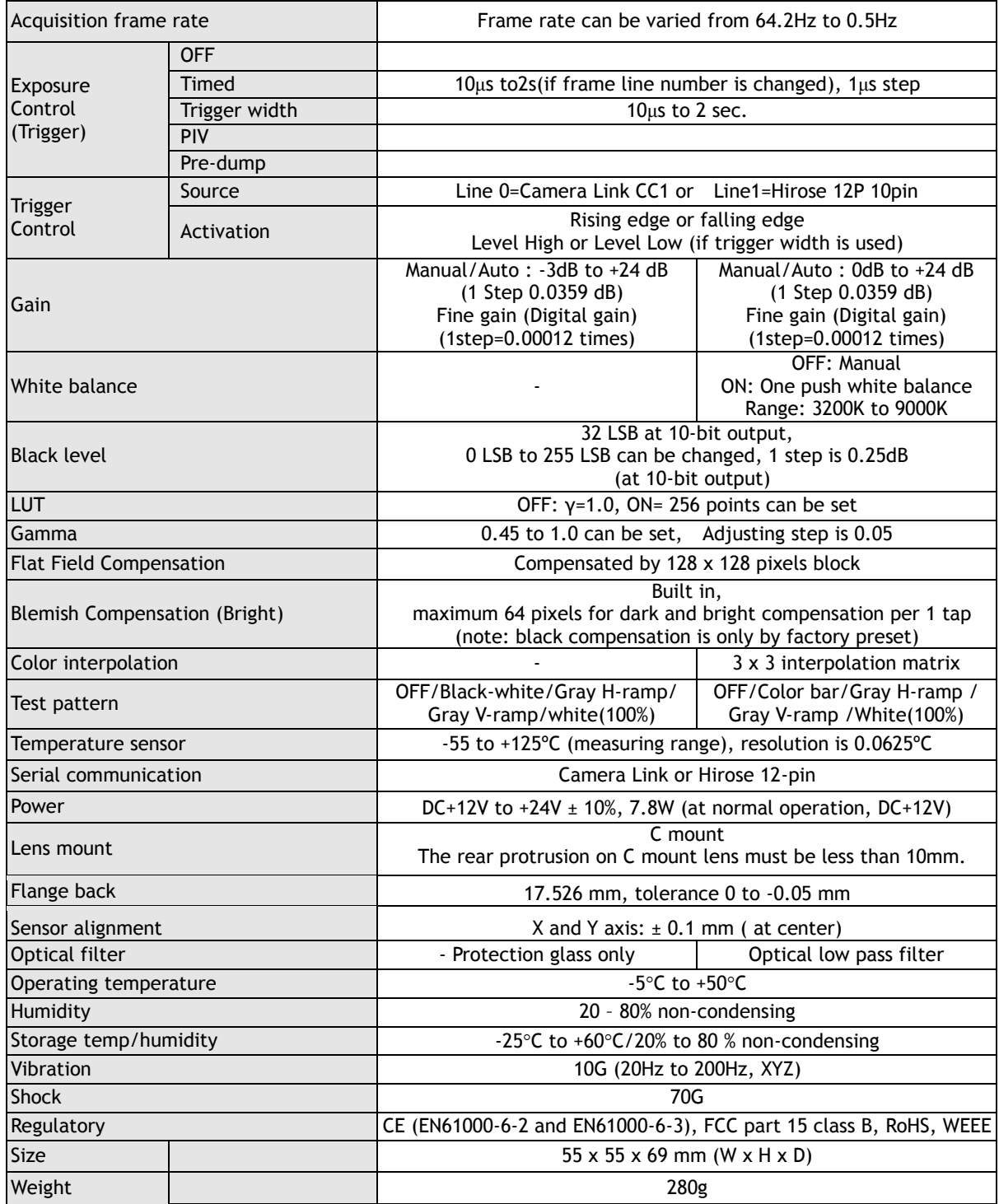

Note1): Approximately 5 minutes pre-heating is required to get the mentioned specifications. Note2): The above specifications are subject to change without notice.

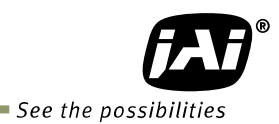

# **Appendix**

# **1. Precautions**

Personnel not trained in dealing with similar electronic devices should not service this camera. The camera contains components sensitive to electrostatic discharge. The handling of these devices should follow the requirements of electrostatic sensitive components. Do not attempt to disassemble this camera.

Do not expose this camera to rain or moisture.

Do not face this camera towards the sun, extreme bright light or light reflecting objects.

When this camera is not in use, put the supplied lens cap on the lens mount.

Handle this camera with the maximum care.

Operate this camera only from the type of power source indicated on the camera. Power off the camera during any modification such as changes of jumper and switch setting.

# **2. Typical Sensor Characteristics**

The following effects may be observed on the video monitor screen. They do not indicate any fault of the camera, but do associate with typical sensor characteristics.

### **V. Aliasing**

When the CCD camera captures stripes, straight lines or similar sharp patterns, jagged edges may appear on the monitor.

#### **Blemishes**

All cameras are shipped without visible image sensor blemishes.

Over time some pixel defects can occur. This does not have a practical effect on the operation of the camera. These will show up as white spots (blemishes).

Exposure to cosmic rays can cause blemishes to appear on the image sensor. Please take care to avoid exposure to cosmic rays during transportation and storage. It is recommended using sea shipment instead of air flight in order to limit the influence of cosmic rays on the camera. Pixel defects/blemishes also may emerge due to prolonged operation at elevated ambient temperature, due to high gain setting, or during long time exposure. It is therefore recommended to operate the camera within its specifications.

#### **Patterned Noise**

When the sensor captures a dark object at high temperature or is used for long time integration, fixed pattern noise may appear on the video monitor screen.

# **3. Caution when mounting a lens on the camera**

When mounting a lens on the camera dust particles in the air may settle on the surface of the lens or the image sensor of the camera. It is therefore important to keep the protective caps on the lens and on the camera until the lens is mounted. Point the lens mount of the camera downward to prevent dust particles from landing on the optical surfaces of the camera. This work should be done in a dust free environment. Do not touch any of the optical surfaces of the camera or the lens.

### **4. Caution when mounting the camera**

When you mount the camera on your system, please make sure to use screws of the recommended length described in the following drawing. Longer screws may cause serious damage to the PCB inside the camera.

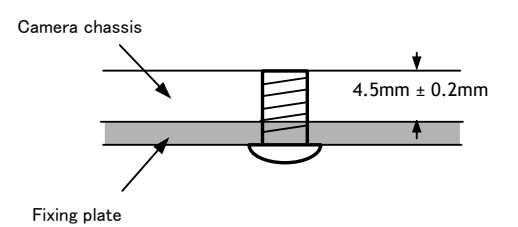

Mounting the camera to fixing plate

If you mount the tripod mounting plate, please use the provided screws.

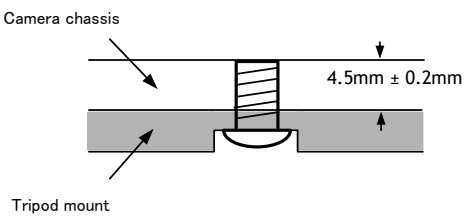

Attaching the tripod mount

### **5. Exportation**

When exporting this product, please follow the export regulation of your own country.

#### **6. References**

- 1. This manual can and datasheet for AM-201CL / AB-201CL can be downloaded from www.jai.com
- 2. Camera control software can be downloaded from www.jai.com

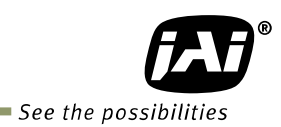

# **Manual change history**

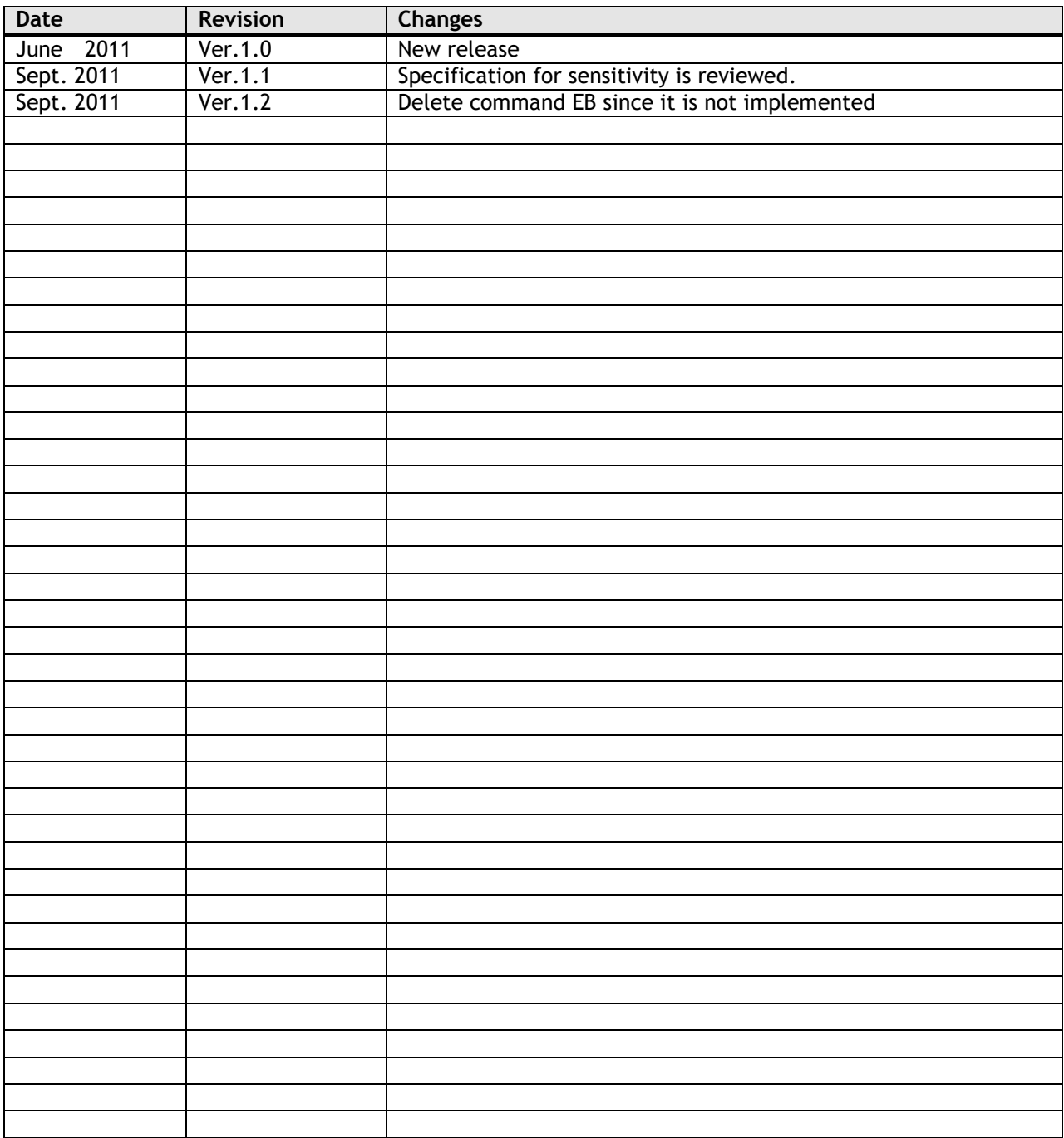

# **User's Record**

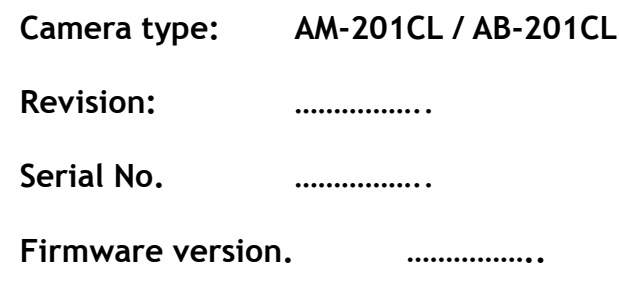

*For camera revision history, please contact your local JAI distributor.*

**User's Mode Settings.**

**User's Modifications.**

Company and product names mentioned in this manual are trademarks or registered trademarks of their respective owners. JAI A-S cannot be held responsible for any technical or typographical errors and reserves the right to make changes to products and documentation without prior notification.

*Europe, Middle East & Africa Asia Pacific Americas*

*Phone +45 4457 8888 Fax +45 4491 3252*

*Phone +81 45 440 0154 Fax +81 45 440 0166*

*Phone (toll-free) +1 800 445 5444 Phone +1 408 383 0300*

# *Visit our web site at www.jai.com*

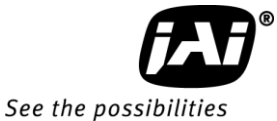